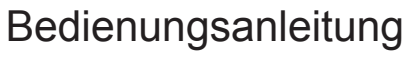

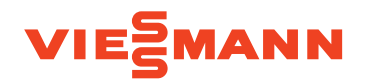

L

#### **für den Anlagenbetreiber**

Heizungsanlage und Wohnungslüftungs-System mit Wärmepumpenregelung Vitotronic 200, Typ WO1C

## VITOTRONIC 200

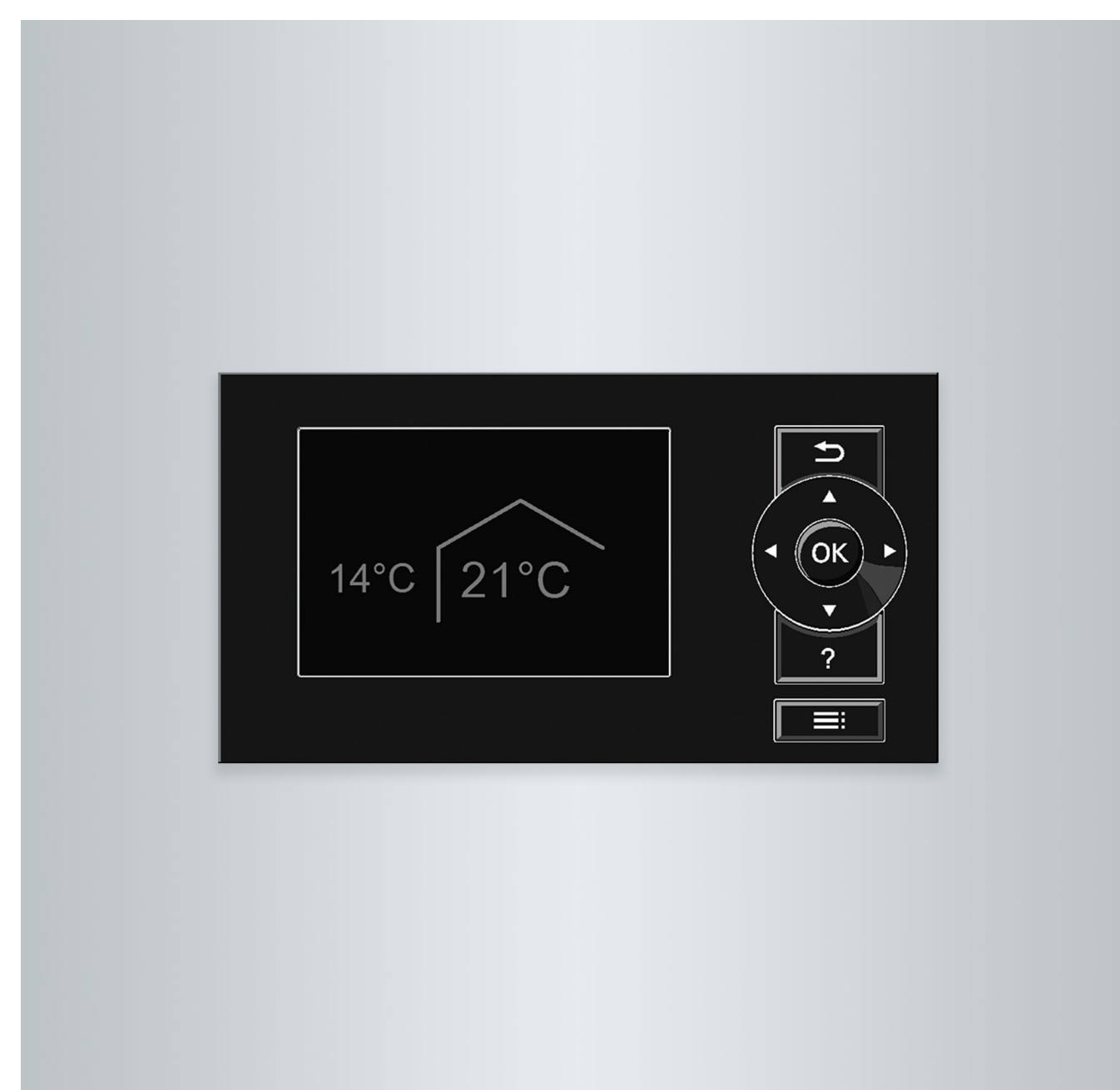

## **Für Ihre Sicherheit**

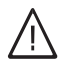

Bitte befolgen Sie diese Sicherheitshinweise genau, um Gefahren und Schäden für Menschen und Sachwerte auszuschließen.

#### **Erläuterung der Sicherheitshinweise**

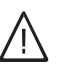

!

## **Gefahr**

Dieses Zeichen warnt vor Personenschäden.

#### **Achtung**

Dieses Zeichen warnt vor Sach- und Umweltschäden.

#### **Zielgruppe**

Diese Bedienungsanleitung richtet sich an die Bediener der Anlage.

Dieses Gerät kann auch von Kindern ab 8 Jahren und darüber sowie von Personen mit verringerten physischen, sensorischen oder mentalen Fähigkeiten oder Mangel an Erfahrung und Wissen benutzt werden, wenn sie beaufsichtigt oder bezüglich des sicheren Gebrauchs des Geräts unterwiesen wurden und die daraus resultierenden Gefahren verstehen.

#### **Anschluss des Geräts**

- Das Gerät darf nur durch autorisierte Fachkräfte angeschlossen und in Betrieb genommen werden.
- Vorgegebene elektrische Anschlussbedingungen einhalten.
- Änderungen an der vorhandenen Installation dürfen nur von autorisierten Fachkräften durchgeführt werden.

#### **Arbeiten am Gerät**

- Einstellungen und Arbeiten am Gerät nur nach den Vorgaben in dieser Bedienungsanleitung vornehmen. Weitere Arbeiten am Gerät dürfen nur von autorisierten Fachkräften durchgeführt werden.
- Gerät nicht öffnen.
- Verkleidungen nicht abbauen.
- Anbauteile oder installiertes Zubehör nicht verändern oder entfernen.
- Rohrverbindungen nicht öffnen oder nachziehen.

#### **Verhalten bei Brand**

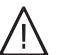

## **Gefahr**

- Bei Feuer besteht Verbrennungsgefahr.
- Anlage ausschalten.
- Geprüften Feuerlöscher der Brandklassen ABC benutzen.

#### *Hinweis*

!

*Angaben mit dem Wort Hinweis enthalten Zusatzinformationen.*

#### **Achtung**

- Kinder in der Nähe des Geräts beaufsichtigen.
- Kinder dürfen nicht mit dem Gerät spielen.
- Reinigung und Benutzerwartung dürfen nicht von Kindern ohne Beaufsichtigung durchgeführt werden.
- 

### **Gefahr**

Unsachgemäß durchgeführte Arbeiten an der Anlage können zu lebensbedrohenden Unfällen führen

Elektroarbeiten dürfen nur von Elektrofachkräften durchgeführt werden.

#### **Gefahr**

Heiße Oberflächen können Verbrennungen zur Folge haben.

- Gerät nicht öffnen.
- Heiße Oberflächen an ungedämmten Rohren und Armaturen nicht berühren.

#### **Bedingungen an die Aufstellung**

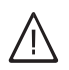

#### **Gefahr**

Leicht entflammbare Flüssigkeiten und Materialien (z. B. Benzin, Lösungs- und Reinigungsmittel, Farben oder Papier) können Verpuffungen und Brände auslösen. Solche Stoffe nicht im Heizungsraum und nicht

in unmittelbarer Nähe der Heizungsanlage lagern oder verwenden.

#### **Achtung**

!

Unzulässige Umgebungsbedingungen können Schäden an der Anlage verursachen und einen sicheren Betrieb gefährden.

- Zulässige Umgebungstemperaturen einhalten gemäß den Angaben in dieser Bedienungsanleitung.
- **Gerät für die Innenaufstellung:**
	- Luftverunreinigungen durch Halogenkohlenwasserstoffe (z. B. enthalten in Farben, Lösungs- und Reinigungsmitteln) vermeiden.
	- Dauerhaft hohe Luftfeuchtigkeit (z. B. durch permanente Wäschetrocknung) vermeiden.

#### **Zusatzkomponenten, Ersatz- und Verschleißteile**

#### **Achtung**

!

Komponenten, die nicht mit der Anlage geprüft wurden, können Schäden an der Anlage hervorrufen oder deren Funktionen beeinträchtigen. Anbau oder Austausch ausschließlich durch den Fachbetrieb vornehmen lassen.

## **Inhaltsverzeichnis**

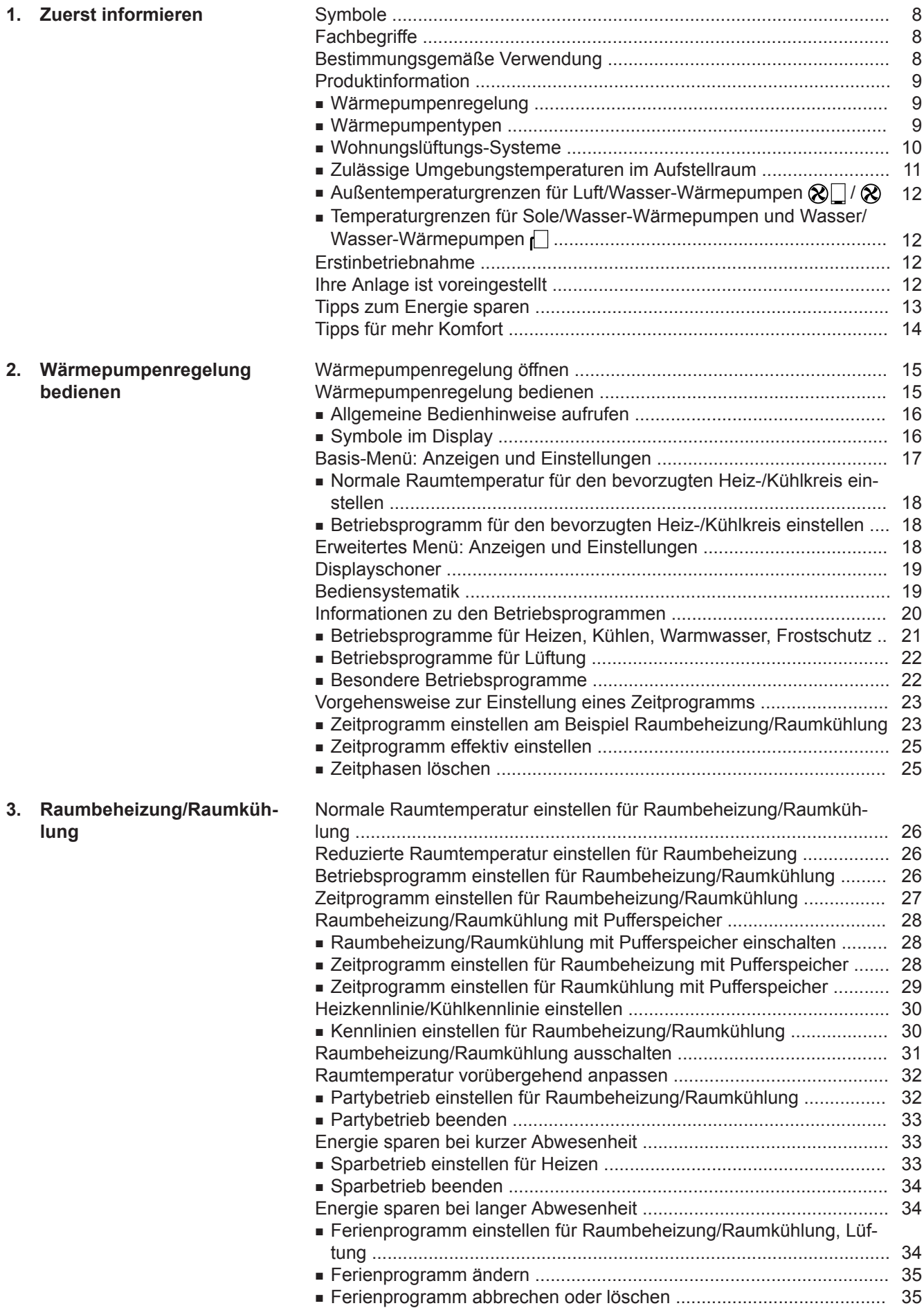

5814751

## **Inhaltsverzeichnis**

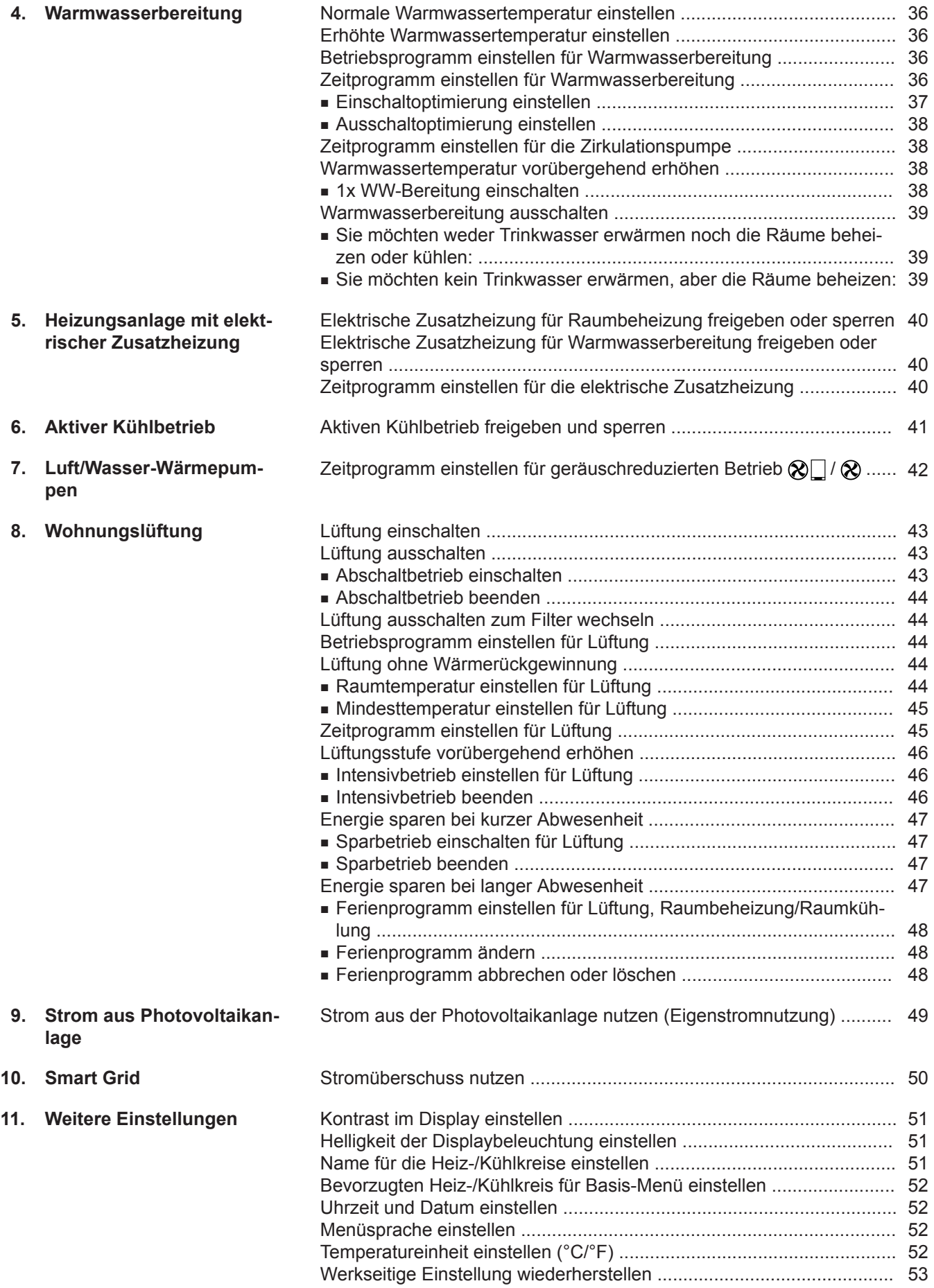

## **Inhaltsverzeichnis**

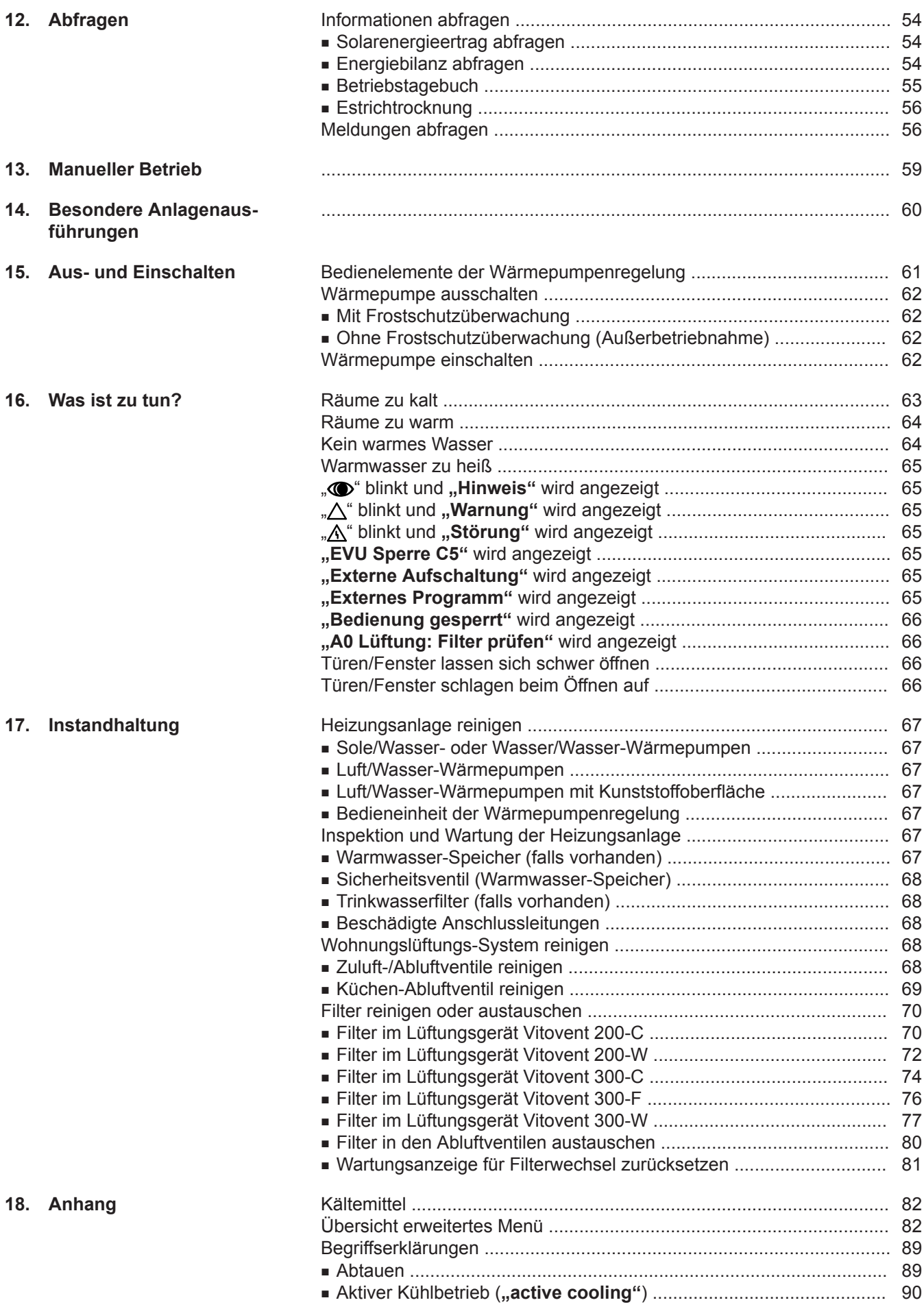

5814751

## **Inhaltsverzeichnis** (Fortsetzung)

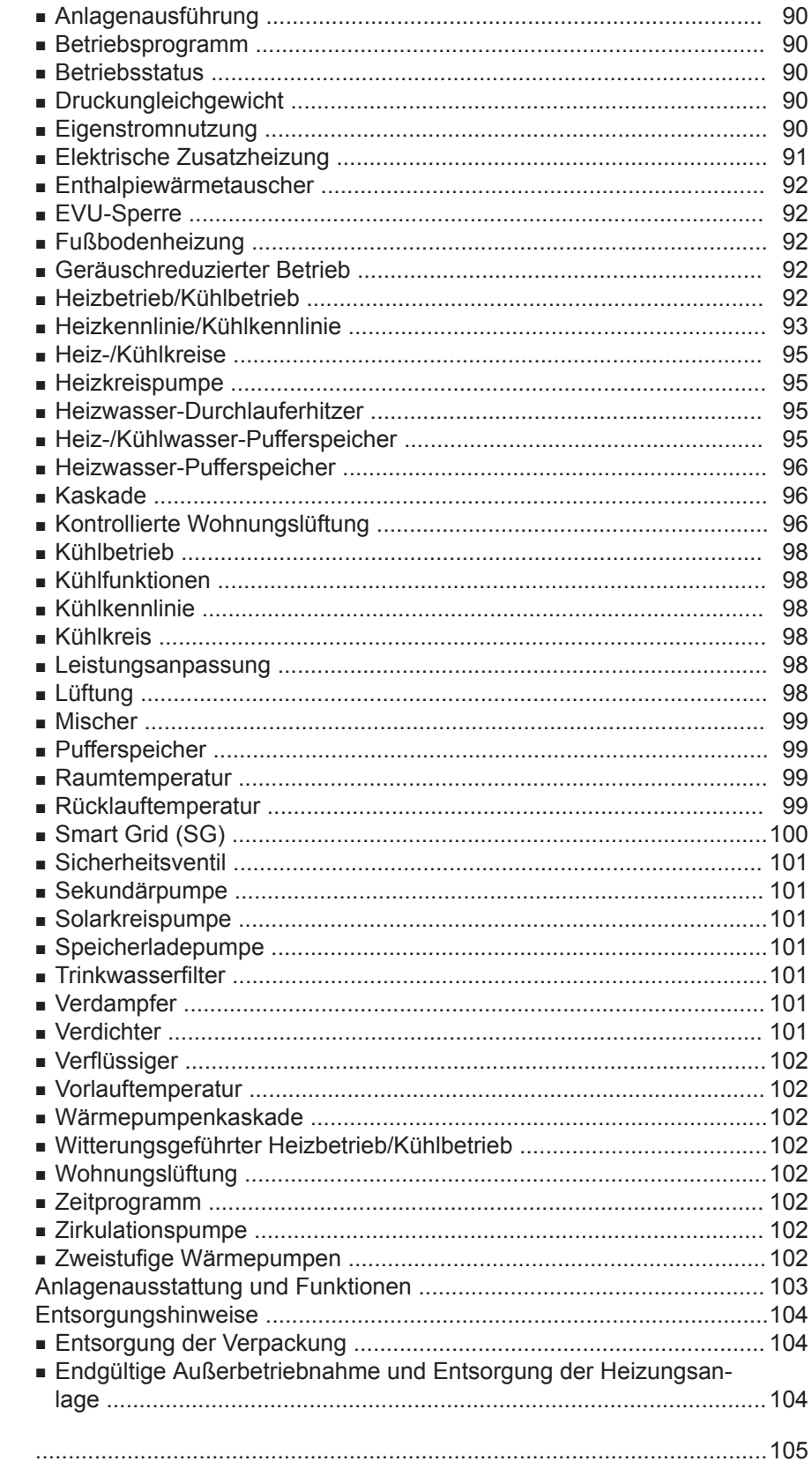

# 5814751

19. Stichwortverzeichnis

## <span id="page-7-0"></span>Zuerst informieren

## **Symbole**

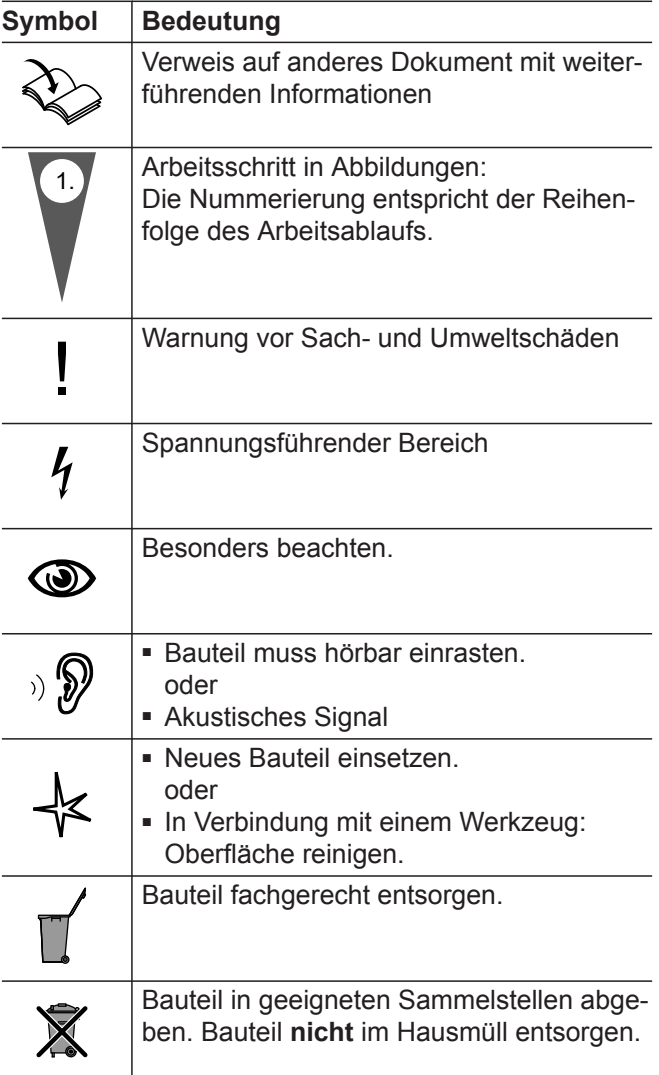

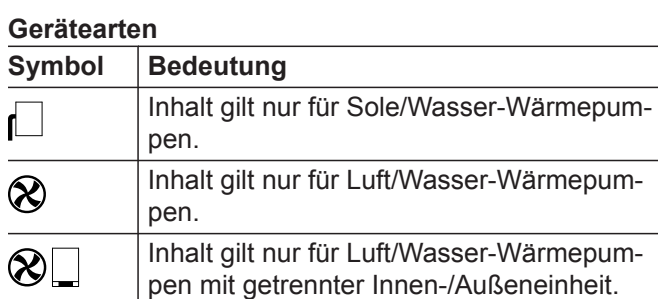

## **Fachbegriffe**

Zum besseren Verständnis der Funktionen Ihrer Vitotronic Regelung werden einige Fachbegriffe näher erläutert. Diese Informationen finden Sie im Kapitel "Begriffserklärungen" im Anhang.

## **Bestimmungsgemäße Verwendung**

Das Gerät darf bestimmungsgemäß nur in geschlossenen Heizungssystemen gemäß EN 12828 unter Berücksichtigung der zugehörigen Montage-, Serviceund Bedienungsanleitungen installiert und betrieben werden.

Je nach Ausführung kann das Gerät ausschließlich für folgende Zwecke verwendet werden:

- Raumbeheizung
- Raumkühlung
- Trinkwassererwärmung

Mit zusätzlichen Komponenten und Zubehör kann der Funktionsumfang erweitert werden.

Die bestimmungsgemäße Verwendung setzt voraus, dass eine ortsfeste Installation in Verbindung mit anlagenspezifisch zugelassenen Komponenten vorgenommen wurde.

Die gewerbliche oder industrielle Verwendung zu einem anderen Zweck als zur Raumbeheizung/-kühlung oder Trinkwassererwärmung gilt als nicht bestimmungsgemäß.

#### <span id="page-8-0"></span>**Bestimmungsgemäße Verwendung** (Fortsetzung)

Fehlgebrauch des Geräts bzw. unsachgemäße Bedienung (z. B. durch Öffnen des Geräts durch den Anlagenbetreiber) ist untersagt und führt zum Haftungsausschluss. Fehlgebrauch liegt auch vor, wenn Komponenten des Heizungssystems in ihrer bestimmungsgemäßen Funktion verändert werden.

#### *Hinweis*

*Das Gerät ist ausschließlich für den häuslichen bzw. haushaltsähnlichen Gebrauch vorgesehen, d. h. auch nicht eingewiesene Personen können das Gerät sicher bedienen.*

#### **Produktinformation**

#### **Wärmepumpenregelung**

Die Wärmepumpenregelung Vitotronic 200, Typ WO1C regelt alle Funktionen Ihrer Heizungsanlage mit Wärmepumpe und Wohnungslüftung.

Je nach Wärmepumpentyp ist die Wärmepumpenregelung an unterschiedlichen Positionen montiert: Siehe Seite [15.](#page-14-0)

- In der Gerätefront der Wärmepumpe
- Auf der Geräteoberseite der Wärmepumpe
- In einem separaten Gehäuse an einer Wand

#### **Wärmepumpentypen**

#### **Luft/Wasser-Wärmepumpen**

Luft/Wasser-Wärmepumpen nutzen die Energie der Umgebungsluft zur Wärmeerzeugung. Hierfür saugt ein Ventilator die Umgebungsluft durch einen Wärmetauscher (Verdampfer). Im Verdampfer wird die Wärmeenergie dieser Umgebungsluft in den Kältekreis übertragen. Dort werden die erforderlichen Temperaturen für die Raumbeheizung und Trinkwassererwärmung erzeugt. Als Antrieb für den Kältekreis dient der Verdichter.

Zur Raumkühlung läuft der Kältekreis im Umkehrbetrieb. Ihren Räumen wird Wärme entzogen und über den Verdampfer an die Umgebungsluft abgegeben.

#### *Hinweis*

*Luft/Wasser-Wärmepumpen können 2-stufig sein. 2 stufige Luft/Wasser-Wärmepumpen haben 2 Verdichter, die abhängig von der angeforderten Heizleistung einzeln oder gleichzeitig eingeschaltet werden.*

Luft/Wasser-Wärmepumpen sind in folgenden Gehäuse-/Aufstellvarianten erhältlich:

#### **Wärmepumpe für Innenaufstellung**

■ Alle Komponenten der Wärmepumpe einschließlich der Wärmepumpenregelung befinden sich in einem Gehäuse innerhalb des Gebäudes. Über ein Luftkanalsystem gelangt die Außenluft in die Wärmepumpe und wieder zurück ins Freie.

#### **Wärmepumpe für Außenaufstellung**

■ Bis auf die Wärmepumpenregelung befinden sich alle Komponenten in einem Gehäuse, das außerhalb des Gebäudes aufgestellt ist. Die Wärmepumpenregelung ist innerhalb des Gebäudes angebracht. Die Wärmepumpe ist hydraulisch mit der Heizungsanlage des Gebäudes verbunden.

#### **Luft/Wasser-Wärmepumpen mit getrennter Innen-/ Außeneinheit**

Die Außeneinheit ist außerhalb des Gebäudes aufgestellt oder außen am Gebäude montiert. In der Außeneinheit wird die Wärme aus der Umgebungsluft gewonnen.

Die Inneneinheit einschließlich der Wärmepumpenregelung ist im Gebäude aufgestellt/montiert und überträgt die Wärme in die Heizungsanlage. Inneneinheit und Außeneinheit sind hydraulisch und elektrisch miteinander verbunden.

#### **Sole/Wasser-Wärmepumpen**

Sole/Wasser-Wärmepumpen nutzen die Erdwärme zur Wärmeerzeugung. Die Erdwärme wird über ein Wärmeträgermedium (Sole) in den Kältekreis übertragen. Dort werden die erforderlichen Temperaturen für die Raumbeheizung und Trinkwassererwärmung erzeugt. Auch hier dient ein Verdichter als Antrieb für den Kältekreis.

Zur Raumkühlung führt die Wärmepumpe Wärme aus Ihren Räumen in das Erdreich ab.

Sole/Wasser-Wärmepumpen sind innerhalb des Gebäudes aufgestellt.

## <span id="page-9-0"></span>**Produktinformation** (Fortsetzung)

#### *Hinweis*

*Sole/Wasser-Wärmepumpen können 2-stufig sein. 2 stufige Sole/Wasser-Wärmepumpen haben 2 Verdichter, die abhängig von der angeforderten Heizleistung einzeln oder gleichzeitig eingeschaltet werden. Abhängig vom Typ befinden sich die beiden Verdichter in einem Gehäuse oder in 2 nebeneinander stehenden separaten Gehäusen. Beide Verdichter werden von einer gemeinsamen Wärmepumpenregelung geregelt.*

#### **Wasser/Wasser-Wärmepumpen**

Wasser/Wasser-Wärmepumpen nutzen z. B. Grundwasser zur Wärmeerzeugung, nach dem gleichen Prinzip wie Sole/Wasser-Wärmepumpen. Die Energie aus dem Grundwasser gelangt über ein Wärmeträgermedium in den Kältekreis.

Mit Zusatzkomponenten kann eine Sole/Wasser-Wärmepumpe als Wasser/Wasser-Wärmepumpe eingesetzt werden.

Wasser/Wasser-Wärmepumpen sind innerhalb des Gebäudes aufgestellt.

#### **Ausstattung und Funktionen**

Die Wärmepumpentypen unterscheiden sich in der Ausstattung:

- Warmwasser-Speicher
- Elektrische Zusatzheizung (Heizwasser-Durchlauferhitzer)

## **Wohnungslüftungs-Systeme**

Wohnungslüftungs-Systeme dienen zur kontrollierten Belüftung und Entlüftung von Einfamilienhäusern oder Wohnungen.

Falls in Ihre Anlage ein Wohnungslüftungs-System von Viessmann integriert ist, kann das zentrale Lüftungsgerät von der Wärmepumpenregelung geregelt und bedient werden.

Über ein Zeitprogramm passt sich der Lüftungsbetrieb automatisch an Ihre Bedürfnisse an. Der "Sparbetrieb" und das "Ferienprogramm" helfen Ihnen beim Energiesparen. Im "Intensivbetrieb" erhöhen Sie den Luftaustausch im Gebäude und fördern Gerüche und Feuchtigkeit schnell ins Freie.

Folgende zentrale Lüftungsgeräte werden unterstützt:

#### **Vitovent 200-C**

Vitovent 200-C eignet sich für Einfamilienhäuser oder Wohnungen bis 120 m<sup>2</sup> Wohnfläche.

Vitovent 200-C entspricht den Anforderungen für den Einsatz im Passivhaus.

Das Lüftungsgerät kann wahlweise an einer Wand oder an der Decke montiert werden.

■ Hocheffizienz-Umwälzpumpen

■ …

Die Wärmepumpentypen unterscheiden sich in den zur Verfügung stehenden Funktionen:

- Anzahl der Heizkreise
- Solare Warmwasserbereitung
- Raumkühlung
- Geräuschreduzierung
- Leistungsregelung
- Eigenstromnutzung
- Nutzung von Stromüberschuss aus dem Netz (Smart Grid)
- …

Welche Ausstattung und Funktionen Ihre Heizungsanlage aufweist, hat Ihr Fachbetrieb in das Formular auf Seite [103](#page-102-0) eingetragen.

Zusätzlich zur Wärmepumpenregelung kann der Lüftungsbetrieb auch über einen am Lüftungsgerät angeschlossenen Schalter oder Taster (Badschalter) umgeschaltet werden, z. B. falls Sie vorübergehend die höchste Lüftungsstufe benötigen.

#### **Vitovent 200-W**

Vitovent 200-W eignet sich für Einfamilienhäuser oder Wohnungen bis 230 m<sup>2</sup> Wohnfläche.

Dieses Lüftungsgerät wird an einer Wand montiert.

Um Feuchteschäden im Gebäude zu vermeiden, passt das Lüftungsgerät den Luftaustausch automatisch an, in Abhängigkeit von der Luftfeuchte in Ihren Räumen (Zubehör erforderlich).

#### **Vitovent 300-C**

Vitovent 300-C eignet sich für Einfamilienhäuser oder Wohnungen bis 90 m<sup>2</sup> Wohnfläche.

Vitovent 300-C entspricht den Anforderungen für den Einsatz im Passivhaus.

## <span id="page-10-0"></span>**Produktinformation** (Fortsetzung)

Das Lüftungsgerät kann wahlweise an einer Wand oder an der Decke montiert werden.

Für gute Luftqualität in Ihrem Gebäude passt das Lüftungsgerät den Luftaustausch automatisch an, in Abhängigkeit von der Luftfeuchte und/oder der Kohlendioxidkonzentration in Ihren Räumen (Zubehör erforderlich).

#### **Vitovent 300-F**

Vitovent 300-F eignet sich für Einfamilienhäuser oder Wohnungen bis 180 m<sup>2</sup> Wohnfläche. Vitovent 300-F entspricht den Anforderungen für den Einsatz im Passivhaus.

Dieses Lüftungsgerät wird in der Nähe der Wärmepumpenregelung aufgestellt.

Für gute Luftqualität in Ihrem Gebäude passt das Lüftungsgerät den Luftaustausch automatisch an, in Abhängigkeit von der Luftfeuchte und/oder der Kohlendioxidkonzentration in Ihren Räumen (Zubehör erforderlich).

Neben der eigentlichen Wohnungslüftung kann Ihren Räumen über das Lüftungs-System auch Wärme aus der Wärmepumpe zugeführt werden. Diese Zulufterwärmung ist in Gebäuden mit sehr guter Wärmedämmung als alleinige Wärmequelle geeignet. Zur Zulufterwärmung hat Ihr Fachbetrieb das Lüftungsgerät mit dem Heizkreis HK1 Ihrer Wärmepumpe verbunden. Heizkreis HK1 ist dann ein Lüftungsheizkreis.

#### **Vitovent 300-W**

Vitovent 300-W eignet sich für Einfamilienhäuser oder Wohnungen bis 370 m<sup>2</sup> Wohnfläche. Vitovent 300-W entspricht den Anforderungen für den Einsatz im Passivhaus.

Dieses Lüftungsgerät wird an einer Wand montiert.

Für gute Luftqualität in Ihrem Gebäude passt das Lüftungsgerät den Luftaustausch automatisch an, in Abhängigkeit von der Luftfeuchte und/oder der Kohlendioxidkonzentration in Ihren Räumen (Zubehör erforderlich).

#### **Zulässige Umgebungstemperaturen im Aufstellraum**

#### ! **Achtung**

Außerhalb der angegebenen Temperaturbereiche können ggf. Störungen am Gerät auftreten. Stellen Sie sicher, dass der angegebene Temperaturbereich im Aufstellraum eingehalten wird.

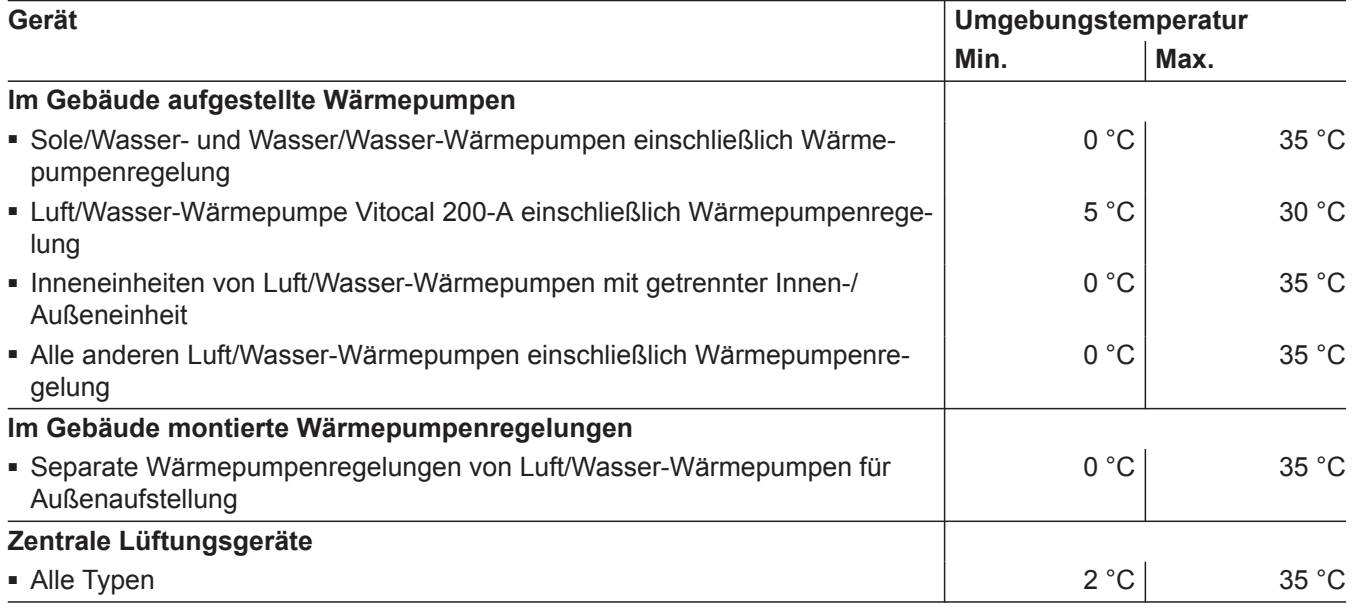

## <span id="page-11-0"></span>**Produktinformation** (Fortsetzung)

## **Außentemperaturgrenzen für Luft/Wasser-Wärmepumpen ⊗**

Luft/Wasser-Wärmepumpen nutzen die Außenluft als Wärmequelle. Der Betrieb ist nur innerhalb bestimmter Außentemperaturgrenzen effizient, z. B. zwischen –20 °C und +35 °C. Falls die obere Temperaturgrenze überschritten oder die untere Temperaturgrenze unterschritten ist, schalten sich diese Wärmepumpen vorübergehend aus. An der Wärmepumpenregelung erhalten Sie hierfür eine Meldung.

Um den Wärmebedarf zur Raumbeheizung und Warmwasserbereitung außerhalb der Temperaturgrenzen zu decken, schaltet die Wärmepumpenregelung bei Bedarf automatisch die vorhandenen Zusatzheizungen ein, z. B. elektrische Zusatzheizung.

#### *Hinweis*

*Elektrische Zusatzheizungen müssen von Ihnen für die Wärmeerzeugung freigegeben werden: Siehe Seite [40](#page-39-0).*

Falls die Außentemperatur wieder innerhalb der Temperaturgrenzen liegt, ist die Wärmepumpe automatisch wieder betriebsbereit.

#### **Temperaturgrenzen für Sole/Wasser-Wärmepumpen und Wasser/Wasser-Wärmepumpen**

Bei Sole/Wasser-Wärmepumpen und Wasser/Wasser-Wärmepumpen wird die Wärme über das Wärmeträgermedium (Sole) in die Wärmepumpe übertragen. Die Wärmequellen Erdreich und Grundwasser befinden sich das gesamte Jahr über auf einem nahezu gleichbleibenden Temperaturniveau. Daher ist eine Unterschreitung oder Überschreitung der zulässigen Temperaturgrenzen für den Soleintritt in die Wärmepumpe nicht zu erwarten.

Falls sich Ihre Sole/Wasser-Wärmepumpe oder Wasser/Wasser-Wärmepumpe aufgrund zu geringer oder zu hoher Soleeintrittstemperaturen ausschaltet, liegt ggf. eine Störung vor. An der Wärmepumpenregelung erhalten Sie hierfür eine Meldung. Informieren Sie in diesem Fall Ihren Fachbetrieb.

## **Erstinbetriebnahme**

Die Erstinbetriebnahme und Anpassung der Wärmepumpenregelung an die örtlichen und baulichen Gegebenheiten sowie die Einweisung in die Bedienung müssen von Ihrem Fachbetrieb vorgenommen werden.

#### *Hinweis*

*In dieser Bedienungsanleitung werden auch Funktionen beschrieben, die nur bei einigen Wärmepumpentypen oder mit Zubehör möglich sind. Diese Funktionen sind nicht gesondert gekennzeichnet. Welche Ausstattung und Funktionen Ihre Heizungsan-*

*lage aufweist, hat Ihr Fachbetrieb in das Formular auf Seite [103](#page-102-0) eingetragen.*

*Bei Fragen zum Funktionsumfang und Zubehör Ihrer Wärmepumpe und Ihrer Heizungsanlage wenden Sie sich an Ihren Fachbetrieb.*

## **Ihre Anlage ist voreingestellt**

Ihre Heizungsanlage ist werkseitig voreingestellt und somit betriebsbereit:

#### **Raumbeheizung/Raumkühlung**

- Ihre Räume werden von **00:00 bis 24:00 Uhr** auf 20 °C "Raumtemperatur Soll" beheizt (normale Raumtemperatur).
- Falls ein Pufferspeicher vorhanden ist, wird dieser Pufferspeicher beheizt.
- Der aktive Kühlbetrieb ist gesperrt: Siehe Seite [41](#page-40-0).

#### **Warmwasserbereitung**

- Das Warmwasser wird an allen Tagen von 00:00 bis **24:00 Uhr** auf 50 °C .. Warmwassertemp. Soll" erwärmt.
- Eine ggf. vorhandene Zirkulationspumpe ist ausgeschaltet.
- Eine ggf. vorhandene elektrische Zusatzheizung ist freigegeben: Siehe Seite [40.](#page-39-0)

## <span id="page-12-0"></span>**Ihre Anlage ist voreingestellt** (Fortsetzung)

#### **Frostschutz**

■ Der Frostschutz Ihrer Wärmepumpe, des Warmwasser-Speichers und eines ggf. vorhandenen Pufferspeichers ist gewährleistet.

#### *Hinweis*

*In folgenden Fällen ist Frostschutz nur mit einer Zusatzheizung (bauseits) gewährleistet:*

- *– Luft/Wasser-Wärmepumpen:*
- *Bei Temperaturen unter −15 °C*
- *– Bei Störung der Wärmepumpe*

*Zusatzheizungen sind z. B. Heizwasser-Durchlauferhitzer oder Öl-/Gas-Heizkessel.*

## **Wohnungslüftung mit Viessmann Lüftungsgerät**

■ Von **00:00 bis 24:00 Uhr**: Wohnungslüftung im **Betriebsstatus** "Normal"

#### **Winter-/Sommerzeitumstellung**

■ Die Umstellung erfolgt automatisch.

#### **Datum und Uhrzeit**

■ Datum und Uhrzeit hat Ihr Fachbetrieb eingestellt.

Sie können die Einstellungen jederzeit individuell nach Ihren Wünschen ändern.

#### *Stromausfall*

*Bei Stromausfall bleiben alle Einstellungen erhalten.*

## **Tipps zum Energie sparen**

#### **Energie einsparen bei der Raumbeheizung/Raumkühlung**

- Überheizen Sie die Räume nicht. Jedes Grad Raumtemperatur weniger spart bis zu 6 % Heizkosten. Stellen Sie Ihre Wohlfühltemperatur nicht zu hoch ein, z. B. nicht höher als 20 °C: Siehe Seite [26.](#page-25-0)
- Beheizen Sie ihre Räume nachts oder bei regelmäßiger Abwesenheit mit der reduzierten Raumtemperatur (nicht sinnvoll für Fußbodenheizung). Stellen Sie hierfür die Zeitprogramme für die Raumbeheizung ein: Siehe Seite [27](#page-26-0).
- Stellen Sie die Heiz- oder Kühlkennlinien so ein, dass Ihre Räume das ganze Jahr über mit Ihrer Wohlfühltemperatur beheizt oder gekühlt werden: Siehe Seite [30](#page-29-0).
- Um nicht benötigte Funktionen auszuschalten (z. B. Raumbeheizung im Sommer), stellen Sie die Betriebsprogramme "Nur Warmwasser" und **"Abschaltbetrieb"** ein: Siehe Seite [36](#page-35-0) und Seite [62](#page-61-0).
- Um die Raumtemperatur bei kurzer Abwesenheit zu reduzieren (nicht sinnvoll für Fußbodenheizung), stellen Sie den "Sparbetrieb" ein: Siehe Seite [33](#page-32-0).
- Falls Sie verreisen, stellen Sie das "**Ferienprogramm"** ein: Siehe Seite [34](#page-33-0). Für die Dauer Ihrer Abwesenheit wird die Raumtemperatur reduziert und die Warmwasserbereitung ausgeschaltet.

#### **Energie einsparen bei der Warmwasserbereitung**

- Heizen Sie das Warmwasser nachts oder bei regelmäßiger Abwesenheit auf eine geringere Temperatur auf. Stellen Sie hierfür das Zeitprogramm für die Warmwasserbereitung ein: Siehe Seite [36.](#page-35-0)
- Schalten Sie die Warmwasserzirkulation nur in den Zeiträumen ein, in denen Sie regelmäßig Warmwasser zapfen. Stellen Sie hierfür das Zeitprogramm für die Zirkulationspumpe ein: Siehe Seite [38.](#page-37-0)

#### **Energie einsparen bei der Wohnungslüftung (in Verbindung mit Lüftungsgerät)**

- Falls Sie für kurze Zeit abwesend sind, stellen Sie den "Sparbetrieb" oder das Betriebsprogramm **"Grundbetrieb"** ein. Die Lüftungsstufe wird in dieser Zeit reduziert: Siehe Seite [44](#page-43-0) und [47.](#page-46-0)
- Falls Sie verreisen, stellen Sie das "**Ferienprogramm"** ein: Siehe Seite [47](#page-46-0). Für die Dauer Ihrer Abwesenheit wird die Lüftungsstufe herabgesetzt.

#### **Eigenstromnutzung (in Verbindung mit Photovoltaikanlage)**

■ Nutzen Sie den von Ihrer Photovoltaikanlage erzeugten Strom für Ihre Heizungsanlage: Siehe Seite [49](#page-48-0).

#### **Stromüberschuss nutzen (Smart Grid)**

■ Nutzen Sie kostenlosen und kostengünstigen Stromüberschuss vom Energieversorgungsunternehmen für Ihre Heizungsanlage: Siehe Seite [50](#page-49-0).

Für weitere Energiesparfunktionen der Wärmepumpenregelung wenden Sie sich an Ihren Fachbetrieb.

## <span id="page-13-0"></span>**Tipps für mehr Komfort**

#### **Mehr Behaglichkeit in Ihren Räumen**

- Stellen Ihre Wohlfühltemperatur ein: Siehe Seite [18.](#page-17-0)
- Stellen Sie das Zeitprogramm für Ihre Heiz-/Kühlkreise so ein, dass Ihre Wohlfühltemperatur automatisch erreicht ist, wenn Sie anwesend sind: Siehe Seite [27.](#page-26-0)
- Stellen Sie die Heiz- oder Kühlkennlinien so ein, dass Ihre Räume das ganze Jahr über mit Ihrer Wohlfühltemperatur beheizt oder gekühlt werden: Siehe Seite [30](#page-29-0).
- Stellen Sie das Zeitprogramm für den Pufferspeicher (falls vorhanden) so ein, dass immer ausreichend Heizwasser oder Kühlwasser für Ihre Heiz-/Kühlkreise zur Verfügung steht: Siehe Seite [28.](#page-27-0)
- Geben Sie die elektrische Zusatzheizung für die Raumbeheizung frei. Falls schnell große Wärmemengen benötigt werden, wird diese Zusatzheizung zusätzlich zur Wärmepumpe eingeschaltet: Siehe Seite [40.](#page-39-0)
- Geben Sie den aktiven Kühlbetrieb frei. Dadurch steht bei Bedarf eine hohe Kühlleistung zur Verfügung: Siehe Seite [41](#page-40-0).
- Falls Sie kurzfristig eine höhere Raumtemperatur benötigen, stellen Sie den "Partybetrieb" ein: Siehe Seite [32.](#page-31-0)

#### **Beispiel:**

Spät abends ist durch das Zeitprogramm reduzierte Raumtemperatur eingestellt. Ihr Besuch bleibt länger.

#### **Bedarfsgerechte Warmwasserbereitung**

■ Stellen Sie das Zeitprogramm für die Warmwasserbereitung so ein, dass Ihren Gewohnheiten entsprechend immer ausreichend Warmwasser zur Verfügung steht: Siehe Seite [36](#page-35-0) und Seite [38](#page-37-0). **Beispiel:**

Sie benötigen morgens mehr Warmwasser als tagsüber.

■ Optimieren Sie das Zeitprogramm für den Warmwasser-Speicher. Nutzen Sie hierfür die Einschaltoptimierung und die Ausschaltoptimierung: Siehe Seite [37](#page-36-0) und Seite [38.](#page-37-0)

- Stellen Sie das Zeitprogramm für die Zirkulationspumpe so ein, dass in Zeiten häufiger Warmwasserentnahme an Ihren Wasserhähnen sofort Warmwasser zur Verfügung steht: Siehe Seite [38](#page-37-0).
- Geben Sie die elektrische Zusatzheizung für die Warmwasserbereitung frei. Falls schnell große Warmwassermengen benötigt werden, wird diese Zusatzheizung automatisch zusätzlich zur Wärmepumpe eingeschaltet: Siehe Seite [40](#page-39-0).
- Falls Sie kurzfristig eine höhere Warmwassertemperatur benötigen, stellen Sie "1x WW-Bereitung" ein: Siehe Seite [38](#page-37-0).

#### **Bedarfsgerechte Wohnungslüftung (in Verbindung mit Lüftungsgerät)**

- Erhöhen Sie den Luftaustausch in Ihren Räumen bei erhöhter Luftfeuchte oder starker Geruchsbelastung, z. B. beim Kochen. Stellen Sie hierfür den "Intensiv**betrieb"** ein: Siehe Seite [46](#page-45-0).
- In der Heizperiode kann die Luftfeuchte der Zuluft stark absinken. Damit in dieser Zeit die Luft in Ihren Räumen nicht zu trocken wird, reduzieren Sie die Lüftungsstufe. Passen Sie hierfür das Zeitprogramm an: Siehe Seite [45](#page-44-0) (nicht erforderlich bei Lüftungsgeräten mit Enthalpiewärmetauscher).

#### **Geräuschreduzierter Betrieb von Luft/Wasser-Wärmepumpen**

■ Reduzieren Sie den Geräuschpegel Ihrer Luft/ Wasser-Wärmepumpe, z. B. nachts. Stellen Sie hierfür das Zeitprogramm für den geräuschreduzierten Betrieb ein: Siehe Seite [42.](#page-41-0)

## <span id="page-14-0"></span>**Wärmepumpenregelung öffnen**

Je nach Wärmepumpentyp kann die Wärmepumpenregelung unterschiedlich aussehen.

Wärmepumpenregelung in der Gerätefront

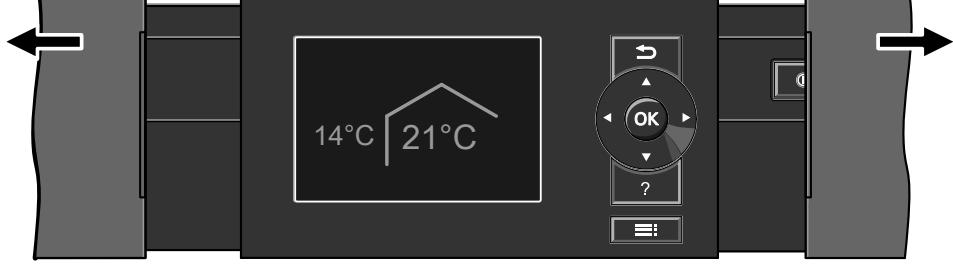

*Abb. 1*

Wärmepumpenregelung auf der Geräteoberseite

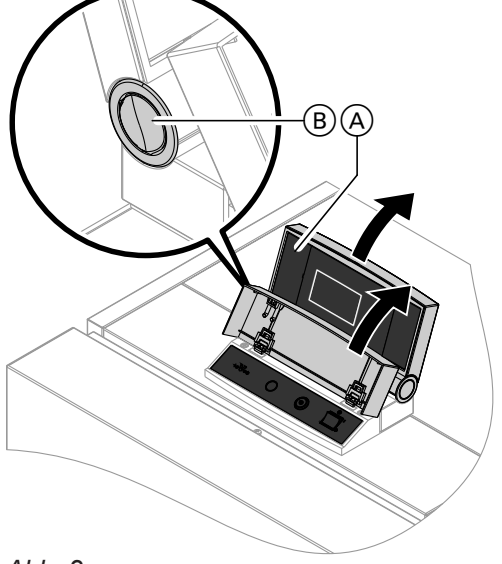

*Abb. 2*

- A Regelungsoberteil mit Bedieneinheit
- B Knopf für Änderung der Einrastposition

## **Wärmepumpenregelung bedienen**

Alle Einstellungen an Ihrer Wärmepumpenregelung können Sie zentral am Bedienteil vornehmen. Falls in Ihren Räumen Fernbedienungen installiert sind, können Sie auch Einstellungen an den Fernbedienungen vornehmen.

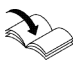

Bedienungsanleitung Fernbedienung

Wärmepumpenregelung als separates Gehäuse an einer Wand

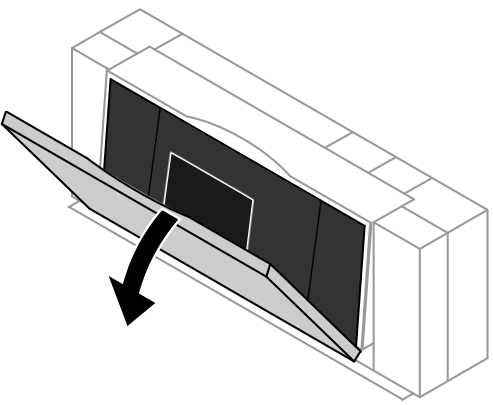

*Abb. 3*

#### *Hinweis*

- *■ Für Luft/Wasser-Wärmepumpen, die außerhalb des Gebäudes aufgestellt sind.*
- *■ Auf der Rückseite der Abdeckklappe finden Sie eine Kurz-Bedienungsanleitung. Zum Öffnen ziehen Sie die obere Kante der Abdeckklappe nach vorn.*

## <span id="page-15-0"></span>**Wärmepumpenregelung bedienen** (Fortsetzung)

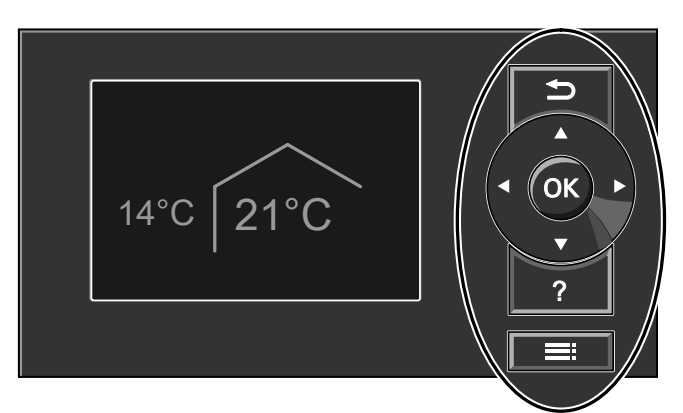

*Abb. 4*

Sie gelangen einen Schritt im Menü zurück.  $\bigstar$ **Oder** 

Sie brechen eine begonnene Einstellung ab.

- Cursor-Tasten ∗Ô► Sie blättern im Menü oder stellen Werte ein.
- **OK** Sie bestätigen Ihre Auswahl oder speichern die vorgenommene Einstellung.
- Sie rufen "Bedienhinweise" auf (siehe folgendes ? Kapitel) oder zusätzliche Informationen zum ausgewählten Menü.
- Sie rufen das erweiterte Menü auf.

## **Allgemeine Bedienhinweise aufrufen**

Sie erhalten im Display in Form einer Kurzanleitung Erläuterungen zur Bedienung.

- Ihnen stehen 2 **Bedienebenen** zur Verfügung:
- Das Basis-Menü: Siehe Seite [17](#page-16-0).
- Das erweiterte Menü: Siehe Seite [18](#page-17-0).

#### *Hinweis*

*Falls Sie einige Minuten lang keine Einstellungen an der Bedieneinheit vorgenommen haben, wird der Displayschoner aktiv: Siehe Seite [19](#page-18-0).*

- So rufen Sie die "Bedienhinweise" auf:
- Displayschoner ist aktiv, siehe Seite [19:](#page-18-0) Drücken Sie die Taste ?.
- Sie befinden sich irgendwo im Menü: Drücken Sie die Taste so oft, bis das Basis-Menü erscheint: Siehe Seite [17](#page-16-0). Drücken Sie die Taste ?.

## **Symbole im Display**

Die Symbole erscheinen nicht ständig, sondern abhängig von der Anlagenausführung und vom Betriebszustand.

#### **Anzeigen:**

- **\*** Frostschutz ist aktiv.
- Raumbeheizung mit normaler Raumtemperatur
- **Raumbeheizung mit reduzierter Raumtemperatur**
- $\blacktriangleright$  Partybetrieb für Raumbeheizung ist aktiv.
- **Sparbetrieb für Raumbeheizung ist aktiv.**
- **1/3** In Verbindung mit Solaranlage: Solarkreispumpe läuft.
- Verdichter läuft.
- Bei Sole/Wasser- und Wasser/Wasser-Wärmepumpen:
	- Primärpumpe läuft.
- Bei Luft/Wasser-Wärmepumpen: Ventilator läuft.
- Heizwasser-Durchlauferhitzer ist eingeschaltet (elektrische Zusatzheizung).
- **(5)** In Verbindung mit einem Kühlkreis: Kühlbetrieb ist aktiv.
- In Verbindung mit einer Photovoltaikanlage: Eigenstromnutzung ist aktiv.
- se In Verbindung mit speziellem Anschluss zum Energieversorgungsunternehmen (Smart Grid): EVU-Sperre oder die Nutzung von Stromüberschuss ist aktiv. Das Einschaltverhalten der Wärmepumpe wird durch das Energieversorgungsunternehmen (EVU) beeinflusst.

#### **Heiz-/Kühlkreise**:

HK... Heizkreis ... Oder Heiz-/Kühlkreis ... SKK Separater Kühlkreis

## <span id="page-16-0"></span>**Wärmepumpenregelung bedienen** (Fortsetzung)

## **Betriebsprogramme:**

■ Betriebsprogramme für Heizen, Kühlen, Warmwasser:

## $\circlearrowleft$ ,  $\bullet$ ,  $\bullet$ ,  $\circledcirc$ :

- Bedeutung der Symbole: Siehe Seite [21](#page-20-0).
- Betriebsprogramme für Lüftung: Lüftungsstufen  $\widehat{Q}$  bis  $\widehat{A}$  je nach eingestelltem Betriebsprogramm: Siehe Seite [22](#page-21-0).

### **Lüftungsstufen** (in Verbindung mit einem Lüftungsgerät):

- **10 Keine Lüftung**
- 11 Minimaler Luftvolumenstrom
- Reduzierter Luftvolumenstrom
- <sup>3</sup> Normaler Luftvolumenstrom

## **Basis-Menü: Anzeigen und Einstellungen**

Im Basis-Menü können Sie folgende Einstellungen für den bevorzugten Heiz-/Kühlkreis (E) vornehmen und abfragen:

- Normale Raumtemperatur (Ihre Wohlfühltemperatur)
- Betriebsprogramm

So rufen Sie das Basis-Menü auf:

- Displayschoner ist aktiv, siehe Seite [19](#page-18-0): Drücken Sie die Taste **OK**.
- Sie befinden sich im erweiterten Menü, siehe Seite [18](#page-17-0):

Drücken Sie die Taste  $\rightarrow$  so oft, bis das Basis-Menü erscheint.

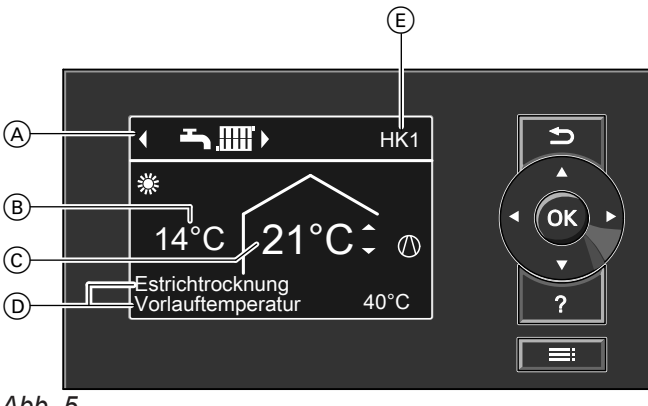

*Abb. 5*

- A Betriebsprogramm für den bevorzugten Heiz-/ Kühlkreis  $(\widehat{\epsilon})$
- B Aktuelle Außentemperatur
- C Raumtemperatur-Sollwert für den bevorzugten Heiz-/Kühlkreis  $(\widehat{E})$
- D Informationszeilen
- E Bevorzugter Heiz-/Kühlkreis: Siehe Seite [52](#page-51-0). Keine Anzeige, falls nur **ein** Heiz-/Kühlkreis vorhanden ist.

## <sup>4</sup> Maximaler Luftvolumenstrom

- **24 Frostschutz für das Lüftungsgerät ist aktiv. Sym**bol am Beispiel der Lüftungsstufe 2
- <sup>2</sup> Vorheizregister für das Lüftungsgerät ist eingeschaltet, falls vorhanden. Symbol am Beispiel der Lüftungsstufe 2
- Lüftungsgerät wurde am Netzschalter ausgeschaltet. Oder

Der Netzanschluss-Stecker wurde gezogen.

## **Meldungen**: Siehe Seite [56](#page-55-0).

- Störung
- $\triangle$  Warnung
- **I** Hinweis

## *Hinweis*

- *■ Das Basis-Menü kann bei besonderen Anlagenausführungen von der hier dargestellten Anzeige abweichen: Siehe Kapitel "Besondere Anlagenausführungen" auf Seite [60](#page-59-0).*
- *■ Die Einstellungen für den bevorzugten Heiz-/Kühlkreis können Sie auch im erweiterten Menü vornehmen: Siehe Seite [18](#page-17-0).*
- *■ Die Einstellungen für ggf. weitere angeschlossene Heiz-/Kühlkreise können Sie nur im erweiterten Menü vornehmen.*
- *■ Die Einstellungen für die Lüftung (falls vorhanden) können Sie nur im erweiterten Menü vornehmen.*
- *■ Ihr Fachbetrieb kann die Bedienung für das Basis-Menü sperren. In diesem Fall können Sie weder im Basis-Menü noch im erweiterten Menü Einstellungen vornehmen. "Bedienung gesperrt" wird angezeigt.*

## **Informationszeilen**  $\overline{D}$

In der **oberen** Informationszeile werden besondere Betriebsprogramme angezeigt: Siehe Seite [22](#page-21-0).

- **"Estrichtrocknung"**
- **"Externe Aufschaltung"**
- **"Externes Programm"**

## <span id="page-17-0"></span>**Basis-Menü: Anzeigen und Einstellungen** (Fortsetzung)

In der **unteren** Informationszeile werden in Abhängigkeit von der Ausstattung Ihrer Anlage folgende Informationen angezeigt:

## ■ **"Vorlauftemperatur"**:

Temperatur des Heiz- oder Kühlwassers beim Austritt aus der Wärmepumpe:

Diese Information wird angezeigt, falls Ihre Anlage über einen Heizwasser-Pufferspeicher verfügt oder keinen Pufferspeicher besitzt.

#### ■ **"Puffersp.: Raumbeheizung"** Ihre Anlage verfügt über einen Heiz-/Kühlwasser-Pufferspeicher für Raumbeheizung **und** Raumkühlung: Siehe Seite [28.](#page-27-0) Für diesen Pufferspeicher haben Sie die Raumbe-

heizung eingeschaltet.

## ■ **"Puffersp.: Raumkühlung"**

Ihre Anlage verfügt über einen Heiz-/Kühlwasser-Pufferspeicher für Raumbeheizung **und** Raumkühlung: Siehe Seite [28.](#page-27-0)

Für diesen Pufferspeicher haben Sie die Raumkühlung eingeschaltet.

## **Normale Raumtemperatur für den bevorzugten Heiz-/Kühlkreis einstellen**

## **Drücken Sie folgende Tasten:**

**2. OK** zur Bestätigung

**2. OK** zur Bestätigung

**1.**  $\blacktriangle$  **v** für den gewünschten Wert

## **Betriebsprogramm für den bevorzugten Heiz-/Kühlkreis einstellen**

#### **Drücken Sie folgende Tasten:**

1.  $\blacktriangleleft\blacktriangleright$  für das gewünschte Betriebsprogramm

## **Erweitertes Menü: Anzeigen und Einstellungen**

Im erweiterten Menü können Sie **alle** Einstellungen aus dem Funktionsumfang der Wärmepumpenregelung vornehmen und abfragen, z. B. Ferienprogramm und Zeitprogramme.

Die Menü-Übersicht finden Sie ab Seite [82.](#page-81-0)

So rufen Sie das erweiterte Menü auf:

- Displayschoner ist aktiv: Drücken Sie nacheinander die Tasten **OK** und .
- Sie befinden sich irgendwo im Menü: Drücken Sie die Taste

#### *Hinweis*

*Ihr Fachbetrieb kann die Bedienung für das erweiterte Menü sperren. In diesem Fall können Sie nur Meldungen abfragen (siehe Seite 54) und den manuellen Betrieb einschalten (siehe Seite [59](#page-58-0)). Nutzen Sie den manuellen Betrieb nur nach Rücksprache mit Ihrem Fachbetrieb.*

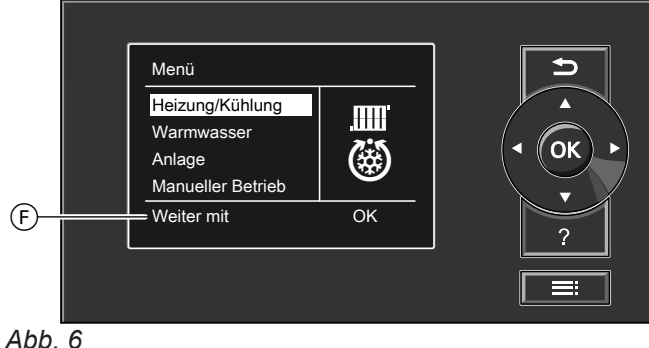

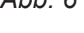

F Dialogzeile

5814751

Sie gelangen in das Basis-Menü: Siehe Seite [17.](#page-16-0)

Der gewählte Menüpunkt ist weiß hinterlegt. Sie gelangen in das erweiterte Menü: Siehe

In der Dialogzeile (F) erhalten Sie die erforderlichen Handlungsanweisungen: Siehe Abbildung [6](#page-17-0)

**1.** Drücken Sie die Taste **OK**.

**2.** Drücken Sie die Taste ...

Seite [18](#page-17-0).

auf Seite [18.](#page-17-0)

## <span id="page-18-0"></span>**Displayschoner**

Falls Sie einige Minuten lang keine Einstellungen an der Bedieneinheit vorgenommen haben, wird der **Displayschoner** aktiv. Die Helligkeit der Displaybeleuchtung wird reduziert.

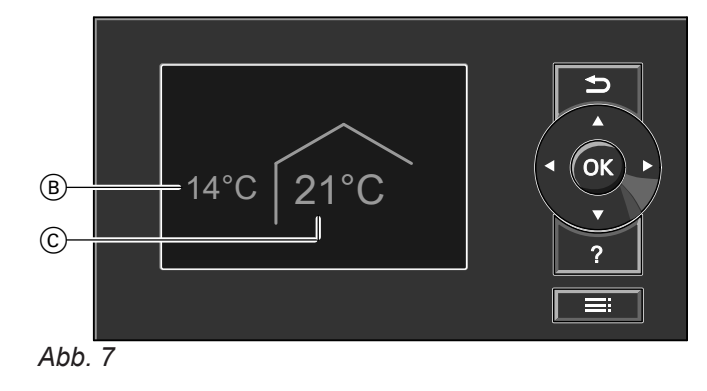

- B Aktuelle Außentemperatur
- C Raumtemperatur-Sollwert

## **Bediensystematik**

Für **jeden** Heiz-/Kühlkreis können Sie Einstellungen zur Raumbeheizung/Raumkühlung vornehmen. Daher ist es erforderlich, dass Sie **vor** den entsprechenden Einstellungen (z. B. Raumtemperatur) den gewünschten Heiz-/Kühlkreis auswählen.

In der folgenden Abbildung wird am Beispiel für die Einstellung des Raumtemperatur-Sollwerts die Vorgehensweise dargestellt. Die Abbildung beinhaltet die Einstellung ohne und mit Auswahl des Heizkreises sowie verschiedene Dialogzeilen.

## <span id="page-19-0"></span>**Bediensystematik** (Fortsetzung)

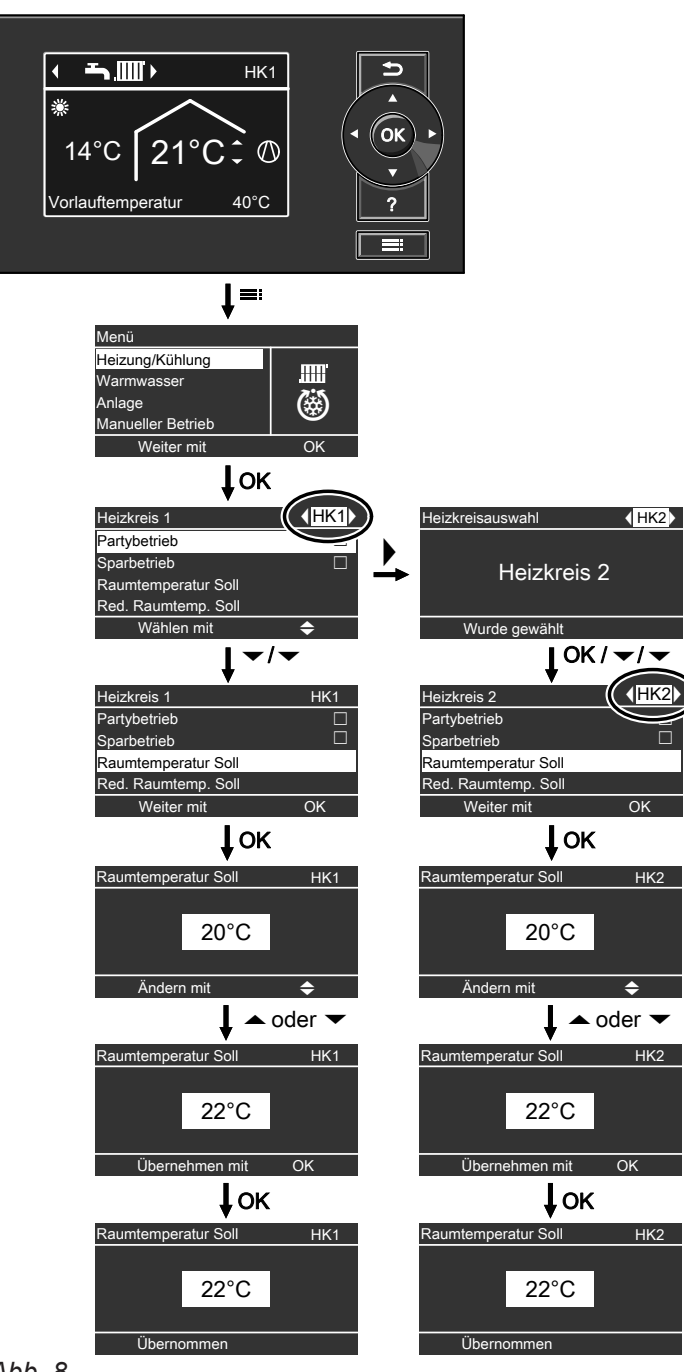

*Abb. 8*

## **Informationen zu den Betriebsprogrammen**

Mit dem "Betriebsprogramm" schalten Sie die Funktionen Ihrer Anlage ein oder aus, z. B. ob Sie Räume beheizen oder nur Trinkwasser erwärmen möchten.

Falls in Ihrer Heizungsanlage mehrere Heizkreise vorhanden sind, stellen Sie das "Betriebsprogramm" für jeden Heizkreis separat ein.

## <span id="page-20-0"></span>**Informationen zu den Betriebsprogrammen** (Fortsetzung)

#### **Betriebsprogramme für Heizen, Kühlen, Warmwasser, Frostschutz**

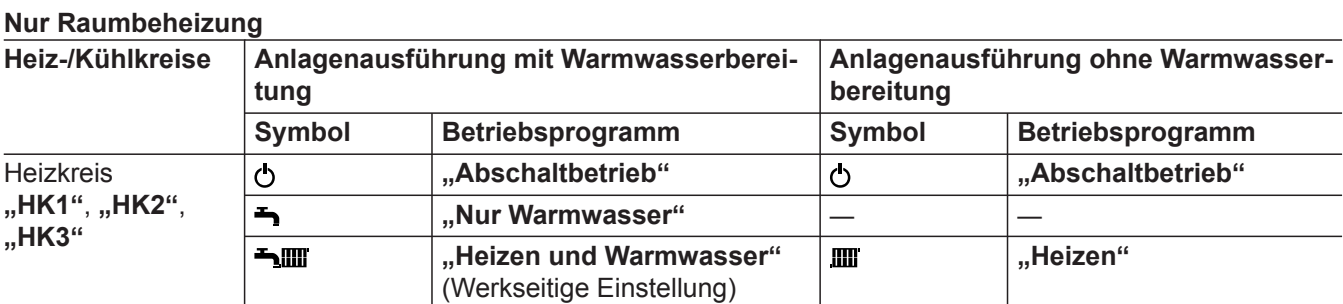

## **Raumbeheizung und Raumkühlung**

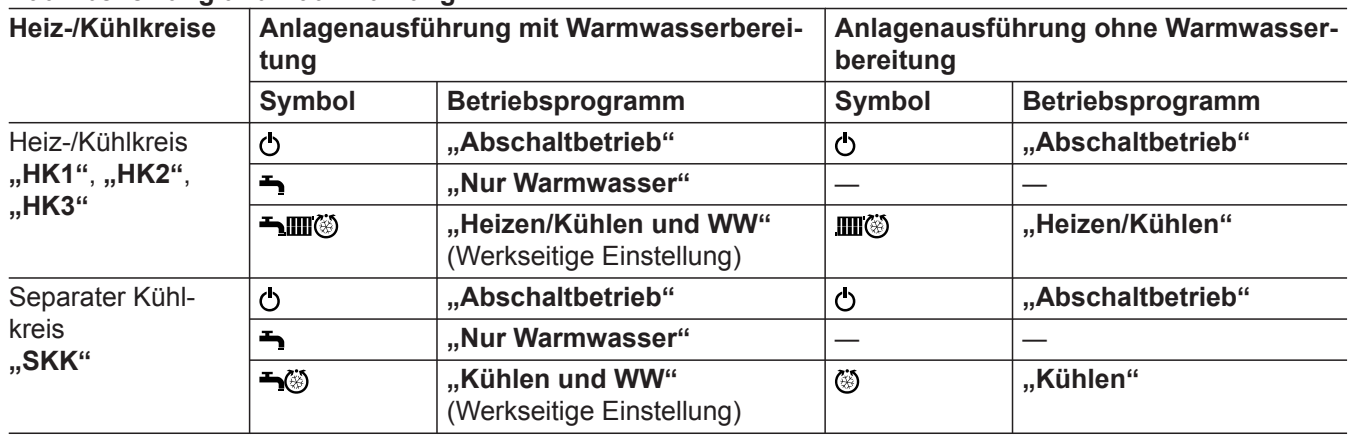

#### **Funktionen der Betriebsprogramme**

#### **Raumbeheizung/Raumkühlung und Warmwasserbereitung**

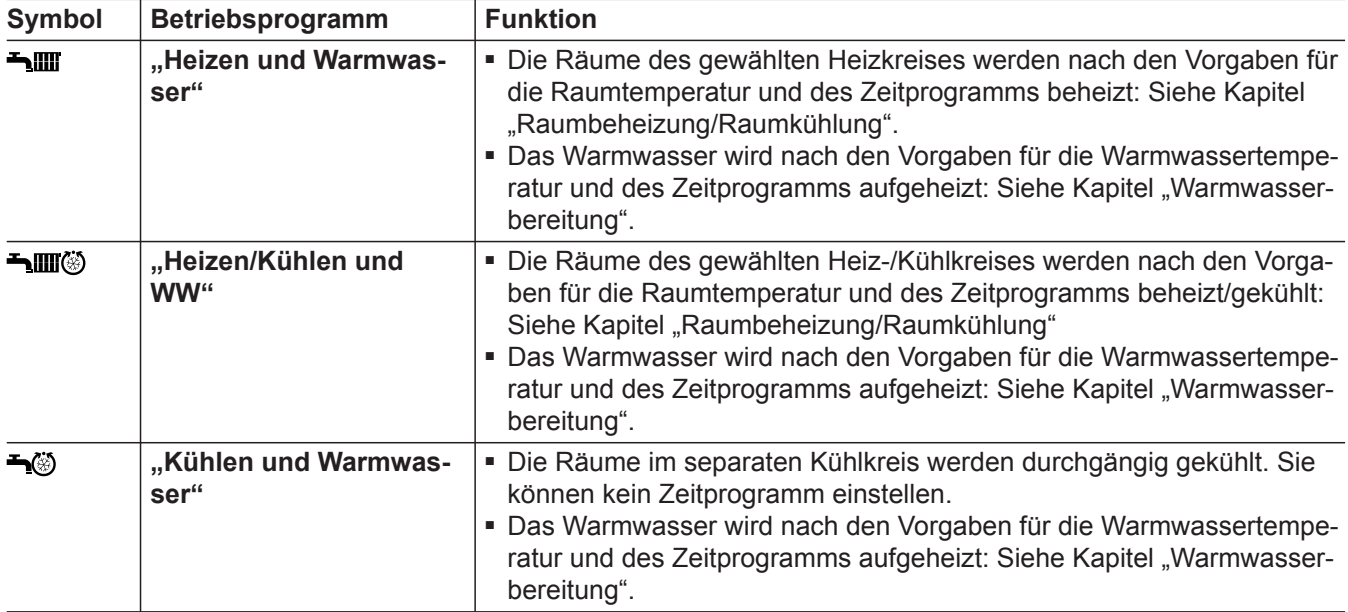

#### **Warmwasserbereitung**

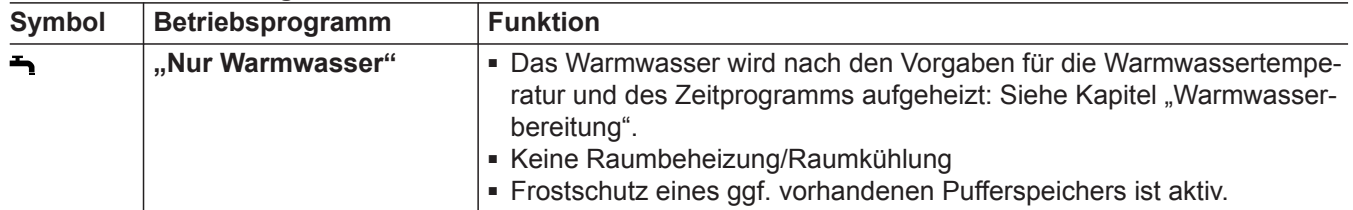

## <span id="page-21-0"></span>**Informationen zu den Betriebsprogrammen** (Fortsetzung)

#### **Symbol Betriebsprogramm Funktion** "Heizen" **■ ■ Die Räume des gewählten Heizkreises werden nach den Vorgaben für AND** die Raumtemperatur und des Zeitprogramms beheizt: Siehe Kapitel "Raumbeheizung/Raumkühlung". Ⅲ⑥ **"Heizen/Kühlen"** ■ Die Räume des gewählten Heiz-/Kühlkreises werden nach den Vorgaben für die Raumtemperatur und des Zeitprogramms beheizt/gekühlt: Siehe Kapitel "Raumbeheizung/Raumkühlung". **"Kühlen"** ■ Die Räume im separaten Kühlkreis werden durchgängig gekühlt. Sie ٨ können kein Zeitprogramm einstellen.

#### **Raumbeheizung/Raumkühlung**

#### **Frostschutz**

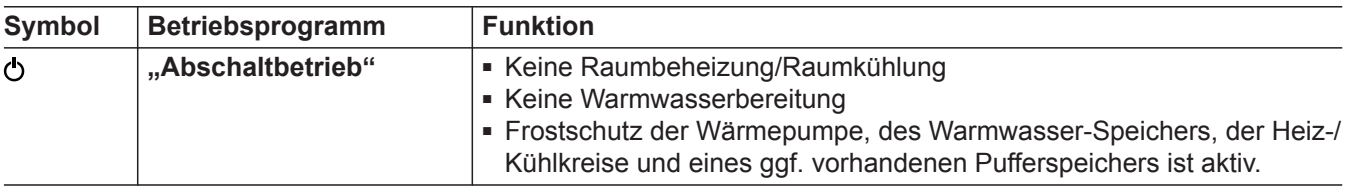

#### **Betriebsprogramme für Lüftung**

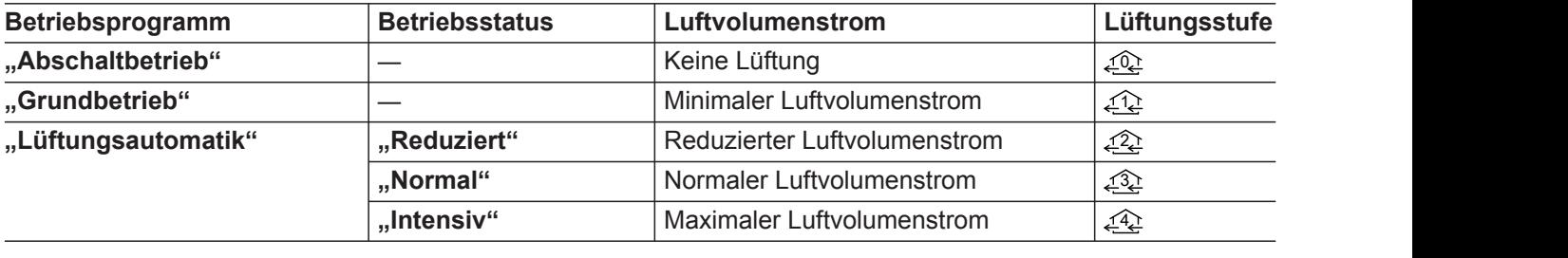

#### **Besondere Betriebsprogramme**

Je nach Anlagenausstattung sind besondere Betriebsprogramme verfügbar.

#### **Anzeige im Basis-Menü**

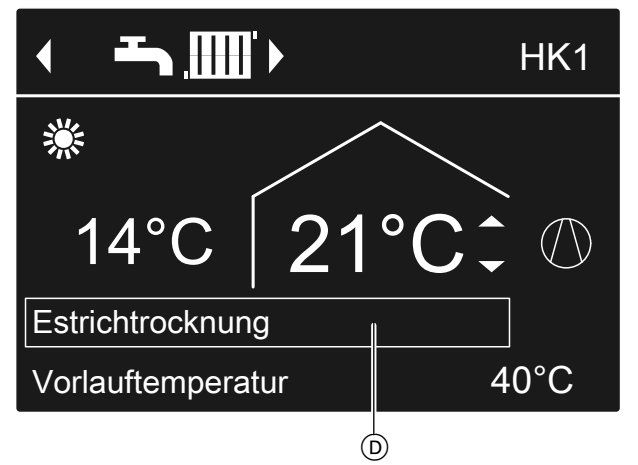

*Abb. 9*

D Besondere Betriebsprogramme in der oberen Informationszeile

#### *Hinweis*

Im erweiterten Menü können Sie unter "Information" *das eingestellte Betriebsprogramm abfragen: Siehe Seite [54](#page-53-0).*

#### **Estrichtrocknung**

Diese Funktion stellt Ihr Fachbetrieb ein. Ihr Estrich wird nach einem fest vorgegebenen Zeitprogramm (Temperatur-Zeit-Profil) baustoffgerecht getrocknet. Ihre Einstellungen für die Raumbeheizung/Raumkühlung sind für die Dauer (max. 30 Tage) der Estrichtrocknung ohne Wirkung. Diese Funktion kann von Ihrem Fachbetrieb geändert oder ausgeschaltet werden.

### <span id="page-22-0"></span>**Informationen zu den Betriebsprogrammen** (Fortsetzung)

#### **Externe Aufschaltung**

- Ihr Fachbetrieb hat externe Schaltkontakte an Ihrer Wärmepumpenregelung angeschlossen und die Funktionen hierfür eingestellt. Mit diesen Schaltkontakten können die Wärmepumpe oder bestimmte Anlagenkomponenten eingeschaltet oder ausgeschaltet werden, z. B. Mischer. **Oder**
- Ihr Fachbetrieb hat die Wärmepumpe in ein System der Gebäudeleittechnik eingebunden. Dieses System schaltet bestimmte Funktionen, Anlagenkomponenten oder Betriebsprogramme unabhängig von Ihren Einstellungen ein oder aus.

#### *Hinweis*

*Während "Externe Aufschaltung" aktiv ist, können Sie das eingestellte Betriebsprogramm an der Wärmepumpenregelung nicht ändern. Nachdem "Externe Aufschaltung" beendet ist, wird das an der Wärmepumpenregelung zuvor eingestellte Betriebsprogramm fortgesetzt.*

#### **Externes Programm**

Ihr Fachbetrieb hat die Wärmepumpenregelung mit dem Internet verbunden, z. B. über die Internet-Schnittstelle Vitoconnect.

Das Betriebsprogramm und weitere Funktionen werden über eine Viessmann App eingeschaltet oder ausgeschaltet.

#### *Hinweis*

*Während "Externes Programm" aktiv ist, können Sie das eingestellte Betriebsprogramm an der Wärmepumpenregelung nach Bestätigung einer Abfrage ändern. Nachdem "Externes Programm" beendet ist, wird das an der Wärmepumpenregelung zuvor eingestellte Betriebsprogramm fortgesetzt.*

#### **Ferienprogramm**

Siehe Seite [34.](#page-33-0)

### **Vorgehensweise zur Einstellung eines Zeitprogramms**

Im Folgenden wird die Vorgehensweise für die Einstellung eines Zeitprogramms erläutert. Besonderheiten der einzelnen Zeitprogramme finden Sie in den jeweiligen Kapiteln.

Für folgende Funktionen können Sie ein Zeitprogramm einstellen:

- Raumbeheizung/Raumkühlung: Siehe Seite [27](#page-26-0).
- Beheizung eines Pufferspeichers: Siehe Seite [28.](#page-27-0)
- Kühlung eines Pufferspeichers: Siehe Seite [29](#page-28-0).
- Warmwasserbereitung: Siehe Seite [36.](#page-35-0)
- Zirkulationspumpe für Warmwasser: Siehe Seite [38](#page-37-0).
- Elektrische Zusatzheizung: Siehe Seite [40.](#page-39-0)
- Geräuschreduzierung bei Luft/Wasser-Wärmepumpen: Siehe Seite [42.](#page-41-0)
- Wohnungslüftung (in Verbindung mit Lüftungsgerät): Siehe Seite [45](#page-44-0).

Im Zeitprogramm teilen Sie den Tag in Abschnitte ein, sogenannte **Zeitphasen**. Sie legen fest, was in diesen Zeitphasen geschieht, z. B. wann Ihre Räume mit normaler Raumtemperatur beheizt werden. Dafür stellen Sie für jede Zeitphase einen **Betriebsstatus** ein.

Die möglichen Betriebsstatus unterscheiden sich z. B. durch verschiedene Temperaturniveaus.

- Das Zeitprogramm können Sie **individuell** einstellen, für jeden Wochentag gleich oder unterschiedlich.
- Sie können bis zu 8 Zeitphasen pro Tag einstellen.
- Die Zeitphasen sind nummeriert.
- Für jede Zeitphase stellen Sie den Anfangszeitpunkt und den Endzeitpunkt ein. Die gewählte Zeitphase wird durch einen weißen Balken im Zeitdiagramm dargestellt. Dessen Länge wird im Zeitdiagramm entsprechend angepasst.
- Die einzelnen Betriebsstatus werden durch verschiedene Balkenhöhen im Zeitdiagramm dargestellt. Falls sich mehrere Zeitphasen überlappen, hat der Betriebsstatus mit dem höheren Balken Priorität.
- Im erweiterten Menü können Sie unter "Informa**tion"** die Zeitprogramme abfragen: Siehe Seite [54](#page-53-0).

#### **Zeitprogramm einstellen am Beispiel Raumbeheizung/Raumkühlung**

- **1. Erweitertes Menü:**  $=$
- **2. "Heizung/Kühlung"**

5814751

- **4. "Zeitprog. Heizen/Kühl"**
- **5.** Wählen Sie den Wochenabschnitt oder Wochentag.
- 3. Ggf.  $\blacktriangleleft$  für den gewünschten Heiz-/Kühlkreis.

## **Vorgehensweise zur Einstellung eines…** (Fortsetzung)

- **6.** Wählen Sie eine Zeitphase 1 bis 8 aus. Die gewählte Zeitphase wird durch einen weißen Balken im Zeitdiagramm dargestellt.
- **7.** Stellen Sie Anfangs- und Endzeitpunkt der jeweiligen Zeitphase ein. Die Länge des weißen Balkens im Zeitdiagramm wird entsprechend angepasst.
- **8.** Wählen Sie den gewünschten Betriebsstatus **"Reduziert"**, **"Normal"** oder **"Festwert"**. Die einzelnen Betriebsstatus werden durch verschiedene Balkenhöhen im Zeitdiagramm dargestellt.
- 9. Drücken Sie  $\rightarrow$  zum Verlassen des Menüs.

#### *Hinweis*

*Falls Sie die Einstellung einer Zeitphase vorzeitig abbrechen möchten, drücken Sie so oft, bis die gewünschte Anzeige erscheint.*

#### **Beispiel für Betriebsstatus und Zeitphasen im Zeitprogramm für Raumbeheizung**

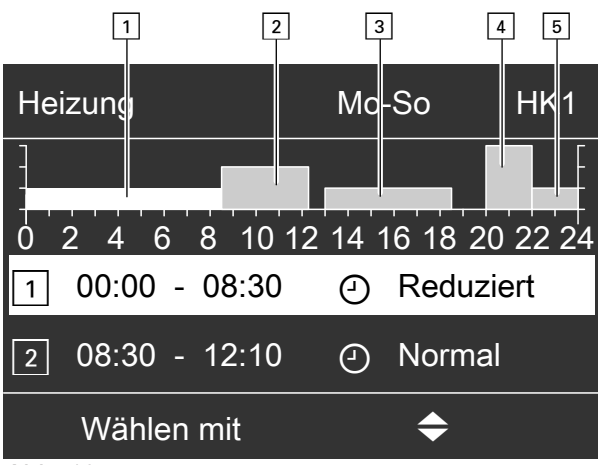

*Abb. 10*

- Zeitprogramm für den Wochenabschnitt **"Montag–** Sonntag" ("Mo-So")
- $\overline{\phantom{a}}$  Zeitphase  $\overline{\phantom{a}}$  7: 00:00 bis 08:30 Uhr: "Reduziert"
- Zeitphase  $\boxed{2}$ : 08:30 bis 12:10 Uhr: "Normal"  $\blacksquare$  Zeitphase  $\lceil 3 \rceil$ :
- 13:00 bis 18:30 Uhr: "Reduziert" ■ Zeitphase  $\boxed{4}$ :
- 20:00 bis 22:00 Uhr: "Festwert"  $\blacksquare$  Zeitphase  $\boxed{5}$ :
- 22:00 bis 24:00 Uhr: "Reduziert"

Zwischen den Zeitphasen ist der Betriebsstatus

**"Standby"** aktiv, im Beispiel von 12:10 bis 13:00 Uhr und von 18:30 bis 20:00 Uhr.

## <span id="page-24-0"></span> **Vorgehensweise zur Einstellung eines…** (Fortsetzung)

## **Zeitprogramm effektiv einstellen**

### **Beispiel: Sie möchten außer Montag für alle Wochentage das gleiche Zeitprogramm einstellen:**

1. Wählen Sie den Wochenabschnitt "Montag-Sonn**tag"** und stellen Sie das Zeitprogramm ein.

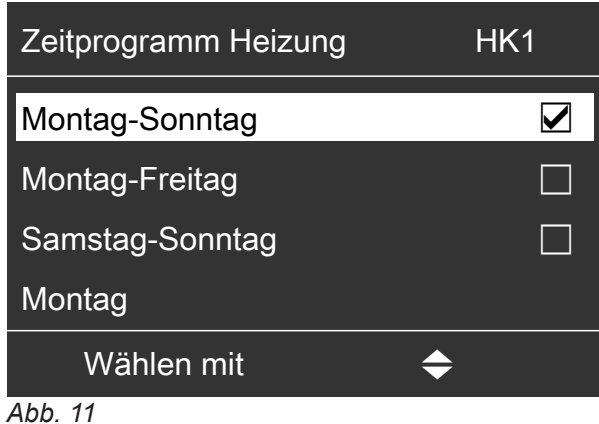

#### *Hinweis*

*Das Häkchen ist immer an den Wochenabschnitten mit gleichen Zeitphasen gesetzt. Werkseitige Einstellung: Für alle Wochentage gleich, daher ist das Häkchen beim Wochenabschnitt "Montag–Sonntag" gesetzt.*

#### **Zeitphasen löschen**

- Stellen Sie für den Endzeitpunkt die gleiche Uhrzeit ein wie für den Anfangszeitpunkt. **Oder**
- Wählen Sie für den Anfangszeitpunkt eine Einstellung vor 00:00 Uhr.

Im Display erscheint für die gewählte Zeitphase "**- - : - -**".

2. Wählen Sie anschließend "Montag" und stellen Sie dafür das Zeitprogramm ein.

#### *Hinweis*

*Die eingestellten Zeitphasen für den Wochenabschnitt "Montag–Sonntag" bleiben für die Wochentage "Dienstag" bis "Freitag" erhalten. Das Häkchen wird beim Wochenabschnitt "Samstag–Sonntag" gesetzt, da nur noch in diesem Wochenabschnitt die eingestellten Zeitphasen übereinstimmen.*

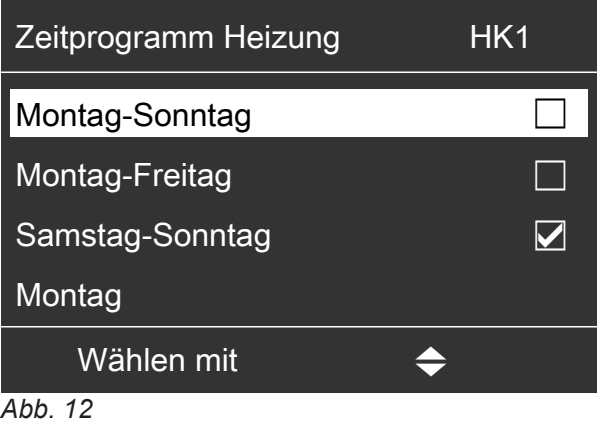

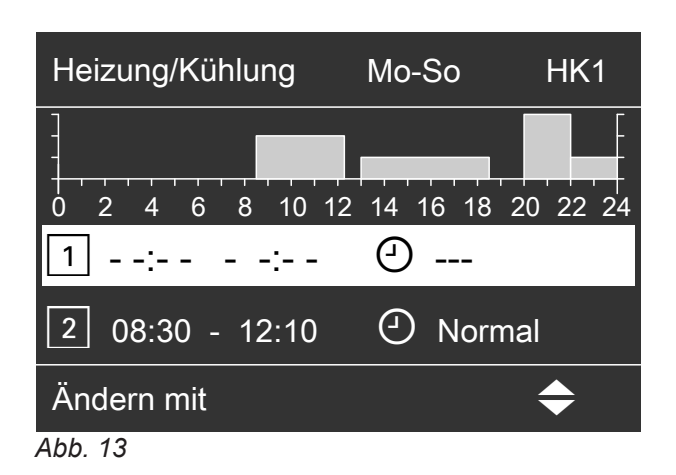

## <span id="page-25-0"></span>**Normale Raumtemperatur einstellen für Raumbeheizung/Raumkühlung**

Die normale Raumtemperatur ist die Temperatur, bei der Sie sich wohlfühlen. Ihre Räume werden immer dann auf diese Temperatur beheizt oder gekühlt, wenn im Zeitprogramm eine Zeitphase mit dem Betriebsstatus "Normal" aktiv ist.

Zeitprogramm für Raumbeheizung/Raumkühlung einstellen: Siehe Seite [27](#page-26-0).

Werkseitige Einstellung: 20 °C

## **Für den bevorzugten Heizkreis/Kühlkreis**

- **1. Basis-Menü: A/v** für den gewünschten Wert
- **2. OK** zur Bestätigung

## **Für alle Heiz-/Kühlkreise**

**1. Erweitertes Menü:** =:

- 2. "Heizung" oder "Heizung/Kühlung"
- **3.** Ggf.  $\blacktriangleleft$  für den gewünschten Heiz-/Kühlkreis

## **4. "Raumtemperatur Soll"**

**5.** Stellen Sie den gewünschten Wert ein.

*Hinweis für den Betrieb mit einem Lüftungsgerät Stellen Sie die Raumtemperatur für Lüftung um ca. 2 °C höher ein als die normale Raumtemperatur für Raumbeheizung/Raumkühlung: Siehe Seite [44.](#page-43-0) Diese Einstellung gewährleistet die korrekte Funktion des Bypasses.*

## **Reduzierte Raumtemperatur einstellen für Raumbeheizung**

Sie stellen die Raumtemperatur für die Zeiträume ein, in denen Sie weniger heizen möchten.

Diese Raumtemperatur gilt für folgende Zeiträume:

- In den Zeitphasen, für die Sie im "Zeitprogramm" den Betriebsstatus "Reduziert" einstellen: Siehe Seite [27](#page-26-0)
- Im Ferienprogramm: Siehe Seite [34.](#page-33-0)

Werkseitige Einstellung: 16 °C

## *Hinweis*

*Für einen separaten Kühlkreis kann kein reduzierter Raumtemperatur-Sollwert eingestellt werden.*

- **1. Erweitertes Menü:**  $=$
- 2. "Heizung" oder "Heizung/Kühlung"
- **3.** Ggf. **√►** für den gewünschten Heiz-/Kühlkreis
- **4. "Red. Raumtemp. Soll"**
- **5.** Stellen Sie den gewünschten Wert ein.

## **Betriebsprogramm einstellen für Raumbeheizung/Raumkühlung**

Im "Betriebsprogramm" für die Raumbeheizung stellen Sie ein, ob die Raumbeheizung freigegeben ist oder nicht. Übersicht über die Betriebsprogramme: Siehe Seite [21](#page-20-0).

## **Für den bevorzugten Heiz-/Kühlkreis**

## **Basis-Menü:**

- **1.**  $\blacktriangleleft\blacktriangleright$  für das Betriebsprogramm: Z. B. "Heizen und Warmwasser"
- **2. OK** zur Bestätigung

**Für alle Heiz-/Kühlkreise**

## **Erweitertes Menü:**

- 1.  $\equiv$
- 2. "Heizung" oder "Heizung/Kühlung"
- 3. Ggf.  $\blacklozenge$  für den gewünschten Heiz-/Kühlkreis
- **4. "Betriebsprogramm"**
- **5.** Wählen Sie das gewünschte Betriebsprogramm, z. B. **"Heizen und Warmwasser"**

## <span id="page-26-0"></span>**Zeitprogramm einstellen für Raumbeheizung/Raumkühlung**

In den Zeitprogrammen für Raumbeheizung und Raumkühlung stellen Sie ein, in welchen Zeitphasen Ihre Räume mit welchen Temperaturen beheizt oder gekühlt werden.

Hierfür wählen Sie für jede Zeitphase einen Betriebsstatus aus: Siehe Kapitel "Betriebsstatus für Raumbeheizung/Raumkühlung".

Werkseitige Einstellung: **Eine** Zeitphase von 00:00 bis 24:00 Uhr für alle Wochentage mit dem Betriebsstatus **"Normal"**.

#### *Hinweis*

- *■ Die werkseitige Einstellung ist geeignet für den Betrieb mit Fußbodenheizung.*
- *■ Für einen separaten Kühlkreis kann kein Zeitprogramm eingestellt werden.*
- **1. Erweitertes Menü:**  $=$
- 2. "Heizung" oder "Heizung/Kühlung"
- 3. Ggf.  $\blacktriangleleft$  für den gewünschten Heiz-/Kühlkreis
- 4. "Zeitprogramm Heizen" oder "Zeitprog. Heizen/ **Kühl"**
- **5.** Stellen Sie die gewünschten Zeitphasen und den Betriebsstatus ein.

Vorgehensweise für die Einstellung eines Zeitprogramms: Siehe Seite [23.](#page-22-0)

#### *Hinweis*

- *■ Zwischen den Zeitphasen werden die Räume nicht beheizt oder gekühlt. Nur der Frostschutz der Wärmepumpe ist aktiv (Betriebsstatus "Standby").*
- *Bitte beachten Sie bei der Einstellung, dass Ihre Heizungsanlage einige Zeit benötigt, um die Räume auf die gewünschte Temperatur aufzuheizen oder herunter zu kühlen.*

#### **Betriebsstatus für Raumbeheizung/Raumkühlung**

#### **"Normal"**

■ Die Raumbeheizung/Raumkühlung erfolgt mit der normalen Raumtemperatur **"Raumtemperatur Soll"**: Siehe Seite [26](#page-25-0).

#### **"Reduziert"**

■ Die Raumbeheizung erfolgt mit der reduzierten Raumtemperatur "Red. Raumtemp. Soll": Siehe Seite [26](#page-25-0).

#### *Hinweis*

*Im Betriebsstatus "Reduziert" wird ein Heiz-/Kühlkreis nicht gekühlt.*

#### **"Festwert"**

- Die Raum**beheizung** erfolgt unabhängig von der Außentemperatur mit der max. Vorlauftemperatur des jeweiligen Heizkreises.
- Die Raum**kühlung** erfolgt unabhängig von der Außentemperatur mit der min. Vorlauftemperatur des Kühlkreises.
- Werkseitige Einstellungen: Ihr Fachbetrieb hat diese Werte ggf. angepasst.
	- Max. Vorlauftemperatur Heizen: 40 °C
	- Min. Vorlauftemperatur Kühlen: 20 °C

## <span id="page-27-0"></span>**Raumbeheizung/Raumkühlung mit Pufferspeicher**

#### *Hinweis*

*Ausführliche Informationen zu den verschiedenen Pufferspeichern finden Sie im Kapitel "Begriffserklärungen" im Anhang: Siehe Seite [93.](#page-92-0)*

### **Raumbeheizung/Raumkühlung mit Pufferspeicher einschalten**

#### **Anlage mit Heizwasser-Pufferspeicher**

Bei Raumbeheizung versorgt der Heizwasser-Pufferspeicher Ihre Heiz-/Kühlkreise mit Wärme. Die Wärmepumpe beheizt den Heizwasser-Pufferspeicher **automatisch**, sobald die Außentemperatur die Heizgrenze unterschreitet. Diese Heizgrenze hat Ihr Fachbetrieb eingestellt.

Bei Raumkühlung (falls vorhanden) versorgt die Wärmepumpe den Kühlkreis direkt, **nicht** über den Heizwasser-Pufferspeicher. Die Raumkühlung ist **automatisch** eingeschaltet, falls die Außentemperatur die Kühlgrenze überschreitet. Auch die Kühlgrenze hat Ihr Fachbetrieb eingestellt.

#### **Anlage mit Heiz-/Kühlwasser-Pufferspeicher**

Ein Heiz-/Kühlwasser-Pufferspeicher kann Ihre Heiz-/ Kühlkreise entweder beheizen **oder** kühlen. Um Ihre Räume zu beheizen, müssen Sie die Raumbeheizung über den Heiz-/Kühlwasser-Pufferspeicher einschalten. Um Ihre Räume zu kühlen, müssen Sie die Raumkühlung über den Heiz-/Kühlwasser-Pufferspeicher einschalten.

#### *Hinweis*

- *■ Gleichzeitige Raumbeheizung und Raumkühlung ist nicht möglich.*
- *■ Raumkühlung über einen separaten Kühlkreis ist nicht möglich.*

#### **Zeitprogramm einstellen für Raumbeheizung mit Pufferspeicher**

Im Zeitprogramm für Raumbeheizung mit Pufferspeicher stellen Sie ein, in welchen Zeitphasen Ihr Pufferspeicher auf welche Temperaturen beheizt wird. Darüber hinaus geben Sie an, ob das gesamte Volumen oder nur der obere Teil des Pufferspeichers aufgeheizt wird.

Bei der Einstellung des Zeitprogramms wählen Sie für jede Zeitphase einen Betriebsstatus aus: Siehe Kapitel "Betriebsstatus für die Beheizung des Pufferspeichers".

#### *Hinweis*

*Dieses Zeitprogramm gilt entweder für einen Heizwasser-Pufferspeicher oder für einen Heiz-/Kühlwasser-Pufferspeicher im Heizbetrieb.*

Werkseitige Einstellung: **Eine** Zeitphase von 00:00 bis 24:00 Uhr für alle Wochentage mit dem Betriebsstatus **"Normal"**

**Raumbeheizung für Heiz-/Kühlwasser-Pufferspeicher einschalten**

- **1. Erweitertes Menü:** =:
- **2. "Anlage"**
- **3. "Betriebsart Pufferspeicher"**
- **4. "Heizbetrieb"**

**Raumkühlung für Heiz-/Kühlwasser-Pufferspeicher einschalten**

- **1. Erweitertes Menü:**
- **2. "Anlage"**
- **3. "Betriebsart Pufferspeicher"**
- **4. "Kühlbetrieb"**

- Die Zeitphasen zur Beheizung des Pufferspeichers müssen **alle** Zeitphasen für die Raumbeheizung (für alle Heizkreise) abdecken.
- Falls Sie die Beheizung des Pufferspeichers durch das Zeitprogramm ausschalten (alle Zeitphasen sind gelöscht **"- - : - -"**), werden Ihre Räume nicht beheizt.
- Wir empfehlen, den Pufferspeicher durchgehend zu beheizen.
- **1. Erweitertes Menü:** 三
- **2. "Anlage"**
- **3. "Zeitprog. Pufferspeicher"**
- **4.** Stellen Sie die gewünschten Zeitphasen und den Betriebsstatus ein.

5814751

## <span id="page-28-0"></span>**Raumbeheizung/Raumkühlung mit Pufferspeicher** (Fortsetzung)

#### Vorgehensweise für die Einstellung eines Zeitprogramms: Siehe Seite [23.](#page-22-0)

#### *Hinweis*

- *■ Zwischen den Zeitphasen wird der Pufferspeicher nicht aufgeheizt. Nur der Frostschutz für den Pufferspeicher ist aktiv.*
- *■ Bitte beachten Sie bei der Einstellung, dass Ihre Wärmepumpe einige Zeit benötigt, um den Pufferspeicher auf die gewünschte Temperatur zu beheizen.*

#### **Betriebsstatus für die Beheizung des Pufferspeichers**

#### **"Normal"**

- Das gesamte Volumen des Pufferspeichers wird auf den größten Vorlauftemperatur-Sollwert aller angeschlossenen Heiz-/Kühlkreise beheizt.
- Der Vorlauftemperatur-Sollwert eines Heiz-/Kühlkreises ergibt sich aus der Heizkennlinie, der Außentemperatur und der gewünschten Raumtemperatur.

#### **"Reduziert"**

- Der obere Teil des Pufferspeichers wird auf den größten Vorlauftemperatur-Sollwert aller angeschlossenen Heiz-/Kühlkreise beheizt.
- Der Vorlauftemperatur-Sollwert eines Heiz-/Kühlkreises ergibt sich aus der Heizkennlinie, der Außentemperatur und der gewünschten Raumtemperatur.

#### **"Festwert"**

- Das gesamte Volumen des Pufferspeichers wird auf einen festen Temperaturwert beheizt. Werkseitige Einstellung: 50 °C Ihr Fachbetrieb hat diesen Wert ggf. angepasst.
- Sie können den Betriebsstatus "**Festwert"** z. B. nutzen, um den Pufferspeicher mit günstigem Nachtstrom auf eine höhere Temperatur zu beheizen.

#### *Hinweis*

*Oberhalb einer bestimmten Außentemperatur wird der Pufferspeicher auch im Betriebsstatus "Festwert" nicht mehr beheizt. Ihr Fachbetrieb kann diese Temperaturgrenze anpassen.*

## **Zeitprogramm einstellen für Raumkühlung mit Pufferspeicher**

Im Zeitprogramm für Raumkühlung mit Pufferspeicher stellen Sie ein, in welchen Zeitphasen Ihr Pufferspeicher auf welche Temperaturen gekühlt wird. Darüber hinaus geben Sie an, ob das gesamte Volumen oder nur der obere Teil des Pufferspeichers gekühlt wird. Bei der Einstellung des Zeitprogramms wählen Sie für jede Zeitphase einen Betriebsstatus aus: Siehe Kapitel "Betriebsstatus für die Kühlung des Pufferspeichers".

#### *Hinweis*

*Dieses Zeitprogramm gilt nur für einen Heiz-/Kühlwasser-Pufferspeicher im Kühlbetrieb.*

Werkseitige Einstellung: **Eine** Zeitphase von 00:00 bis 24:00 Uhr für alle Wochentage mit dem Betriebsstatus **"Normal"**

- Die Zeitphasen zur Kühlung des Pufferspeichers müssen **alle** Zeitphasen für die Raumkühlung (für alle Heiz-/Kühlkreise) abdecken.
- Falls Sie die Kühlung des Pufferspeichers durch das Zeitprogramm ausschalten (alle Zeitphasen sind gelöscht **"- - : - -"**), werden Ihre Räume nicht gekühlt.
- Wir empfehlen, den Pufferspeicher durchgehend zu kühlen.
- **1. Erweitertes Menü:** 三
- **2. "Anlage"**
- **3. "Zeitprog. Kühlpuffersp."**

**4.** Stellen Sie die gewünschten Zeitphasen und den Betriebsstatus ein.

Vorgehensweise für die Einstellung eines Zeitprogramms: Siehe Seite [23.](#page-22-0)

#### *Hinweis*

- *■ Zwischen den Zeitphasen wird der Pufferspeicher nicht gekühlt. Nur der Frostschutz für den Pufferspeicher ist aktiv.*
- *■ Bitte beachten Sie bei der Einstellung, dass Ihre Wärmepumpe einige Zeit benötigt, um den Pufferspeicher auf die gewünschte Temperatur zu kühlen.*

#### **Betriebsstatus für die Kühlung des Pufferspeichers**

#### **"Normal"**

- Das gesamte Volumen des Pufferspeichers wird auf den geringsten Vorlauftemperatur-Sollwert aller angeschlossenen Heiz-/Kühlkkreise gekühlt.
- Der Vorlauftemperatur-Sollwert eines Heiz-/Kühlkreises ergibt sich aus der Kühlkennlinie, der Außentemperatur und der gewünschten Raumtemperatur.

#### **"Reduziert"**

- Der obere Teil des Pufferspeichers wird auf den geringsten Vorlauftemperatur-Sollwert aller angeschlossenen Heiz-/Kühlkreise gekühlt.
- Der Vorlauftemperatur-Sollwert eines Heiz-/Kühlkreises ergibt sich aus der Kühlkennlinie, der Außentemperatur und der gewünschten Raumtemperatur.

## <span id="page-29-0"></span>**Raumbeheizung/Raumkühlung mit Pufferspeicher** (Fortsetzung)

#### **"Festwert"**

- Das gesamte Volumen des Pufferspeichers wird auf einen festen Temperaturwert gekühlt. Werkseitige Einstellung: 20 °C Ihr Fachbetrieb hat diesen Wert ggf. angepasst.
- Sie können den Betriebsstatus "Festwert" z. B. nutzen, um den Pufferspeicher mit günstigem Nachtstrom auf eine geringere Temperatur zu kühlen.

## **Heizkennlinie/Kühlkennlinie einstellen**

Damit Ihre Räume bei jeder Außentemperatur optimal beheizt oder gekühlt werden, können Sie "Niveau" und "Neigung" der "Heizkennlinie" oder der "Kühl**kennlinie"** anpassen. Dadurch beeinflussen Sie die von der Wärmepumpe zur Verfügung gestellte Vorlauftemperatur.

#### *Hinweis*

Ausführliche Informationen zur Einstellung von "Heiz*kennlinie" oder "Kühlkennlinie" finden Sie im Kapitel "Begriffserklärungen" im Anhang: Siehe Seite [93](#page-92-0).*

#### **Kennlinien einstellen für Raumbeheizung/Raumkühlung**

#### **Werkseitige Einstellungen**

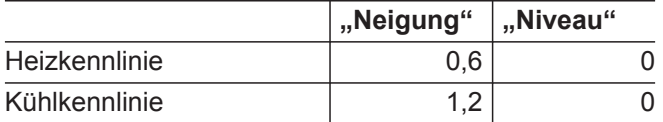

- **1. Erweitertes Menü:**  $=$
- 2. "Heizung" oder "Heizung/Kühlung"
- 3. Ggf.  $\blacktriangleleft$  für den gewünschten Heiz-/Kühlkreis
- 4. "Heizkennlinie" oder "Kühlkennlinie"
- **5.** ..Neigung" oder ..Niveau"
- **6.** Stellen Sie den gewünschten Wert ein.

#### *Hinweis*

*Sie erhalten Tipps, wann und wie Sie Neigung und Niveau der Heizkennlinie ändern. Drücken Sie .*

## **Beispiel: Neigung der Heizkennlinie auf 1,1 ändern**

Ein Diagramm zeigt Ihnen anschaulich die Veränderung der Heizkennlinie, sobald Sie den Wert für die Neigung oder das Niveau ändern.

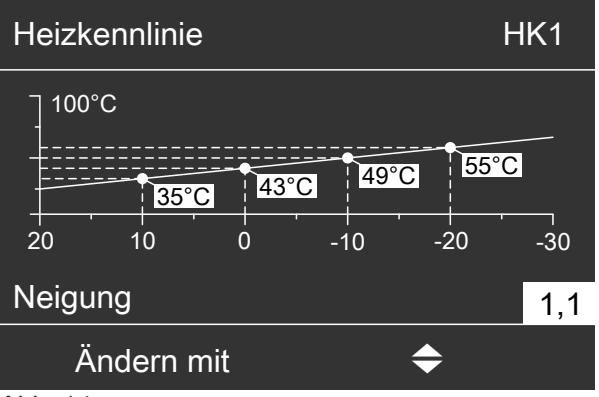

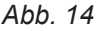

Den verschiedenen Außentemperaturen sind Vorlauftemperatur-Sollwerte zugeordnet. Die Außentemperaturen sind auf der waagerechten Achse dargestellt. Die Vorlauftemperatur-Sollwerte für den Heizkreis sind weiß hinterlegt.

## <span id="page-30-0"></span>**Heizkennlinie/Kühlkennlinie einstellen** (Fortsetzung)

#### **Tipps zur Einstellung der "Heizkennlinie"**

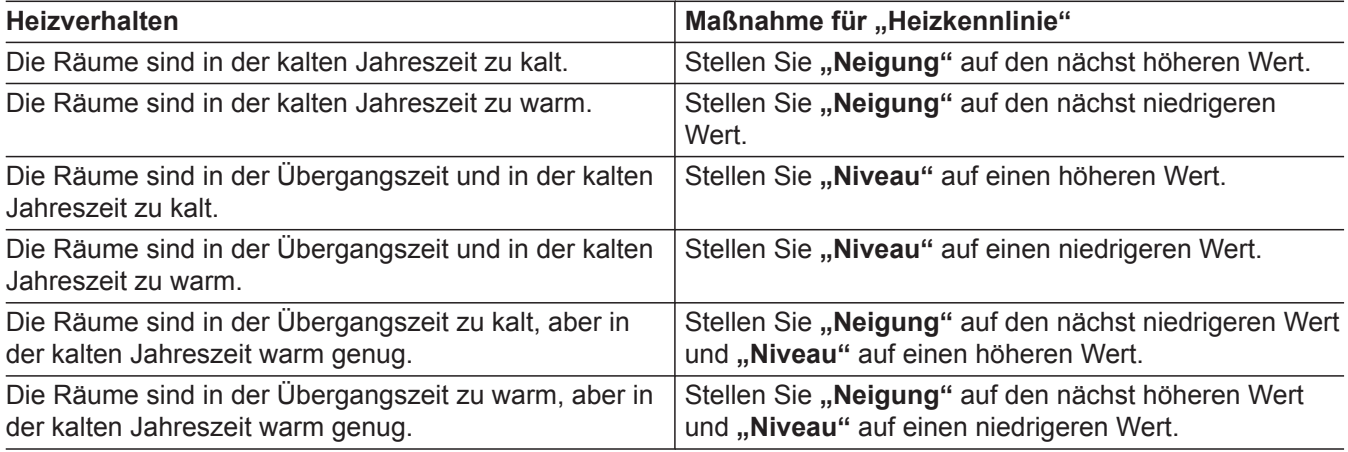

#### **Tipps zur Einstellung der "Kühlkennlinie"**

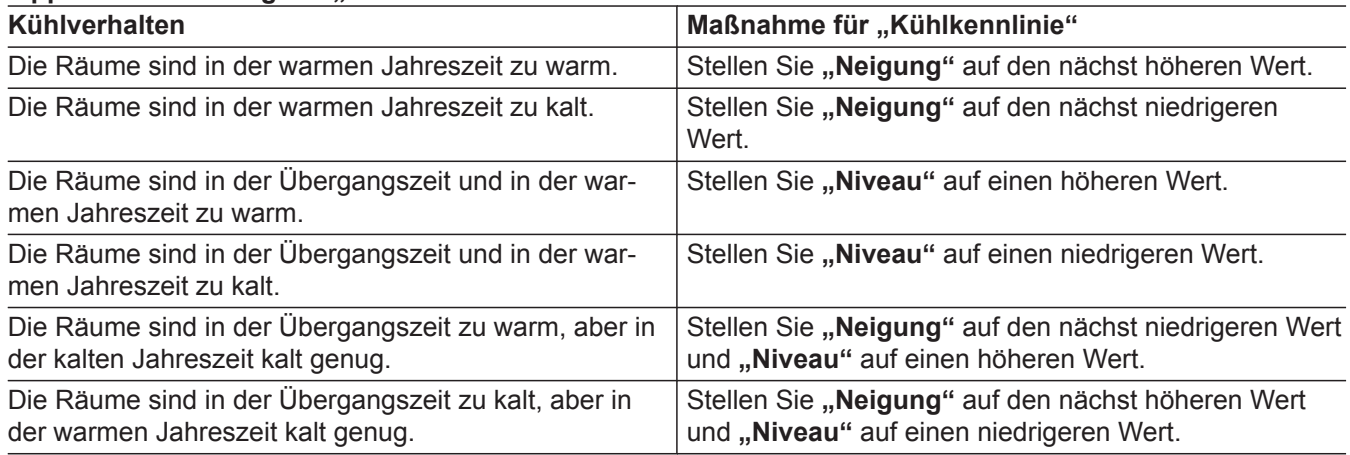

## **Raumbeheizung/Raumkühlung ausschalten**

Um die Raumbeheizung für einen Heiz-/Kühlkreis auszuschalten, wählen Sie das Betriebsprogramm "Nur **Warmwasser"** oder "Abschaltbetrieb".

#### **Für den bevorzugten Heiz-/Kühlkreis**

- **1. Basis-Menü:**
	- / für das Betriebsprogramm:
	- **"Nur Warmwasser"** (keine Raumbeheizung/ Raumkühlung) oder
	- "Abschaltbetrieb" (Frostschutz ist aktiv)
- **2. OK** zur Bestätigung

#### **Für alle Heiz-/Kühlkreise**

**1. Erweitertes Menü:**  $\equiv$ 

- 2. "Heizung" oder "Heizung/Kühlung"
- 3. Ggf.  $\blacktriangleleft$  für den gewünschten Heiz-/Kühlkreis
- **4. "Betriebsprogramm"**
- **5. "Nur Warmwasser"** (keine Raumbeheizung/ Raumkühlung) oder
	- "Abschaltbetrieb" (Frostschutz ist aktiv)

Informationen zu den Betriebsprogrammen: Siehe Seite [21.](#page-20-0)

## <span id="page-31-0"></span>**Raumtemperatur vorübergehend anpassen**

Falls Sie die Raumtemperatur vorübergehend anpassen möchten, stellen Sie den "Partybetrieb" ein. Der **"Partybetrieb"** ist **unabhängig** vom Zeitprogramm für Raumbeheizung/Raumkühlung.

- Bei Raumbeheizung werden die Räume auf die für den "Partybetrieb" eingestellten Temperatur beheizt.
- Bei Raumkühlung werden die Räume auf die für den **"Partybetrieb"** eingestellten Temperatur gekühlt.
- Falls von Ihrem Fachbetrieb nicht anders eingestellt, wird **zuerst** das Warmwasser auf die eingestellte Warmwassertemperatur erwärmt, bevor Raumbeheizung/Raumkühlung erfolgt.
- Die Zirkulationspumpe (falls vorhanden) wird eingeschaltet.

#### **Partybetrieb einstellen für Raumbeheizung/Raumkühlung**

- **1. Erweitertes Menü:**  $=$
- 2. "Heizung" oder "Heizung/Kühlung"
- 3. Ggf.  $\blacktriangleleft$  für den gewünschten Heiz-/Kühlkreis

#### *Hinweis*

Für einen separaten Kühlkreis kann kein "Party*betrieb" eingestellt werden.*

#### **4. "Partybetrieb"**

**5.** Stellen Sie die gewünschte Raumtemperatur für den "Partybetrieb" ein.

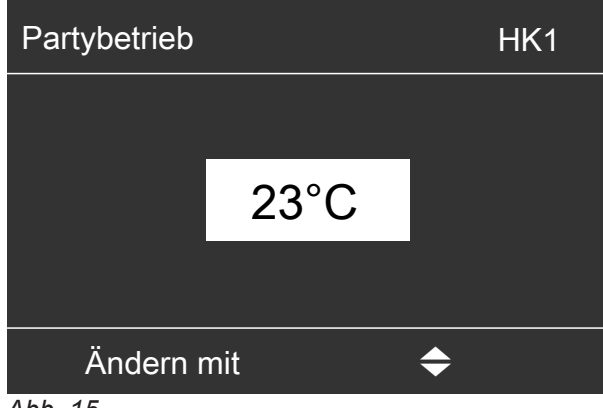

*Abb. 15*

#### *Hinweis*

*In Verbindung mit einem Lüftungsgerät: Stellen Sie die Raumtemperatur für Lüftung um max. 4 °C niedriger ein als für den "Partybetrieb". Diese Einstellung gewährleistet die korrekte Funktion des Bypasses.*

**Anzeige im Basis-Menü: Für den bevorzugten Heiz-/Kühlkreis**

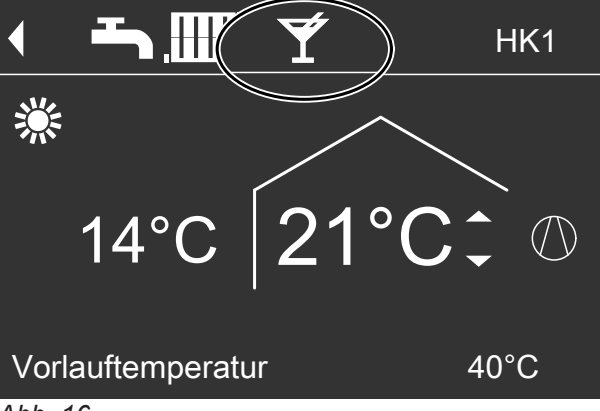

*Abb. 16*

#### *Hinweis*

*Die Anzeige des Raumtemperatur-Sollwerts im Basis-Menü ändert sich nicht.*

## <span id="page-32-0"></span>**Raumtemperatur vorübergehend anpassen** (Fortsetzung)

## **Partybetrieb beenden**

- Der "Partybetrieb" endet automatisch nach 8 Stunden. Oder
- Der "Partybetrieb" endet automatisch, falls das Zeitprogramm in den Betriebsstatus "Normal" oder **"Festwert"** wechselt. Oder
- Stellen Sie den "Partybetrieb" auf "Aus".

## **Energie sparen bei kurzer Abwesenheit**

Um Energie zu sparen, stellen Sie beim Verlassen Ihrer Räume den "Sparbetrieb" ein.

- Die Raumtemperatur wird unabhängig vom "Zeit**programm"** für Raumbeheizung abgesenkt.
- Die Kühlung über einen Heiz-/Kühlkreis ist im "Spar**betrieb" aus**geschaltet.
- Für einen separaten Kühlkreis kann kein "Sparbe**trieb"** eingestellt werden.

## **Sparbetrieb einstellen für Heizen**

**1. Erweitertes Menü:** maria de la contradición de la contradición de la contradición de la contradición de la contradición de la con<br>De la contradición de la contradición de la contradición de la contradición de la contradición de la contradic<br>

#### *Hinweis*

*"Sparbetrieb" können Sie nur im Betriebsprogramm "Heizen und Warmwasser" oder "Heizen" einstellen.*

#### *Hinweis*

*Die Anzeige des Raumtemperatur-Sollwerts im Basis-Menü ändert sich nicht.*

- 2. "Heizung" oder "Heizung/Kühlung"
- 3. Ggf.  $\blacktriangleleft$  für den gewünschten Heiz-/Kühlkreis
- **4. "Sparbetrieb"**

**Anzeige im Basis-Menü: Für den bevorzugten Heizkreis**

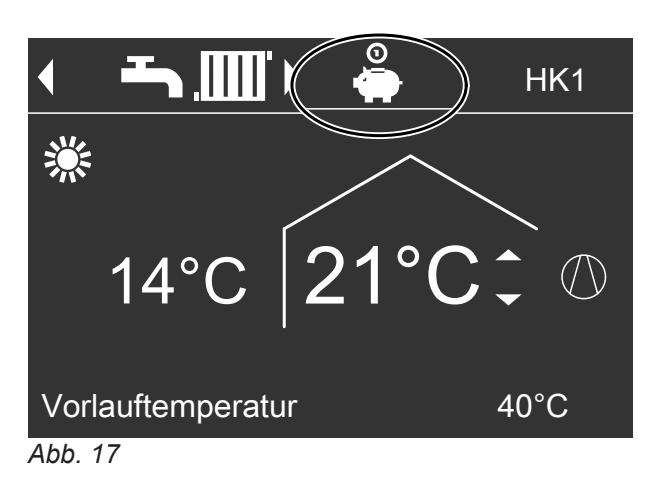

## <span id="page-33-0"></span>**Energie sparen bei kurzer Abwesenheit** (Fortsetzung)

## **Sparbetrieb beenden**

- Der "Sparbetrieb" endet automatisch, falls das Zeitprogramm in den Betriebsstatus "Reduziert" oder **"Standby"** wechselt. Oder
- Stellen Sie den "Sparbetrieb" auf "Aus".

### **Energie sparen bei langer Abwesenheit**

Um bei längerer Abwesenheit Energie zu sparen, stellen Sie das "Ferienprogramm" ein.

Das Ferienprogramm hat folgende Auswirkungen:

- **Raumbeheizung**:
	- Für Heiz-/Kühlkreise im Betriebsprogramm "Heizen und Warmwasser" oder "Heizen/Kühlen **und WW"**:

Die Räume werden auf die eingestellte reduzierte Raumtemperatur ("Red. Raumtemp. Soll") beheizt: Siehe Seite [26.](#page-25-0)

– Für Heiz-/Kühlkreise im Betriebsprogramm "Nur **Warmwasser"**:

Keine Raumbeheizung: Der Frostschutz der Wärmepumpe und eines ggf. vorhandenen Pufferspeichers ist aktiv.

■ **Raumkühlung**:

Keine Kühlung über einen Heiz-/Kühlkreis: Ein separater Kühlkreis wird weiterhin gekühlt.

#### ■ **Warmwasserbereitung**:

Keine Warmwasserbereitung: Der Frostschutz für den Warmwasser-Speicher ist aktiv.

■ **Wohnungslüftung** (in Verbindung mit einem Lüftungsgerät):

Wohnungslüftung mit minimalem Luftvolumenstrom  $(1)$ 

## *Hinweis*

*Das Ferienprogramm wirkt auf alle Heiz-/Kühlkreise. Ihr Fachbetrieb kann diese werkseitige Einstellung ändern.*

## **Ferienprogramm einstellen für Raumbeheizung/Raumkühlung, Lüftung**

- **1. Erweitertes Menü:** =:
- 2. "Heizung" oder "Heizung/Kühlung"

#### **3. "Ferienprogramm"**

**4.** Stellen Sie den gewünschten Abreise- und Rückreisetag ein.

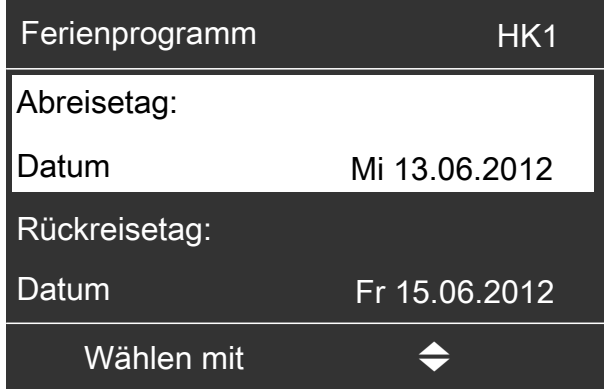

*Abb. 18*

Das Ferienprogramm startet um 00:00 Uhr des auf den Abreisetag folgenden Tags und endet um 00:00 Uhr des Rückreisetags. D. h. am Abreise- und Rückreisetag ist das eingestellte Zeitprogramm aktiv: Siehe Seite [27](#page-26-0).

#### **Anzeige im Basis-Menü**

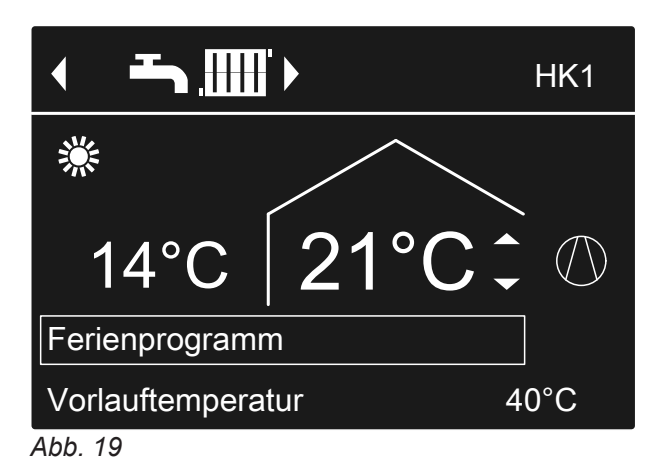

## <span id="page-34-0"></span>**Energie sparen bei langer Abwesenheit** (Fortsetzung)

#### **Anzeige im erweiterten Menü**

Im erweiterten Menü können Sie unter "Information" das eingestellte Ferienprogramm abfragen: Siehe Seite [54.](#page-53-0)

#### **Ferienprogramm ändern**

- **1. Erweitertes Menü:**  $=$
- 2. "Heizung" oder "Heizung/Kühlung"
- **3. "Ferienprogramm"**

#### **Ferienprogramm abbrechen oder löschen**

- **1. Erweitertes Menü:**  $\equiv$ :
- 2. "Heizung" oder "Heizung/Kühlung"
- **3. "Ferienprogramm"**

**4. "Programm ändern"**

reisetag ein.

**5.** Stellen Sie den gewünschten Abreise- und Rück-

**4. "Programm löschen"**

## <span id="page-35-0"></span>**Normale Warmwassertemperatur einstellen**

Ihr Warmwasser wird immer dann auf diese Temperatur beheizt, wenn im Zeitprogramm eine Zeitphase mit dem Betriebsstatus "Normal" aktiv ist. Zeitprogramm für die Warmwasserbereitung einstellen: Siehe Seite 36.

- **2. "Warmwasser"**
- **3. "Warmwassertemp. Soll"**
- **4.** Stellen Sie den gewünschten Wert ein.

Werkseitige Einstellung: 50 °C

#### **1. Erweitertes Menü:** m:

## **Erhöhte Warmwassertemperatur einstellen**

In folgenden Fällen wird das Warmwasser auf die erhöhte Warmwassertemperatur aufgeheizt:

- Im Zeitprogramm für die Warmwasserbereitung ist eine Zeitphase mit dem Betriebsstatus "Temp. 2" aktiv: Siehe Seite [37](#page-36-0).
- Sie haben die einmalige Warmwasserbereitung eingestellt: Siehe Seite [38](#page-37-0).
- Sie haben den manuellen Betrieb eingestellt: Siehe Seite [59.](#page-58-0)

Werkseitige Einstellung: 60 °C

- **1. Erweitertes Menü:**
	- $=$

#### **2. "Warmwasser"**

- **3. "WW-Temperatur Soll 2"**
- **4.** Stellen Sie den gewünschten Wert ein.

#### *Hinweis*

*Damit die gewünschte Warmwassertemperatur erreicht wird, geben Sie ggf. die elektrische Zusatzheizung frei: Siehe Seite [40.](#page-39-0)*

## **Betriebsprogramm einstellen für Warmwasserbereitung**

Im Betriebsprogramm für die Warmwasserbereitung stellen Sie ein, ob die Warmwasserbereitung freigegeben ist oder nicht. Übersicht über die Betriebsprogramme: Siehe Seite [21](#page-20-0).

#### **Für den bevorzugten Heiz-/Kühlkreis**

- **1. Basis-Menü:**
	- / für das Betriebsprogramm: Z. B. "Nur Warmwasser"
- **Für alle Heiz-/Kühlkreise**
- **1. Erweitertes Menü:** ÷,
- 2. "Heizung" oder "Heizung/Kühlung"
- 3. Ggf.  $\blacktriangleleft$  für den gewünschten Heiz-/Kühlkreis
- **4. "Betriebsprogramm"**
- 5. Z. B. "Nur Warmwasser".

**2. OK** zur Bestätigung

## **Zeitprogramm einstellen für Warmwasserbereitung**

Im Zeitprogramm für Warmwasserbereitung stellen Sie ein, in welchen Zeitphasen Ihr Warmwasser auf welche Temperatur beheizt wird.

Hierfür wählen Sie für jede Zeitphase einen Betriebsstatus aus: Siehe Kapitel "Betriebsstatus für die Warmwasserbereitung".

Werkseitige Einstellung: **Eine** Zeitphase von 00:00 bis 24:00 Uhr für alle Wochentage mit dem Betriebsstatus **"Oben"**

- **1. Erweitertes Menü:** Ī.
- **2. "Warmwasser"**
# **Zeitprogramm einstellen für Warmwasserbereitung** (Fortsetzung)

# **3. "Zeitprog. Warmwasser"**

**4.** Stellen Sie die gewünschten Zeitphasen und den Betriebsstatus ein.

Vorgehensweise für die Einstellung eines Zeitprogramms: Siehe Seite [23.](#page-22-0)

# *Hinweis*

- *■ Zwischen den Zeitphasen wird das Warmwasser nicht aufgeheizt. Nur der Frostschutz für den Warmwasser-Speicher ist aktiv.*
- *■ Beachten Sie bei der Einstellung, dass Ihre Heizungsanlage einige Zeit benötigt, um den Warmwasser-Speicher auf die gewünschte Temperatur aufzuheizen. Wählen Sie den Beginn entsprechend früher. Nutzen Sie die Funktionen "Einschaltoptimierung" und "Ausschaltoptimierung": Siehe Seite 37 und [38.](#page-37-0)*
- *■ Während der Warmwasser-Speicher aufgeheizt wird, werden Ihre Räume nicht beheizt.*

# **Betriebsstatus für die Warmwasserbereitung**

Abhängig von der Ausführung Ihres Warmwasser-Speichers unterscheiden sich die Betriebsstatus für die Warmwasserbereitung wie folgt:

### **Warmwasser-Speicher mit 1 oberen Temperatursensor**

### **"Oben"**

■ Der obere Teil des Warmwasser-Speichers wird auf **"Warmwassertemp. Soll"** aufgeheizt, z. B. bei geringerem Warmwasserbedarf: Siehe Seite [36.](#page-35-0)

### **"Normal"**

■ Der obere Teil des Warmwasser-Speichers wird auf **"Warmwassertemp. Soll"** aufgeheizt: Siehe Seite [36](#page-35-0).

## **Einschaltoptimierung einstellen**

Die Einschaltoptimierung gewährleistet, dass zu Beginn einer Zeitphase im Zeitprogramm das Warmwasser bereits auf die eingestellte Temperatur aufgeheizt ist.

- **1. Erweitertes Menü:**  $=$
- **2. "Warmwasser"**
- **3. "Einschaltoptimierung"**

### **"Temp. 2"**

■ Der obere Teil des Warmwasser-Speichers wird auf **"WW-Temperatur Soll 2"** aufgeheizt: Siehe Seite [36](#page-35-0).

### **Warmwasser-Speicher mit 2 Temperatursensoren**

Gilt für folgende Ausführungen:

- Warmwasser-Speicher mit **Temperatursensor oben und unten**
- Wärmepumpe mit **integriertem Warmwasser-Speicher**

### **"Oben"**

■ Der obere Teil des Warmwasser-Speichers wird auf **"Warmwassertemp. Soll"** aufgeheizt, z. B. bei geringerem Warmwasserbedarf: Siehe Seite [36.](#page-35-0)

### **"Normal"**

■ Das gesamte Volumen des Warmwasser-Speichers wird auf "Warmwassertemp. Soll" aufgeheizt: Siehe Seite [36](#page-35-0).

### **"Temp. 2"**

■ Das gesamte Volumen des Warmwasser-Speichers wird auf **"WW-Temperatur Soll 2"** aufgeheizt: Siehe Seite [36](#page-35-0).

### *Hinweis*

*Welche Ausstattung und Funktionen Ihre Heizungsanlage aufweist, hat Ihr Fachbetrieb in das Formular auf Seite [103](#page-102-0) eingetragen.*

*Bei Fragen zum Funktionsumfang und Zubehör Ihrer Wärmepumpe und Ihrer Heizungsanlage wenden Sie sich an Ihren Fachbetrieb.*

### **Beispiel:**

Sie benötigen morgens ab 6:00 Uhr warmes Wasser zum Duschen.

Sie stellen im Zeitprogramm den Beginn der Zeitphase auf 6:00 Uhr. Mit der Einschaltoptimierung startet die Warmwasserbereitung automatisch früher. Somit steht um 6:00 Uhr Wasser mit der eingestellten Temperatur zur Verfügung.

## <span id="page-37-0"></span>**Zeitprogramm einstellen für Warmwasserbereitung** (Fortsetzung)

### **Ausschaltoptimierung einstellen**

Die Ausschaltoptimierung gewährleistet, dass der Warmwasser-Speicher gemäß dem Zeitprogramm zum Ende einer Zeitphase immer vollständig aufgeheizt ist.

- **2. "Warmwasser"**
- **3. "Ausschaltoptimierung"**

**1. Erweitertes Menü:** =

## **Zeitprogramm einstellen für die Zirkulationspumpe**

Im Zeitprogramm für die Zirkulationspumpe stellen Sie ein, in welchen Zeitphasen die Zirkulationspumpe dauernd oder in Intervallen eingeschaltet ist.

Hierfür wählen Sie für jede Zeitphase einen Betriebsstatus aus: Siehe Kapitel "Betriebsstatus für die Zirkulationspumpe".

Werkseitig ist **keine** Zeitphase für die Zirkulationspumpe eingestellt, d. h. die Zirkulationspumpe ist ausgeschaltet.

- **1. Erweitertes Menü:** Ξ.
- **2. "Warmwasser"**
- **3. "Zeitprog. Zirkulation"**
- **4.** Stellen Sie die gewünschten Zeitphasen und den Betriebsstatus ein.

Vorgehensweise für die Einstellung eines Zeitprogramms: Siehe Seite [23](#page-22-0).

#### *Hinweis*

*Zwischen den Zeitphasen ist die Zirkulationspumpe ausgeschaltet.*

#### **Betriebsstatus für die Zirkulationspumpe**

#### **"5/25 Takt"**

■ Die Zirkulationspumpe wird alle 30 Minuten für 5 Minuten eingeschaltet (Pausenzeit 10 Minuten).

### **"5/10 Takt"**

■ Die Zirkulationspumpe wird alle 15 Minuten für 5 Minuten eingeschaltet (Pausenzeit 10 Minuten).

### **"Ein"**

■ Die Zirkulationspumpe läuft dauernd.

### **Warmwassertemperatur vorübergehend erhöhen**

Falls ein erhöhter Bedarf an Warmwasser besteht, können Sie die Warmwassertemperatur vorübergehend erhöhen. Schalten Sie hierfür "1x WW-Berei**tung"** ein.

**1x WW-Bereitung einschalten**

### *Hinweis*

*Für mindestens einen Heiz-/Kühlkreis muss eines der folgenden Betriebsprogramme eingestellt sein:*

- *■ "Heizen und Warmwasser"*
- *■ "Heizen/Kühlen und WW"*
- *■ "Kühlen und Warmwasser"*
- *..Nur Warmwasser"*
- **1. Erweitertes Menü:**

 $=$ 

Das Warmwasser wird auf die erhöhte Warmwassertemperatur (**"WW-Temperatur Soll 2"**) aufgeheizt: Siehe Seite [36.](#page-35-0)

- **2. "Warmwasser"**
- **3. "1x WW-Bereitung"**

#### *Hinweis*

*Diese Funktion endet automatisch, sobald die ..WW-Temperatur Soll 2" erreicht ist.*

# **Warmwasserbereitung ausschalten**

# **Sie möchten weder Trinkwasser erwärmen noch die Räume beheizen oder kühlen:**

- Schalten Sie hierfür "Abschaltbetrieb" ein.
- **Für den bevorzugten Heiz-/Kühlkreis**
- **1. Basis-Menü:** / für das Betriebsprogramm **"Abschaltbetrieb"** (Frostschutz)
- **2. OK** zur Bestätigung

# **Für alle Heiz-/Kühlkreise**

### **1. Erweitertes Menü:**  $=$ :

# **Sie möchten kein Trinkwasser erwärmen, aber die Räume beheizen:**

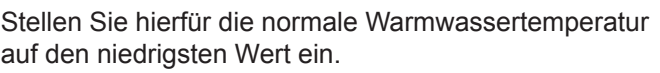

- **1. Erweitertes Menü:** ≡:
- 2. "Heizung" oder "Heizung/Kühlung"
- 3. Ggf.  $\blacklozenge$  für den gewünschten Heiz-/Kühlkreis
- **4. "Betriebsprogramm"**
- 2. "Heizung" oder "Heizung/Kühlung"
- 3. Ggf.  $\blacklozenge$  für den gewünschten Heiz-/Kühlkreis
- **4. "Betriebsprogramm"**
- **5. "Abschaltbetrieb"** (Frostschutz)

- **5.** Abhängig vom gewählten Heiz-/Kühlkreis: Z. B. "Heizen und Warmwasser"
- **6.** bis zum Menü
- **7. "Warmwasser"**
- **8. "Warmwassertemp. Soll"**
- **9.** Stellen Sie 10 °C ein.

# <span id="page-39-0"></span>**Elektrische Zusatzheizung für Raumbeheizung freigeben oder sperren**

Falls bei der Raumbeheizung hoher Wärmebedarf besteht, wird der Heizwasser-Durchlauferhitzer zusätzlich zur Wärmepumpe eingeschaltet.

# *Hinweis*

*Da der häufige Betrieb einer elektrischen Zusatzheizung zu erhöhtem Stromverbrauch führt, müssen Sie diese Zusatzheizung für die Raumbeheizung freigeben.*

Werkseitige Einstellung: Gesperrt

- **1. Erweitertes Menü:** =:
- **2. "Anlage"**
- **3. "Heizen mit Elektro"**

# **Elektrische Zusatzheizung für Warmwasserbereitung freigeben oder sperren**

Falls bei der Warmwasserbereitung hoher Wärmebedarf besteht, wird der Heizwasser-Durchlauferhitzer zusätzlich zur Wärmepumpe eingeschaltet.

### *Hinweis*

*Da der häufige Betrieb einer elektrischen Zusatzheizung zu erhöhtem Stromverbrauch führt, müssen Sie diese Zusatzheizung für die Warmwasserbereitung freigeben.*

Werkseitige Einstellung: Freigegeben

- **1. Erweitertes Menü:** ÷,
- **2. "Warmwasser"**
- **3. "WW mit Elektro"**

# **Zeitprogramm einstellen für die elektrische Zusatzheizung**

Im Zeitprogramm für die elektrische Zusatzheizung stellen Sie ein, in welchen Zeitphasen diese Zusatzheizung mit welcher Leistungsstufe eingeschaltet werden darf.

Hierfür wählen Sie für jede Zeitphase einen Betriebsstatus aus: Siehe Kapitel "Betriebsstatus für elektrische Zusatzheizung".

Werkseitige Einstellung: **Eine** Zeitphase von 00:00 bis 24:00 Uhr für alle Wochentage mit dem Betriebsstatus **"Stufe 3"**

- **1. Erweitertes Menü:** ≡:
- 2. "Anlage"
- **3. "Zeitprog. E-Heizung"**
- **4.** Stellen Sie die gewünschten Zeitphasen und den Betriebsstatus ein.

Vorgehensweise für die Einstellung eines Zeitprogramms: Siehe Seite [23](#page-22-0).

### *Hinweis*

*Zwischen den eingestellten Zeitphasen ist die elektrische Zusatzheizung gesperrt.*

### **Betriebsstatus für elektrische Zusatzheizung**

### **"Stufe 1"**

■ Nur die kleinste Leistungsstufe darf eingeschaltet werden.

### **"Stufe 2"**

■ Die kleinste und die mittlere Leistungsstufe dürfen eingeschaltet werden.

### **"Stufe 3"**

■ Alle Leistungsstufen dürfen eingeschaltet werden.

# <span id="page-40-0"></span>**Aktiven Kühlbetrieb freigeben und sperren**

Im aktiven Kühlbetrieb ist die Wärmepumpe in Betrieb. Die zur Verfügung stehende Kühlleistung ist vom Betrag her vergleichbar mit der Heizleistung der Wärmepumpe.

### *Hinweis*

- Von Ihrem Fachbetrieb muss die Kühlfunktion einge*stellt sein.*
- *■ Da der häufige aktive Kühlbetrieb zu erhöhtem Stromverbrauch führt, ist Ihre Freigabe für diese Funktion erforderlich.*

**Anlage ohne Pufferspeicher oder mit Heizwasser-Pufferspeicher**

- **1. Erweitertes Menü:**
	- $=$
- **2. "Heizung/Kühlung"**
- 3. Ggf.  $\blacktriangleleft$  für den gewünschten Heiz-/Kühlkreis
- **4. "Aktiver Kühlbetrieb"**

### **Anlage mit Heiz-/Kühlwasser-Pufferspeicher**

- **1. Erweitertes Menü:**  $\equiv$
- **2. "Anlage"**
- **3. "Aktiver Kühlbetrieb"**

# Zeitprogramm einstellen für geräuschreduzierten Betrieb  $\otimes \Box / \otimes$

Im Zeitprogramm für den geräuschreduzierten Betrieb stellen Sie ein, in welchen Zeitphasen die Drehzahl des Ventilators und ggf. des Verdichters begrenzt wird. Hierfür wählen Sie für jede Zeitphase einen Betriebsstatus aus: Siehe Kapitel "Betriebsstatus für geräuschreduzierten Betrieb".

Werkseitige Einstellung: **Keine** Zeitphase von 00:00 bis 24:00 Uhr für alle Wochentage. Die Drehzahl des Ventilators wird nicht begrenzt.

### **1. Erweitertes Menü:** =:

- **2. "Anlage"**
- **3. "Zeitprg. Geräuschred."**
- **4.** Stellen Sie die gewünschten Zeitphasen und den Betriebsstatus ein.

Vorgehensweise für die Einstellung eines Zeitprogramms: Siehe Seite [23](#page-22-0).

### *Hinweis*

- *■ Zwischen den eingestellten Zeitphasen wird die Drehzahl des Ventilators nicht begrenzt.*
- *■ Falls die Einstellung des geräuschreduzierten Betriebs gesperrt ist, wird 4 s lang "Nicht änderbar" angezeigt. Ihr Fachbetrieb kann die Sperrung aufheben. Ein vom Fachbetrieb eingestelltes Zeitprogramm können Sie unter "Information" abfragen.*

### **Betriebsstatus für geräuschreduzierten Betrieb**

#### **"Stufe 1"**

■ Die max. Drehzahl des Ventilators und ggf. des Verdichters werden wenig reduziert.

### **"Stufe 2"**

■ Luft/Wasser-Wärmepumpen mit getrennter Innen-/ Außeneinheit und 2-stufige Luft/Wasser-Wärmepumpen:

Wie Stufe 1

■ Alle anderen Luft/Wasser-Wärmepumpen: Die max. Drehzahl des Ventilators und ggf. des Verdichters werden stark reduziert.

### **"Stop"**

■ Die Wärmepumpe läuft nicht. Die Raumbeheizung und die Warmwasserbereitung erfolgen durch die Zusatzheizung, z. B. elektrische Zusatzheizung. *Hinweis*

*Vorhandene Zusatzheizungen müssen Sie freigegeben, z. B. elektrische Zusatzheizung: Siehe Seite [40](#page-39-0). Falls keine Zusatzheizung vorhanden ist, werden Ihre Räume nicht beheizt und das Warmwasser wird nicht aufgeheizt.*

# **Lüftung einschalten**

- Ihr Fachbetrieb nimmt das Lüftungsgerät in Betrieb.
- Um die Wohnungslüftung einzuschalten, stellen Sie entweder das Betriebsprogramm "Grundbetrieb" oder "Lüftungsautomatik" ein: Siehe Seite [44.](#page-43-0)

### *Hinweis*

*Um die anfallende Feuchte aus den Räumen abzuführen, muss das Lüftungsgerät immer mit mindestens minimaler Lüftungsstufe (* <sup>1</sup> *) betrieben werden.*

### **Anzeige im Basis-Menü**

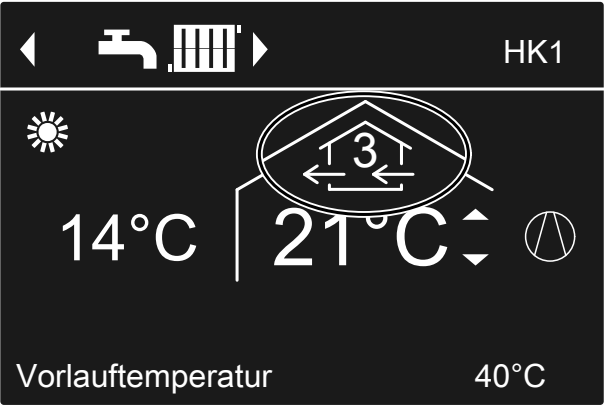

*Abb. 20 Beispiel für Lüftung im Betriebsprogramm "Lüftungsautomatik", Betriebsstatus "Normal"*

# **Lüftung ausschalten**

Um die Wohnungslüftung auszuschalten, stellen Sie das Betriebsprogramm **"Abschaltbetrieb"** ein: Siehe folgendes Kapitel "Abschaltbetrieb einschalten".

- ! **Achtung**
	- Falls Sie das Lüftungsgerät dauerhaft ausschalten, besteht die Gefahr von Feuchteschäden im Gebäude.
		- Schalten Sie den "Abschaltbetrieb" nur kurz ein.
		- Betreiben Sie Ihr Lüftungsgerät mindestens mit minimaler Lüftungsstufe ( $\widehat{P}(x)$ , z. B. im .**"Sparbetrieb**" oder ..Ferienprogramm.

## **Abschaltbetrieb einschalten**

- **1. Erweitertes Menü:**  $\equiv$
- **2. "Lüftung"**
- **3. "Betriebsprogramm"**
- **4. "Abschaltbetrieb"**
- Keine Wohnungslüftung, z. B. falls Sie Ihre Wohnung über die Fenster lüften möchten.
- In Verbindung mit einem Lüftungsheizkreis: Keine Zulufterwärmung über den Heizkreis HK1

## **Anzeige im Basis-Menü**

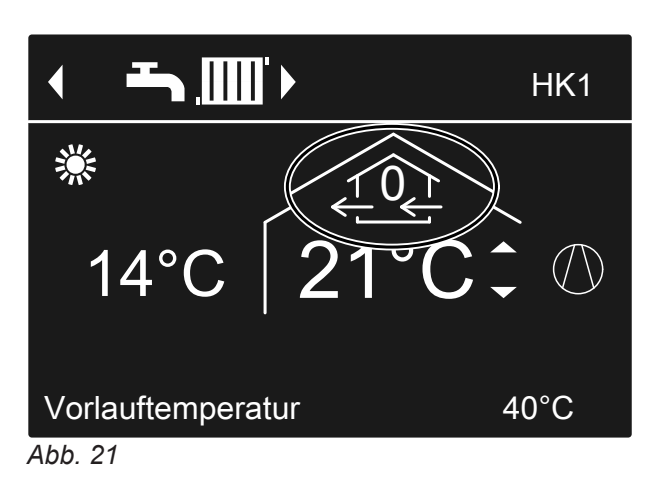

### <span id="page-43-0"></span>**Lüftung ausschalten** (Fortsetzung)

### **Abschaltbetrieb beenden**

Wählen Sie für die Lüftung ein anderes Betriebsprogramm, eine Komfort- oder Energiesparfunktion.

### **Lüftung ausschalten zum Filter wechseln**

Um die Filter zu wechseln, öffnen Sie das Lüftungsgerät.

### ! **Achtung**

Durch den Betrieb des geöffneten Lüftungsgeräts ohne Filter entstehen Staubablagerungen im Gerät. Diese Staubablagerungen können zu Defekten führen.

Schalten Sie **vor** dem Öffnen das Lüftungsgerät wie im Folgenden beschrieben aus.

■ **Vitovent 200-C**, **Vitovent 200-W**, **Vitovent 300-C** und **Vitovent 300-W**:

Ziehen Sie den Netzanschluss-Stecker des Lüftungsgeräts aus der Steckdose: Siehe ab Seite [70.](#page-69-0)

■ **Vitovent 300-F**: Schalten Sie das Lüftungsgerät am Netzschalter aus: Siehe Seite [76.](#page-75-0)

### **Betriebsprogramm einstellen für Lüftung**

Im Betriebsprogramm für die Lüftung stellen Sie ein, ob die Wohnungslüftung freigegeben ist oder nicht. Übersicht über die Betriebsprogramme: Siehe Seite [22](#page-21-0).

**1. Erweitertes Menü:**

÷,

### **Lüftung ohne Wärmerückgewinnung**

Bei der Lüftung ohne Wärmerückgewinnung ist der Bypass des Lüftungsgeräts aktiv. Die frische Außenluft gelangt **ohne** Wärmeaustausch direkt in die Räume. Dadurch können Ihre Räume über die Zuluft passiv beheizt oder passiv gekühlt werden, abhängig von den Temperaturen innerhalb und außerhalb des Gebäudes.

### **Raumtemperatur einstellen für Lüftung**

Sobald die Raumtemperatur den hier eingestellten Sollwert überschreitet, kann Lüftung ohne Wärmerückgewinnung erfolgen.

#### **Anzeigen im Display**

- Nach dem Ausschalten des Lüftungsgeräts wird im Display der Wärmepumpenregelung das Symbol  $\triangle$ angezeigt.
- Ggf. erscheint die Meldung "EF Modbus-Teilneh**mer"** im Display. Sobald Sie das Lüftungsgerät wieder in Betrieb nehmen, erlischt diese Meldung wieder.

- **2. "Lüftung"**
- **3. "Betriebsprogramm"**
- **4.** Z. B. **"Lüftungsautomatik"**

Ein- und Ausschaltbedingungen für passives Heizen und passives Kühlen: Siehe Seite [96.](#page-95-0)

### <span id="page-44-0"></span>**Lüftung ohne Wärmerückgewinnung** (Fortsetzung)

### *Hinweis*

*Um die korrekte Funktion des Bypasses zu gewährleisten, stellen Sie die Raumtemperatur für Lüftung wie folgt ein:*

- *■ Vitovent 200-C: Stellen Sie den Wert ca. 2 °C höher ein als die normale Raumtemperatur für Raumbeheizung/Raumkühlung und den "Partybetrieb".*
- *■ Alle übrigen Lüftungsgeräte: Stellen Sie den Wert um max. 4 °C höher oder niedriger ein als die normale Raumtemperatur für Raum*beheizung/Raumkühlung und den "Partybetrieb". *Wir empfehlen, den Wert um mindestens 1 °C höher einzustellen.*

Normale Raumtemperatur für Raumbeheizung/Raum-kühlung und den "Partybetrieb": Siehe Seite [26](#page-25-0) und [32](#page-31-0).

### **Mindesttemperatur einstellen für Lüftung**

Gilt nur für **Vitovent 200-C** und **Vitovent 300-F**. Werkseitige Einstellung: 16 °C

Sobald die Außenlufttemperatur beim Eintritt in das Lüftungsgerät die hier eingestellte Mindesttemperatur überschreitet, kann Lüftung ohne Wärmerückgewinnung erfolgen.

### *Hinweis*

*Je niedriger diese Temperatur eingestellt wird, desto größer ist die Gefahr von Kondenswasserbildung außen am Leitungssystem. Diese Kondenswasserbildung kann zu Bauschäden führen.*

## **Zeitprogramm einstellen für Lüftung**

Im Zeitprogramm für Lüftung stellen Sie ein, in welchen Zeitphasen Ihre Räume mit welchem Luftvolumenstrom belüftet und entlüftet werden.

Hierfür wählen Sie für jede Zeitphase einen Betriebsstatus aus: Siehe Kapitel "Betriebsstatus für Lüftung".

Werkseitige Einstellung: **Eine** Zeitphase von 00:00 bis 24:00 Uhr für alle Wochentage mit dem Betriebsstatus **"Normal"**

### *Hinweis*

- Wir empfehlen die werkseitige Einstellung beizube*halten, insbesondere falls Ihr Heizkreis HK1 ein Lüftungsheizkreis ist.*
- *■ Das Zeitprogramm für die Lüftung ist nur im Betriebsprogramm "Lüftungsautomatik" aktiv.*
- **1. Erweitertes Menü:** ≕:
- **2. "Lüftung"**

5814751

- **1. Erweitertes Menü:** =:
- **2. "Lüftung"**
- **3. "Raumtemperatur Soll"**
- **4.** Stellen Sie den gewünschten Wert ein.

#### *Hinweis*

*Falls Ihr Heizkreis HK1 ein Lüftungsheizkreis ist, ist dieses Menü nicht vorhanden.*

- **1. Erweitertes Menü:**
- **2. "Lüftung"**
- **3. "Min. Zulufttemp. Byp."**
- **4.** Stellen Sie den gewünschten Wert ein.

- **3. "Zeitprog. Lüftung"**
- **4.** Stellen Sie die gewünschten Zeitphasen und den Betriebsstatus ein.

Vorgehensweise für die Einstellung eines Zeitprogramms: Siehe Seite [23.](#page-22-0)

### *Hinweis*

*Zwischen den eingestellten Zeitphasen erfolgt Wohnungslüftung mit minimalem Luftvolumenstrom (* <sup>1</sup> *).*

### **Betriebsstatus für Lüftung**

#### **Reduziert**" ( $22$ )

■ Reduzierter Luftvolumenstrom: Ca. 70 % des normalen Luftvolumenstroms: Siehe **"Normal"**.

### **, Normal**" ( $\text{I}$ )

■ Normaler Luftvolumenstrom

# **Zeitprogramm einstellen für Lüftung** (Fortsetzung)

### **.,Intensiv"** ( $\widehat{A2}$ )

■ Maximaler Luftvolumenstrom:

Ca. 125 % des normalen Luftvolumenstroms: Siehe **"Normal"**.

#### *Hinweis*

- *■ Die Luftvolumenströme für "Reduziert", "Normal" und "Intensiv" stellt Ihr Fachbetrieb ein.*
- *■ Um eine gleichbleibend gute Luftqualität zu gewährleisten, können die Luftvolumenströme während des Betriebs in den Betriebsstatus "Reduziert" und "Normal" automatisch erhöht oder verringert werden:*
	- *– Falls in einem Ihrer Räume ein CO<sup>2</sup> -/Feuchtesensor (Zubehör) installiert ist, wird der Luftvolumenstrom abhängig von der Luftfeuchte und/oder der Kohlendioxidkonzentration (CO<sup>2</sup> ) dieses Raums angepasst.*
	- *– Falls in der zentralen Abluftleitung ein Feuchtesensor (Zubehör) installiert ist, wird der Luftvolumenstrom abhängig von der Luftfeuchte der aus allen Räumen abgeführten Luft angepasst.*

## **Lüftungsstufe vorübergehend erhöhen**

Falls Sie die Lüftungsstufe vorübergehend erhöhen möchten, stellen Sie den "Intensivbetrieb" ein. Die Wohnungslüftung erfolgt mit maximalem Luftvolumenstrom (Lüftungsstufe  $(4)$ ).

Der **"Intensivbetrieb"** ist **unabhängig** vom Zeitprogramm für Lüftung.

## **Intensivbetrieb einstellen für Lüftung**

- **1. Erweitertes Menü:**  $=$
- **2. "Lüftung"**
- **3. "Intensivbetrieb"**

Wohnungslüftung mit maximalem Luftvolumenstrom  $(1)$ 

**Anzeige im Basis-Menü**

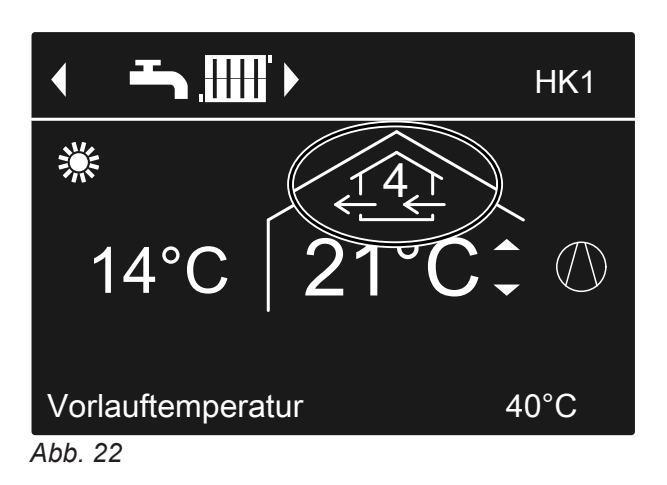

### **Intensivbetrieb beenden**

Sie haben "Intensivbetrieb" an der Wärmepumpenregelung eingeschaltet:

- Der "Intensivbetrieb" endet automatisch nach 2 Stunden. Ihr Fachbetrieb kann diese Zeitdauer anpassen. Oder
- Stellen Sie den "Intensivbetrieb" auf "Aus".

Sie haben "Intensivbetrieb" über einen externen Schalter/Taster (Badschalter) eingeschaltet:

- Der "Intensivbetrieb" endet automatisch nach 30 Minuten. Ihr Fachbetrieb kann diese Zeitdauer anpassen. Oder
- Schalten Sie für die Lüftung "Abschaltbetrieb" ein: Siehe Kapitel "Abschaltbetrieb einschalten".

### **Lüftungsstufe vorübergehend erhöhen** (Fortsetzung)

#### *Hinweis*

*Falls der "Intensivbetrieb" automatisch endet, wird das Betriebsprogramm fortgeführt, welches vor dem "Intensivbetrieb" aktiv war.*

### **Energie sparen bei kurzer Abwesenheit**

Um Energie zu sparen, stellen Sie beim Verlassen Ihrer Räume den "Sparbetrieb" ein. Die Wohnungslüftung erfolgt mit minimalem Luftvolumenstrom (Lüftungsstufe  $1 \leq 1$ ).

Der "Sparbetrieb" ist unabhängig vom Zeitprogramm für Lüftung.

### **Sparbetrieb einschalten für Lüftung**

- **1. Erweitertes Menü:** 三:
- **2. "Lüftung"**
- **3. "Sparbetrieb"**

**Anzeige im Basis-Menü**

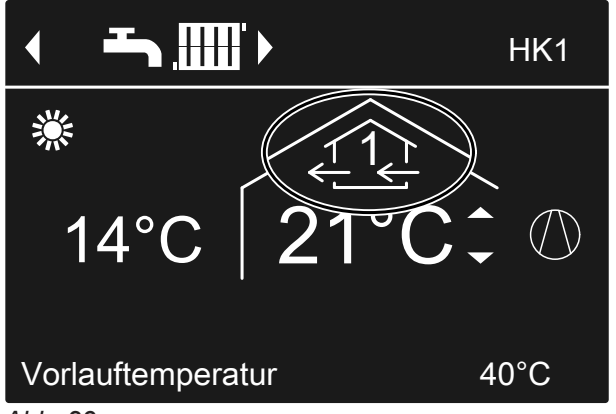

*Abb. 23*

#### **Sparbetrieb beenden**

- Der "Sparbetrieb" endet automatisch, falls im Zeitprogramm die Wohnungslüftung mit minimalem Luftvolumenstrom ( $\widehat{p}$ ) eingeschaltet wird, d. h. zwischen den eingestellten Zeitphasen. Oder
- Stellen Sie den "Sparbetrieb" auf "Aus".

### **Energie sparen bei langer Abwesenheit**

Um bei längerer Abwesenheit Energie zu sparen, stellen Sie das "Ferienprogramm" ein.

#### *Hinweis*

*Das Ferienprogramm gilt sowohl für die Wohnungslüftung als auch für die Raumbeheizung/Raumkühlung aller Heiz-/Kühlkreise: Siehe Seite [34.](#page-33-0) Ihr Fachbetrieb kann diese werkseitige Einstellung ändern.*

Das Ferienprogramm hat folgende Auswirkungen:

- Wohnungslüftung mit minimalem Luftvolumenstrom (Lüftungsstufe  $(1)$
- Raumbeheizung/Raumkühlung und Warmwasserbereitung: Siehe Seite [34](#page-33-0).

# **Energie sparen bei langer Abwesenheit** (Fortsetzung)

# **Ferienprogramm einstellen für Lüftung, Raumbeheizung/Raumkühlung**

- **1. Erweitertes Menü:** 三
- **2. "Lüftung"**
- **3. "Ferienprogramm"**
- **4.** Stellen Sie den gewünschten Abreise- und Rückreisetag ein.

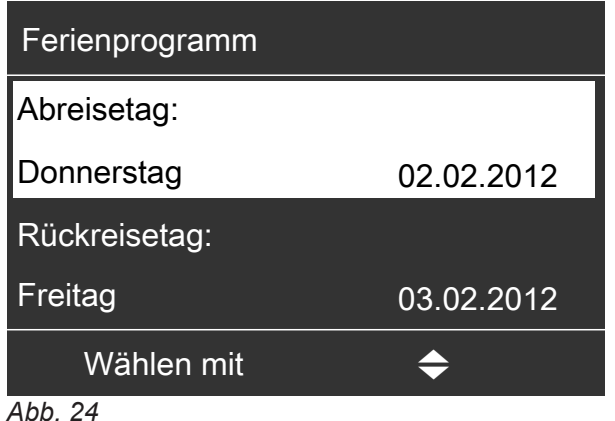

Das Ferienprogramm startet um 00:00 Uhr des auf den Abreisetag folgenden Tags und endet um 00:00 Uhr des Rückreisetags. D. h. am Abreise- und Rückreisetag ist das für diese Tage eingestellte Zeitprogramm aktiv: Siehe Seite [45.](#page-44-0)

# **Ferienprogramm ändern**

- **1. Erweitertes Menü:** m.
- **2. "Lüftung"**
- **3. "Ferienprogramm"**

### **Ferienprogramm abbrechen oder löschen**

- **1. Erweitertes Menü:**  $=$
- **2. "Lüftung"**

### **Anzeige im Basis-Menü**

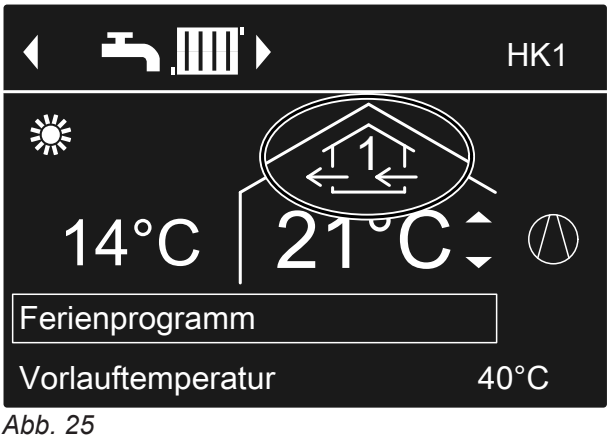

### **Anzeige im erweiterten Menü**

Im erweiterten Menü können Sie unter "Information" das eingestellte Ferienprogramm abfragen: Siehe Seite [54](#page-53-0).

### **4. "Programm ändern"**

- **5.** Stellen Sie den gewünschten Abreise- und Rückreisetag ein.
- **3. "Ferienprogramm"**
- **4. "Programm löschen"**

# <span id="page-48-0"></span>**Strom aus der Photovoltaikanlage nutzen (Eigenstromnutzung)**

Sie können den von Ihrer Photovoltaikanlage erzeugten Strom (Eigenstrom) für den Betrieb der Wärmepumpe nutzen. Geben Sie dafür eine oder mehrere Funktionen frei.

Für die Eigenstromnutzung stellen Sie das passende Betriebsprogramm für Raumbeheizung, Raumkühlung oder Warmwasserbereitung ein, z. B. "Heizen und **Warmwasser"**: Siehe Seite [20.](#page-19-0)

Um die Nutzung des Eigenstroms zu erhöhen, können Sie bei folgenden Funktionen den Temperatur-Sollwert erhöhen oder für die Kühlung absenken:

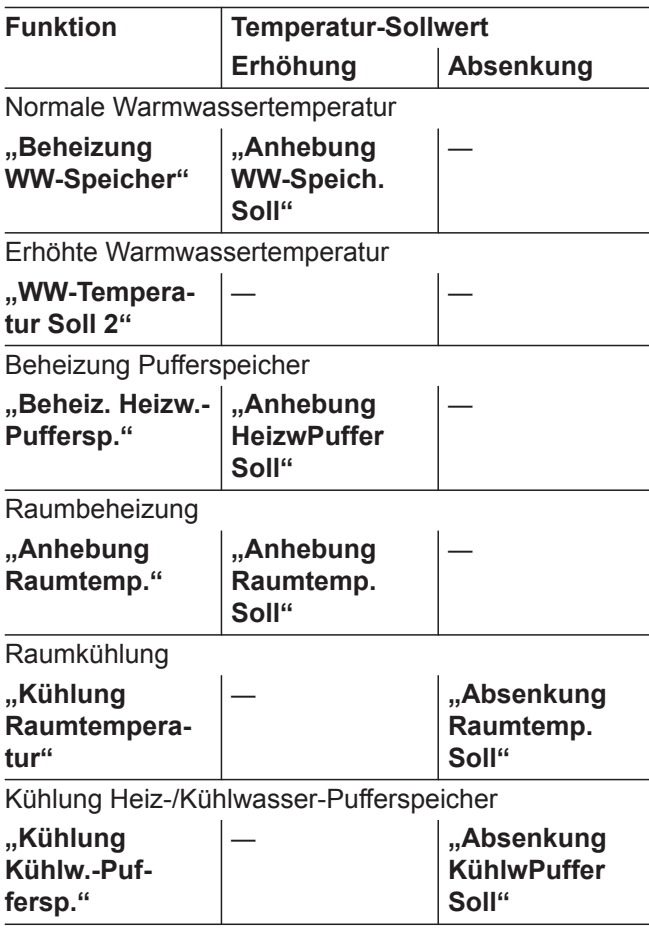

- **1. Erweitertes Menü:** 三:
- **2. "Regelstrategie PV"**
- **3.** Wählen Sie die gewünschte Funktion, z. B. **"Beheizung WW-Speicher"**

**4.** Stellen Sie die gewünschte Temperaturerhöhung oder Temperaturabsenkung ein. Z. B. 10 Kelvin (10 K) für **"Anhebung WW-Speich. Soll"** um den Temperatur-Sollwert für die normale Warmwassertemperatur von 50 °C auf 60 °C zu erhöhen.

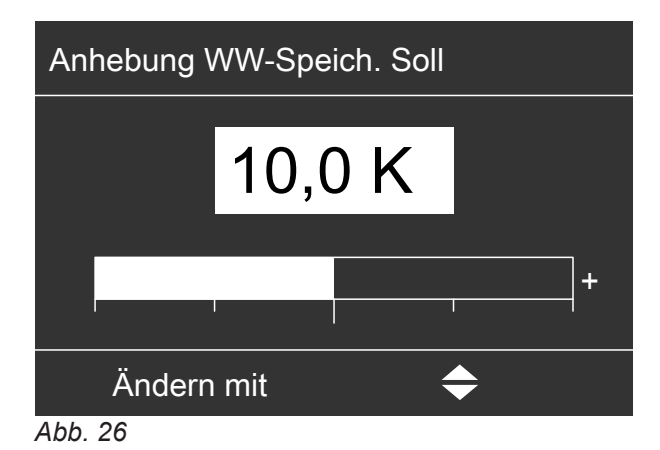

**5.** Wiederholen Sie ggf. die Arbeitsschritte 3. und 4. für weitere Funktionen.

### *Hinweis*

- *■ Falls Sie mehrere Funktionen für die Eigenstromnutzung freigeben, haben die Funktionen zur Warmwasserbereitung Vorrang vor den Funktionen zur Raumbeheizung/Raumkühlung.*
- *Die Aktivierung von "WW-Temperatur Soll 2" ist nur sinnvoll, falls Sie im Zeitprogramm zur Warmwasserbereitung keine Zeitphase für den Betriebsstatus "Temp.2" eingestellt haben: Siehe Seite [36.](#page-35-0) Falls Sie dennoch den Betriebsstatus "Temp.2" im Zeitprogramm einstellen, wird Ihr Warmwasser-Speicher in diesen Zeitphasen ggf. mit Strom aus dem Netz aufgeheizt.*
- *■ Parallel zur Eigenstromnutzung kann für den Betrieb der Wärmepumpe ein Anteil Strom aus dem Netz bezogen werden. Ihr Fachbetrieb kann diese Funktion freigeben.*
- *■ Nur für Luft/Wasser-Wärmepumpen mit Leistungsregelung:*

*Zur Anhebung und Absenkung der Temperatur-Sollwerte kann ihr Fachbetrieb einstellen, dass die Leistung des Verdichters automatisch an die von der Photovoltaikanlage erzeugte Strommenge angepasst wird. Dadurch wird die Eigenstromnutzung optimiert.*

### *Eigenstromnutzung und Nutzung von Stromüberschuss aus dem Netz (Smart Grid) sind freigegeben*

*Falls Eigenstromnutzung und Smart Grid gleichzeitig freigegeben und aktiv sind, wird die Funktion mit der größten Temperaturanhebung oder Temperaturabsenkung verwendet: Siehe Seite [50](#page-49-0).*

## <span id="page-49-0"></span>**Stromüberschuss nutzen**

Falls Smart Grid von Ihrem Fachbetrieb angeschlossen und eingestellt ist, wird der Betrieb der Wärmepumpe an die vorhandene Strommenge im Netz (Netzauslastung) angepasst.

### **Wenig Strom im Netz (Netzüberlast)**

Ihr Energieversorgungsunternehmen (EVU) kann den Betrieb Ihrer Wärmepumpe sperren.

Während dieser Stromsperre erfolgt die Raumbeheizung über den Pufferspeicher. Falls kein Pufferspeicher vorhanden ist oder die Temperatur darin zu gering ist, werden die Räume mit den vorhandenen Zusatzheizungen beheizt, z. B. Öl-Heizkessel, elektrische Zusatzheizung.

Die Warmwasserbereitung während der Stromsperre ist nur mit den Zusatzheizungen möglich.

### **Hoher Stromüberschuss (Strom ist kostenlos)**

Ihr Energieversorgungsunternehmen (EVU) schaltet Ihre Wärmepumpe direkt ein.

Das Warmwasser, der Pufferspeicher und die Heizkreise werden automatisch auf die max. möglichen Temperaturen aufgeheizt.

### **Geringer Stromüberschuss (Strom ist kostengünstig)**

Ihre Wärmepumpe läuft im normalen Betrieb mit geänderten Temperatur-Sollwerten.

Sie können diese Temperatur-Sollwerte für folgende Funktionen erhöhen oder für die Kühlung absenken:

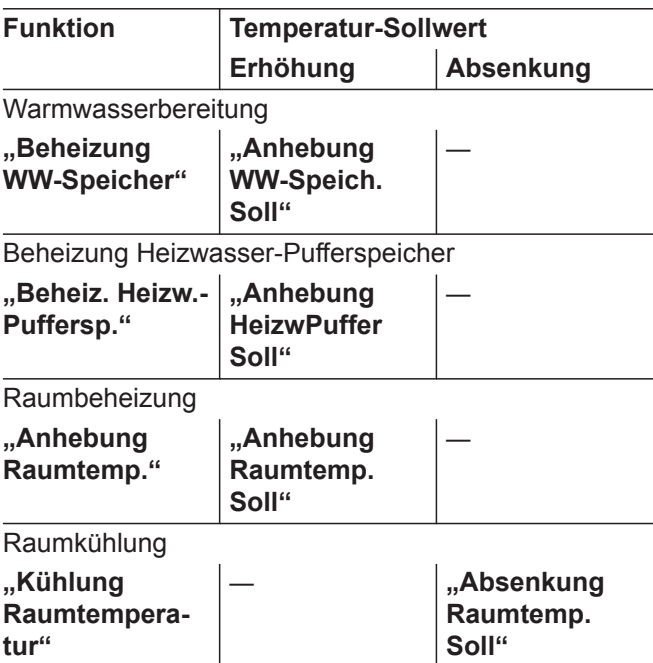

### **1. Erweitertes Menü:** ٣.

- 2. "Smart Grid"
- **3.** Wählen Sie die gewünschte Funktion, z. B. **"Beheizung WW-Speicher"**
- **4.** Stellen Sie die gewünschte Temperaturerhöhung oder Temperaturabsenkung ein. Z. B. 10 Kelvin (10 K) für **"Anhebung WW-Speich. Soll"** um den Temperatur-Sollwert für die normale Warmwassertemperatur von 50 °C auf 60 °C zu erhöhen.

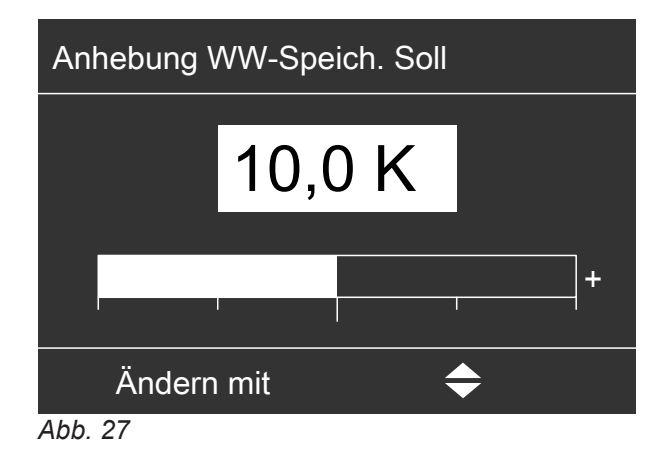

**5.** Wiederholen Sie ggf. die Schritte 3. und 4. für weitere Funktionen.

### *Hinweis*

*Falls Sie mehrere Funktionen für die Nutzung von Stromüberschuss freigeben, haben die Funktionen zur Warmwasserbereitung Vorrang vor den Funktionen zur Raumbeheizung.*

### *Eigenstromnutzung und Nutzung von Stromüberschuss aus dem Netz (Smart Grid) sind freigegeben*

*Falls Eigenstromnutzung und Smart Grid gleichzeitig freigegeben und aktiv sind, wird die Funktion mit der größten Temperaturanhebung oder Temperaturabsenkung verwendet: Siehe Seite [49.](#page-48-0)*

# **Kontrast im Display einstellen**

Sie möchten die Texte im Menü besser lesen können. Passen Sie hierfür den Kontrast des Displays an die Lichtverhältnisse im Raum an.

**1. Erweitertes Menü:**

### $=$

# **Helligkeit der Displaybeleuchtung einstellen**

Sie möchten die Texte im Menü besser lesen können. Verändern Sie dafür die Helligkeit für **"Bedienung".** Die Helligkeit für den **"Displayschoner"** können Sie ebenfalls verändern.

- **1. Erweitertes Menü:**
	- $=$

# **Name für die Heiz-/Kühlkreise einstellen**

Sie können alle Heiz-/Kühlkreise individuell benennen. Die Abkürzungen "HK1", "HK2", "HK3" und "SKK" bleiben erhalten.

- **1. Erweitertes Menü:**  $=$
- **2. "Einstellungen"**
- **3. "Name für Heizkreis"**
- **4. "Heizkreis 1"**, **"Heizkreis 2"**, **"Heizkreis 3"** oder **"Kühlkreis SKK"**
- **5. "Ändern?"**
- **6.** Mit **A**/▼ wählen Sie das gewünschte Zeichen aus.
- 7. Mit  $\blacklozenge$  gelangen Sie zum nächsten Zeichen.
- **8.** Mit **OK** übernehmen Sie alle eingegebenen Zeichen auf einmal und verlassen gleichzeitig dieses Menü.

## *Hinweis*

*Mit "Zurücksetzen?" wird der eingegebene Begriff wieder gelöscht.*

- **2. "Einstellungen"**
- **3. "Kontrast"**
- **4.** Stellen Sie den gewünschten Kontrast ein.
- **2. "Einstellungen"**
- **3. "Helligkeit"**
- 4. "Bedienung" oder "Displayschoner"
- **5.** Stellen Sie die gewünschte Helligkeit ein.

### **Beispiel:**

Name für "Heizkreis 2": Einliegerwohnung

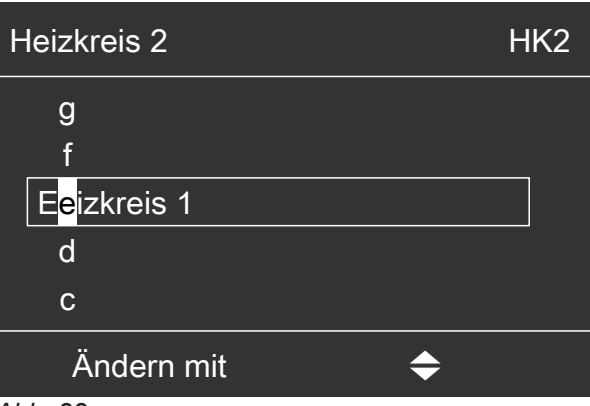

*Abb. 28*

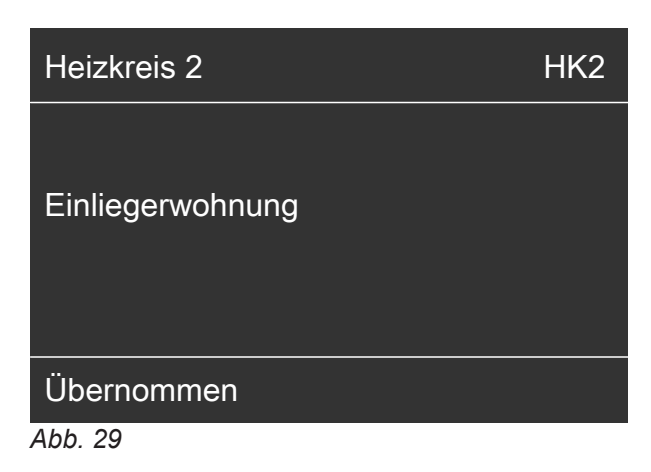

# <span id="page-51-0"></span>**Name für die Heiz-/Kühlkreise einstellen** (Fortsetzung)

Im Menü steht für "Heizkreis 2" "Einliegerwohnung".

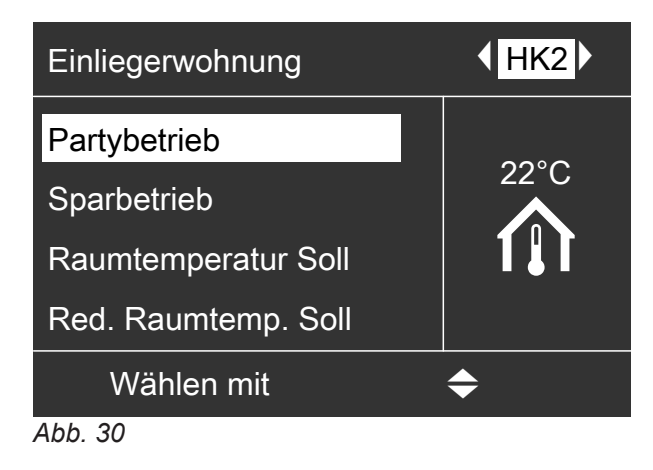

# **Bevorzugten Heiz-/Kühlkreis für Basis-Menü einstellen**

Falls Ihre Anlage über mehr als einen Heiz-/Kühlkreis verfügt, wirkt sich die Bedienung im Basis-Menü immer auf den bevorzugten Heiz-/Kühlkreis aus. In diesem Menü wählen Sie den bevorzugten Heiz-/ Kühlkreis aus.

**1. Erweitertes Menü:** ≡:

- **4.** Wählen Sie den Heiz-/Kühlkreis aus:
	- "Heizkreis 1" Anzeige **"HK1"**
	- **"Heizkreis 2"** Anzeige "HK2"
	- **"Heizkreis 3"** Anzeige **"HK3"**
	- "Kühlkreis SKK" (für den separaten Kühlkreis) Anzeige "SKK"
- 2. "Einstellungen"
- **3. "Basis-Menü"**

# **Uhrzeit und Datum einstellen**

Uhrzeit und Datum sind werkseitig eingestellt. Falls Ihre Heizungsanlage längere Zeit außer Betrieb war, müssen Sie Uhrzeit und Datum ggf. neu einstellen.

**3. "Uhrzeit/Datum"**

**2. "Einstellungen"**

**1. Erweitertes Menü:**  $=$ 

# **Menüsprache einstellen**

**1. Erweitertes Menü:** Ξŀ.

**2. "Einstellungen"**

- **3. "Sprache"**
- **4.** Stellen Sie die gewünschte Sprache ein.

**4.** Stellen Sie Uhrzeit und Datum ein.

## **Temperatureinheit einstellen (°C/°F)**

Werkseitige Einstellung: °C **1. Erweitertes Menü:**

≡:

# **Temperatureinheit einstellen (°C/°F)** (Fortsetzung)

- **2. "Einstellungen"**
- **3. "Temperatureinheit"**

# **Werkseitige Einstellung wiederherstellen**

Sie können alle geänderten Werte für jeden Heiz-/ Kühlkreis, die Warmwasserbereitung und weitere Anlageneinstellungen separat in die werkseitige Einstellung zurücksetzen.

- **4.** Stellen Sie die Temperatureinheit **"°C"** oder **"°F"** ein.
- **2. "Einstellungen"**
- **3. "Grundeinstellung"**
- **4.** Wählen Sie die gewünschte Anlageneinstellung, z. B. "Warmwasser".

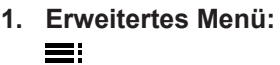

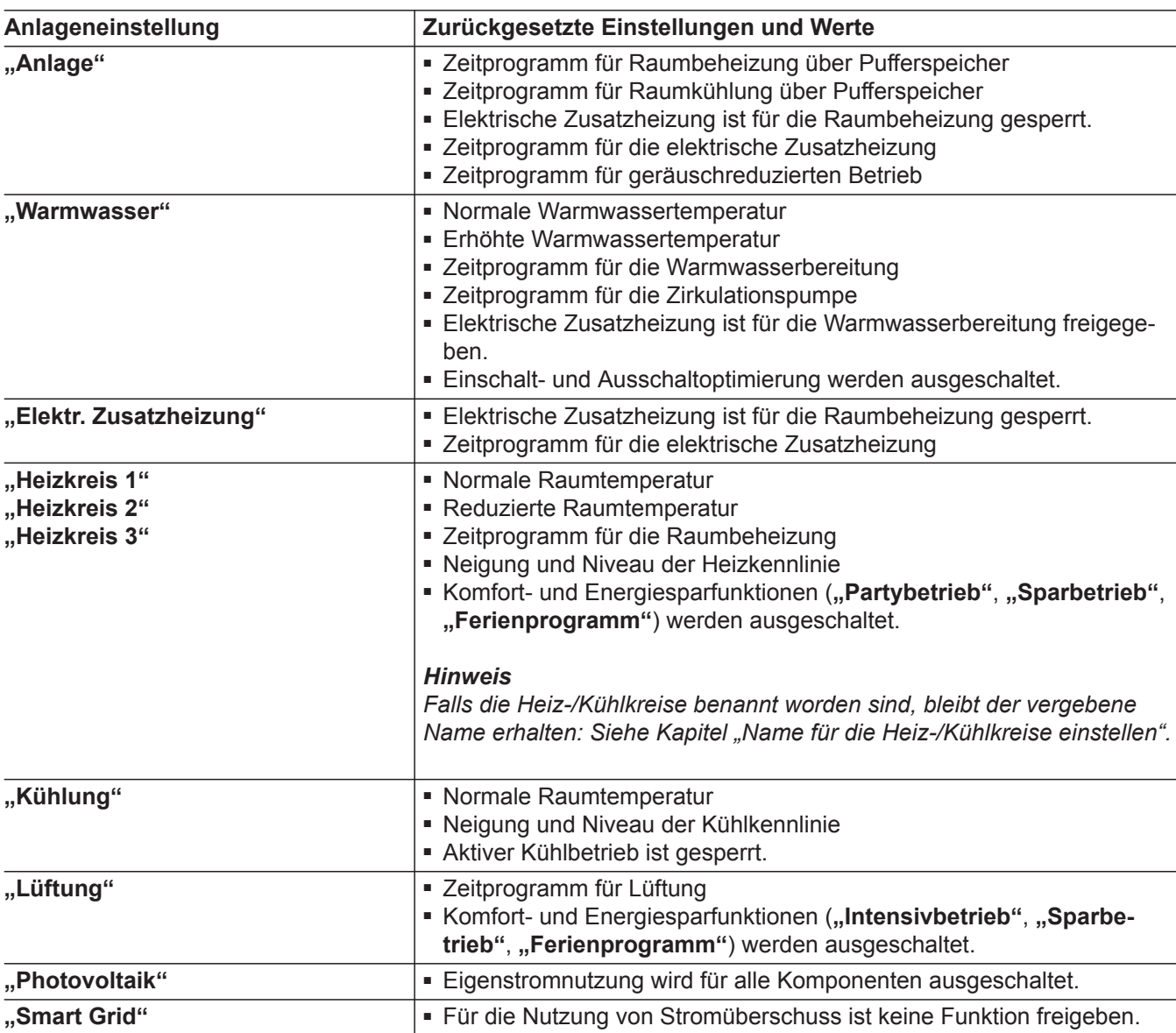

# <span id="page-53-0"></span>**Informationen abfragen**

Sie können momentane Temperaturen, Einstellwerte, Zeitprogramme und Betriebszustände abfragen.

Im erweiterten Menü sind die Informationen in Gruppen eingeteilt:

- **"Anlage"**
- "Heizkreis 1"
- ..Heizkreis 2"
- **"Heizkreis 3"**
- **"Kühlkreis SKK"**
- **"Warmwasser"**
- **"Lüftung"**
- "Solar"
- **"Wärmepumpe"**
- **"Energiebilanz"**: Siehe Seite 54.
- **"Betriebstagebuch"**: Siehe Seite [55](#page-54-0).

Detaillierte Abfragemöglichkeiten zu den einzelnen Gruppen finden Sie im Kapitel "Übersicht erweitertes Menü" auf Seite [82](#page-81-0).

#### *Hinweis*

*Falls die Heiz-/Kühlkreise benannt worden sind, erscheint der vergebene Name: Siehe Kapitel "Name für die Heiz-/Kühlkreise einstellen".*

- **1. Erweitertes Menü:** =:
- 2. "Information"
- **3.** Wählen Sie die Gruppe.
- **4.** Wählen Sie die gewünschte Abfrage.

### **Solarenergieertrag abfragen**

Sie erhalten eine Übersicht, wie viel Wärme Ihre Solaranlage in den letzten 7 Tagen in Ihre Heizungsanlage eingespeist hat.

- **1. Erweitertes Menü:** =:
- **2. "Solarenergie"**
- **3.** Um die Wärmemenge für einen bestimmten Tag anzuzeigen, wählen Sie mit < br den gewünschten Wochentag aus (Anzeige in kWh).

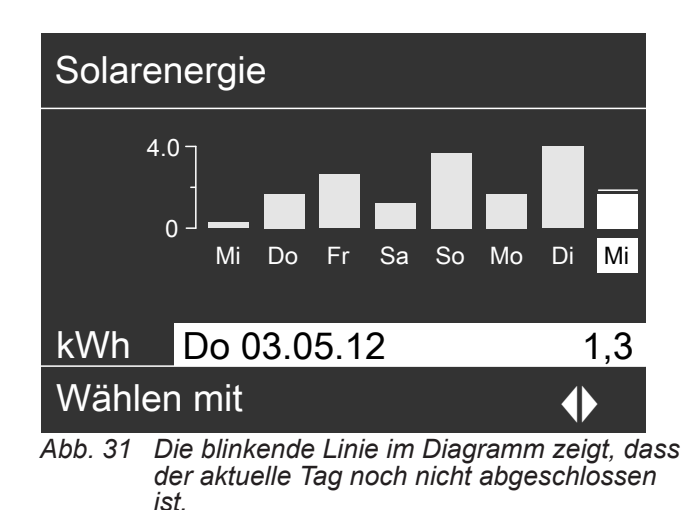

### **Energiebilanz abfragen**

Ihr Fachbetrieb kann ggf. die Anzeige der Energiebilanzen freigeben. Die Anzeige ist nicht bei allen Wärmepumpen möglich.

Jede Energiebilanz zeigt die Energiemengen der vergangenen 52 Wochen als Balkendiagramm an.

- **1. Erweitertes Menü:** ≡
- 2. ..Information"
- **3. "Energiebilanz"**
- **4.** Wählen Sie die gewünschte Energiebilanz, z. B. **"Energiebilanz PV"**

**5.** Um die Energiemengen für eine bestimmte Woche anzuzeigen, wählen Sie mit <>>>
die gewünschte Woche aus (Anzeige in kWh).

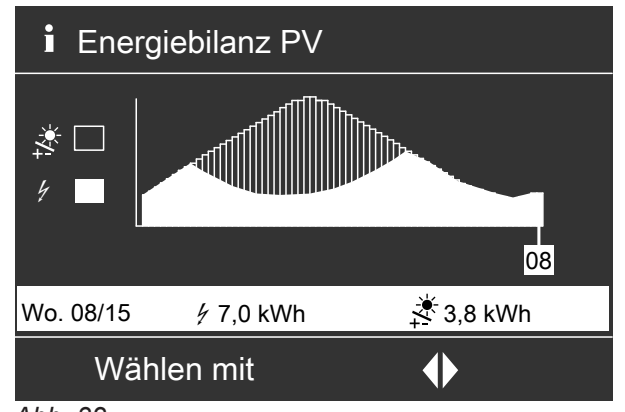

*Abb. 32*

### <span id="page-54-0"></span>**Folgende Energiebilanzen können abgefragt werden:**

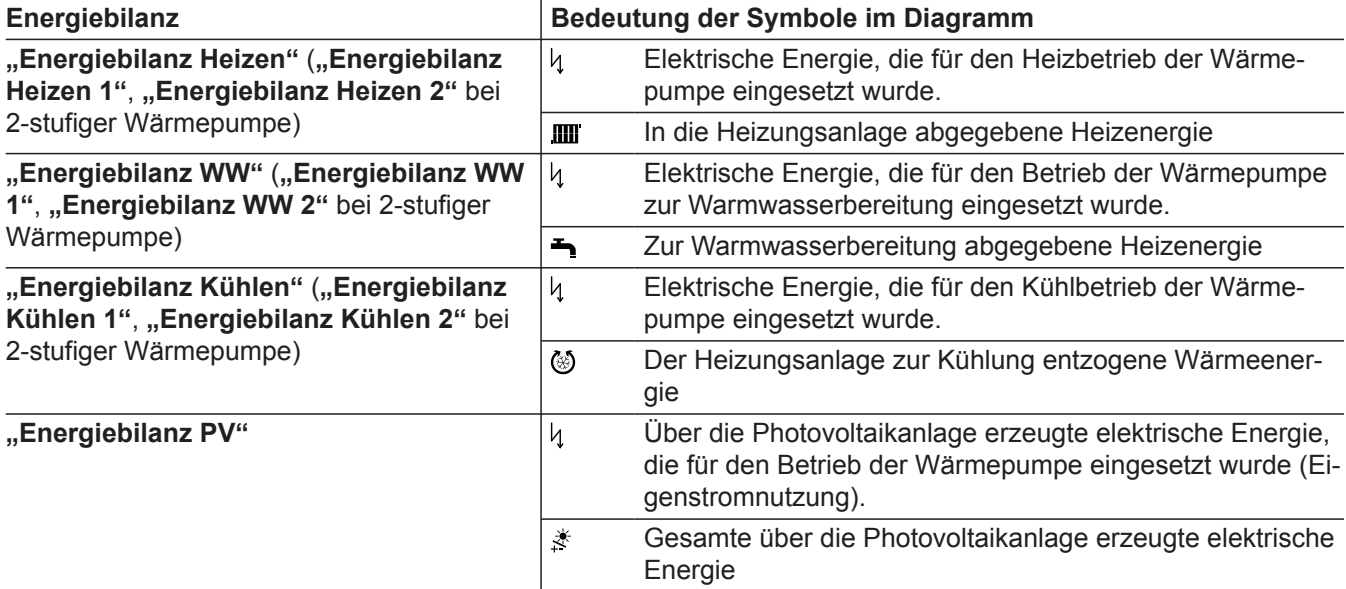

#### *Hinweis*

*Bei manchen Wärmepumpen wird nur ein Teil der Kennlinie angezeigt, z. B. bei "Energiebilanz Heizen" nur die abgegebene Heizenergie, aber nicht die eingesetzte elektrische Energie.*

### **Betriebstagebuch**

Das Betriebstagebuch ist eine Tabelle, in der folgende Informationen für jede Kalenderwoche "CW" (calendar week) aufgelistet sind:

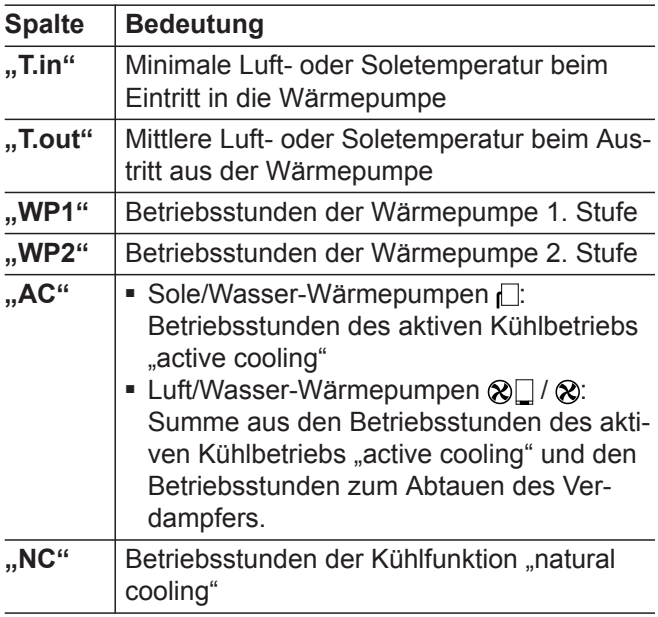

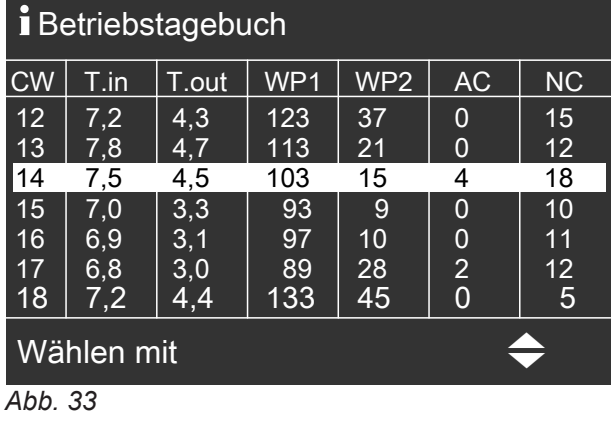

- **1. Erweitertes Menü:**  $\equiv$
- 2. "Information"
- **3. "Betriebstagebuch"**

### *Hinweis*

*Diese Informationen werden dauerhaft gespeichert, auch falls die Wärmepumpenregelung defekt ist.*

### <span id="page-55-0"></span>**Informationen abfragen** (Fortsetzung)

## **Estrichtrocknung**

Ihr Fachbetrieb kann zur Estrichtrocknung die Funktion **"Estrichtrocknung"** aktivieren, z. B. in einem Neubau. Der Estrich wird nach einem fest vorgegebenen Zeitprogramm (Temperatur-Zeit-Profil) baustoffgerecht getrocknet.

- Die Raumbeheizung erfolgt für alle Heiz-/Kühlkreise gemäß einem fest vorgegebenen Zeitprogramm. Ihre Einstellungen für die Raumbeheizung/Raumkühlung sind für die Dauer der Estrichtrocknung ohne Wirkung.
- Die Warmwasserbereitung ist aktiv.
- In Verbindung mit einem Lüftungsgerät: Für die Wohnungslüftung wird der maximale Luftvolumenstrom eingestellt  $(14)$ .

### **Anzeige im Basis-Menü**

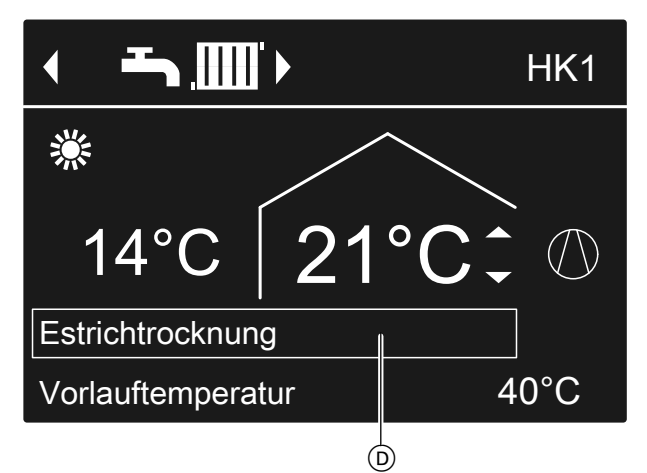

*Abb. 34*

D Obere Informationszeile

**Estrichtrocknung abfragen für alle Heiz-/Kühlkreise**

- **1. Erweitertes Menü:** =:
- 2. ..Information"
- **3. "Heizkreis 1"**, **"Heizkreis 2"**, **"Heizkreis 3"** oder **"Kühlkreis SKK"**

### **Meldungen abfragen**

Bei besonderen Ereignissen oder Betriebszuständen Ihrer Wärmepumpe oder Heizungsanlage zeigt die Wärmepumpenregelung Hinweis-, Warn- oder Störungsmeldungen an.

Neben der Meldung im Klartext blinkt im Display das zugehörende Symbol.

### **4. "Betriebsprogramm"**

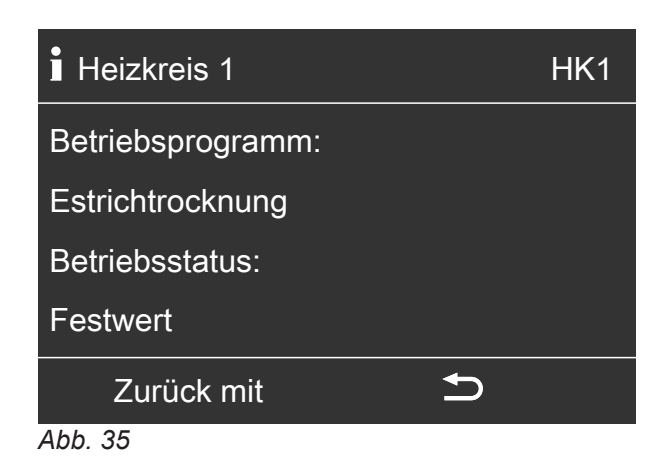

#### **Verbleibende Dauer der Estrichtrocknung**

Die Estrichtrocknung dauert max. 32 Tage. Der angezeigte Wert für "Estrichtrocknung Tage" ist die noch verbleibende Anzahl der Tage.

- **1. Erweitertes Menü:** =
- 2. ..Information"
- **3. "Anlage"**

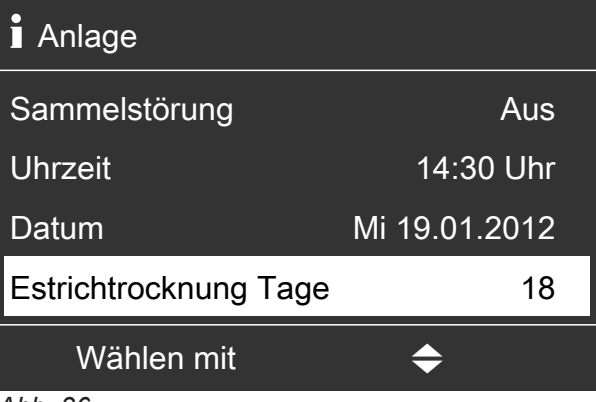

*Abb. 36*

- **"Hinweis"** △ "Warnung"
- **"Störung"**

Zusätzlich blinkt die Störungsanzeige (rot) an der Wärmepumpenregelung. Eine ggf. angeschlossene Meldeeinrichtung (z. B. eine Hupe) wird eingeschaltet.

### **Meldungen abfragen** (Fortsetzung)

### **Beispiel für Störung:**

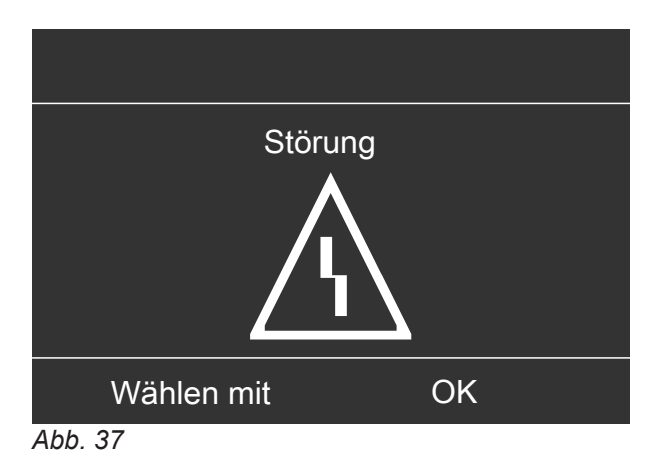

**1.** Mit der Taste **OK** erhalten Sie weitere Informationen über die angezeigte Meldung.

| <b>Hinweis</b>       |    |
|----------------------|----|
| Außentemp.sensor     | 18 |
| <b>EVU Sperre</b>    | C5 |
|                      |    |
|                      |    |
| OK<br>Quittieren mit |    |

*Abb. 38*

**2.** Sie können in der Meldungsliste blättern. In der oberen Zeile wird zu jeder Meldung angezeigt, ob die Meldung eine Hinweis-, Warn- oder Störungsmeldung ist.

Mit der Taste **?** erhalten Sie für die gewählte Meldung folgende Informationen:

- Datum und Uhrzeit, an dem die Meldung zum 1. Mal auftrat.
- Hinweise zum Verhalten der Wärmepumpe und der Heizungsanlage
- Tipps, welche Maßnahmen Sie selbst ergreifen können, **bevor** Sie Ihren Fachbetrieb benachrichtigen.

**3.** Notieren Sie bei Warn- und Störungsmeldungen  $(\triangle, \triangle)$  den Meldungstext und den nebenstehenden Meldungscode. Im Beispiel: "Störung", **"Außentemp.sensor 18"**.

Sie ermöglichen dadurch dem Fachbetrieb eine bessere Vorbereitung und sparen ggf. unnötige Fahrtkosten.

Bei Hinweismeldungen ( $\odot$ ) ist die Benachrichtigung Ihres Fachbetriebs **nicht** erforderlich. Im Beispiel: "Hinweis", "EVU Sperre C5": Siehe Seite [65](#page-64-0).

**4.** Quittieren Sie **alle** Meldungen. Folgen Sie dafür den Anweisungen im Menü. Die Meldung wird in das Menü "Störung", "Warnung" oder "Hinweis" übernommen.

#### **Anzeige im Basis-Menü**

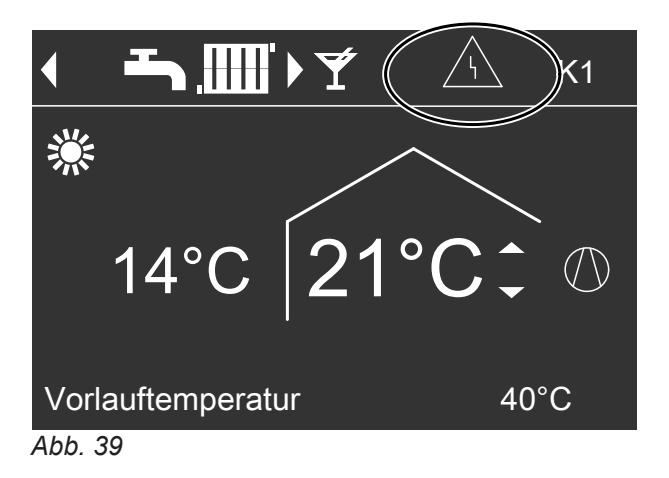

**Anzeige im erweiterten Menü**

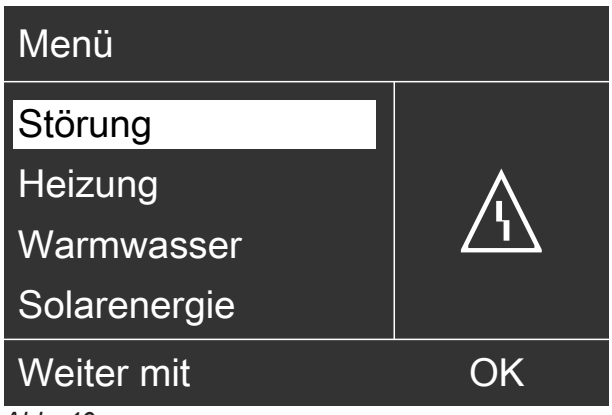

*Abb. 40*

# **Meldungen abfragen** (Fortsetzung)

### *Hinweis*

- *■ Falls Sie für Störungsmeldungen eine Meldeeinrichtung (z. B. eine Hupe) angeschlossen haben, schaltet sich die Meldeeinrichtung durch Quittieren der Störungsmeldung aus.*
- *■ Falls die Störungsbehebung erst zu einem späteren Zeitpunkt durchgeführt werden kann, erscheint die Störungsmeldung erneut am folgenden Tag um 7:00 Uhr. Die Meldeeinrichtung (falls vorhanden) wird erneut eingeschaltet.*
- Falls Sie die Störungsmeldung "Wärmepumpe A9" *quittieren, erfolgt die Beheizung und Warmwasserbereitung vollständig durch die vorhandenen Zusatzheizungen, z. B. Heizwasser-Durchlauferhitzer (falls vorhanden und freigegeben). Da dies ggf. hohe Stromkosten zur Folge hat, empfehlen wir, die Wärmepumpe umgehend durch Ihren Fachbetrieb prüfen zu lassen.*

**Quittierte Meldungen aufrufen**

- **1. Erweitertes Menü:** 三
- 2. "Störung", "Warnung" oder "Hinweis"

# **Manueller Betrieb**

Im manuellen Betrieb erfolgen Raumbeheizung und Warmwasserbereitung unabhängig von den Zeitprogrammen:

- **Ungeregelte** Beheizung mit einem Vorlauftemperatur-Sollwert von 45 °C
- Warmwasserbereitung mit "WW-Temperatur Soll **2"**: Siehe Seite [36.](#page-35-0)
- Keine Raumkühlung
- Der Pufferspeicher wird auf Temperaturwert "Fest**wert"** aufgeheizt.
- Die Lüftung läuft im Betriebsstatus "Normal".

### *Hinweis*

*Nutzen Sie den manuellen Betrieb nur nach Rücksprache mit Ihrem Fachbetrieb.*

- **1. Erweitertes Menü:**  $=$
- **2. "Manueller Betrieb"**

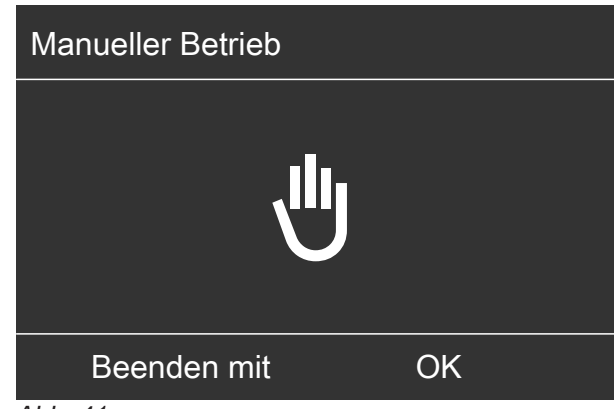

*Abb. 41*

### *Hinweis*

*Mit der Taste* gelangen Sie zurück ins erweiterte *Menü. Sie können alle Abfragen und Einstellungen durchführen. Diese Einstellungen sind nach dem Beenden des manuellen Betriebs aktiviert.*

# **Besondere Anlagenausführungen**

Abhängig von der Anlagenausführung ist die Anzeige im Basis-Menü und im erweiterten Menü abweichend. In beiden Bedienebenen stehen Ihnen nur die Funktionen zur Verfügung, welche für die Anlagenausführung relevant sind.

### **Basis-Menü für die Anlagenausführung Warmwasser**

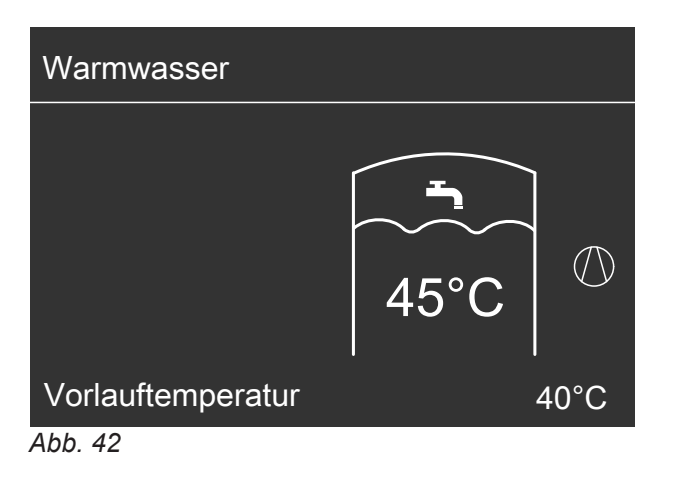

### **Basis-Menü bei Fremdsteuerung**

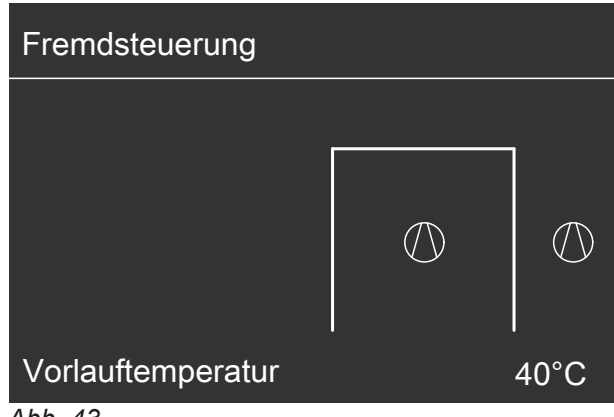

*Abb. 43*

## <span id="page-60-0"></span>**Bedienelemente der Wärmepumpenregelung**

Je nach Wärmepumpentyp kann die Wärmepumpenregelung unterschiedlich aussehen.

Regelung in der Gerätefront der Wärmepumpe

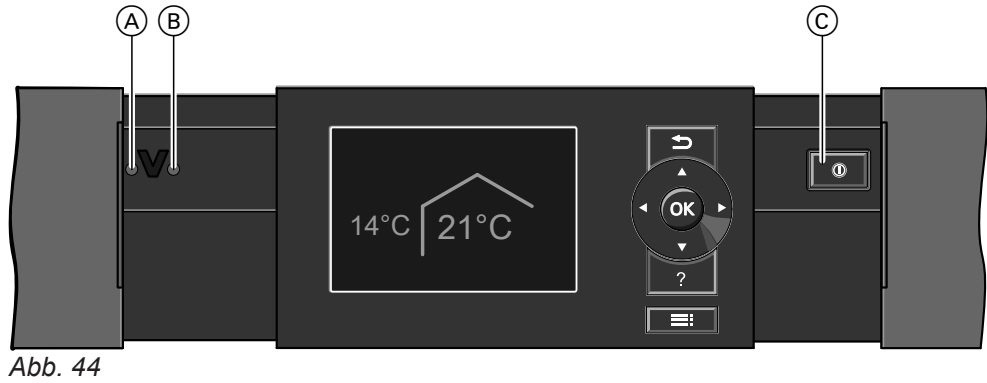

- 
- A Störungsanzeige (rot)
- $\overline{B}$  Betriebsanzeige (grün)
- C Netzschalter

Auf der Geräteoberseite der Wärmepumpe

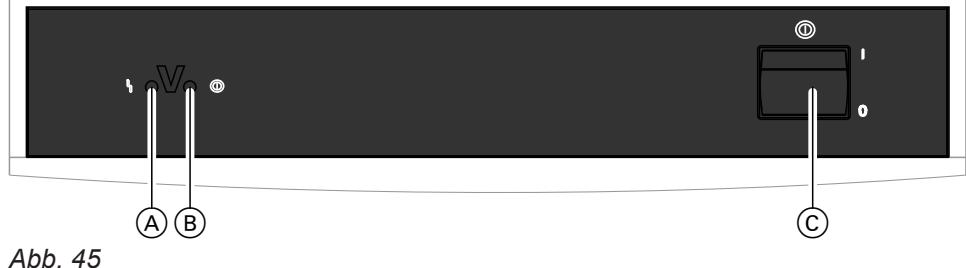

- A Störungsanzeige (rot)
- $\overline{\circ}$  Betriebsanzeige (grün)
- C Netzschalter

Regelung im separaten Gehäuse an einer Wand

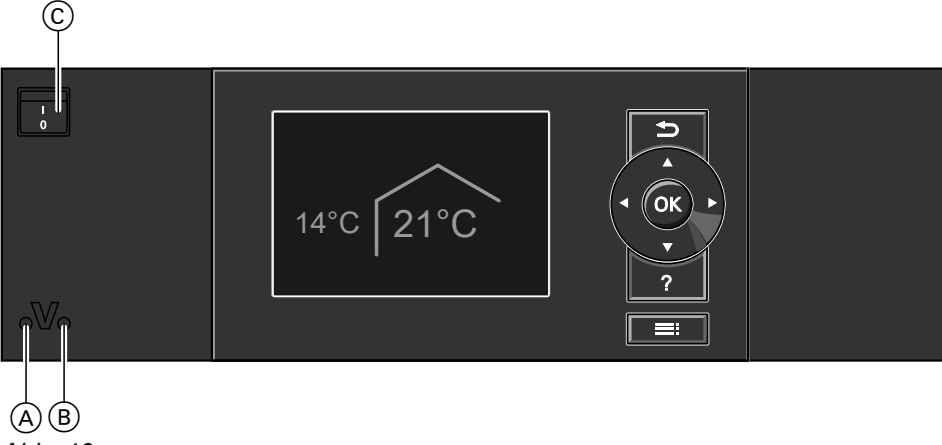

- *Abb. 46*
- A Störungsanzeige (rot)
- $\overline{B}$  Betriebsanzeige (grün)
- C Netzschalter

# **Wärmepumpe ausschalten**

# **Mit Frostschutzüberwachung**

Wählen Sie für **jeden** Heiz-/Kühlkreis das Betriebsprogramm "Abschaltbetrieb".

# **Für den bevorzugten Heiz-/Kühlkreis**

- **1. Basis-Menü:** / für das Betriebsprogramm **"Abschaltbetrieb"** (Frostschutz)
- **2. OK** zur Bestätigung

# **Für alle Heiz-/Kühlkreise**

- **1. Erweitertes Menü:** =:
- 2. "Heizung" oder "Heizung/Kühlung"
- 3. Ggf.  $\blacktriangleleft$  für den gewünschten Heiz-/Kühlkreis
- **4. "Betriebsprogramm"**

### **5. "Abschaltbetrieb"** (Frostschutz)

- Damit sich die Umwälzpumpen nicht festsetzen, werden sie automatisch alle 24 Stunden kurz eingeschaltet.
- Falls ein Lüftungsgerät an Ihrer Wärmepumpenregelung angeschlossen ist, läuft das Lüftungsgerät im gewählten Betriebsprogramm weiter (z. B. "Lüf**tungsautomatik"**).

### *Hinweis*

*In folgenden Fällen ist Frostschutz nur mit einer Zusatzheizung (bauseits) gewährleistet:*

- *■ Luft/Wasser-Wärmepumpen: Bei Temperaturen unter −15 °C*
- *■ Bei Störung der Wärmepumpe*

*Zusatzheizungen sind z. B. Heizwasser-Durchlauferhitzer (elektrische Zusatzheizung) oder Öl-/Gas-Heizkessel (fossile Zusatzheizung).*

### **Ohne Frostschutzüberwachung (Außerbetriebnahme)**

- **1.** Schalten Sie den Netzschalter aus.
- **2.** Schalten Sie die Anlage spannungsfrei, z. B. an der separaten Sicherung oder an einem Hauptschalter.

#### ! **Achtung**

Bei zu erwartenden Außentemperaturen unter 3 °C müssen Sie geeignete Maßnahmen zum Frostschutz der Wärmepumpe und der Heizungsanlage ergreifen. Setzen Sie sich ggf. mit Ihrem Fachbetrieb in Verbindung.

### **Wärmepumpe einschalten**

**1.** Schalten Sie die Netzspannung ein, z. B. an der separaten Sicherung oder einem Hauptschalter.

#### *Hinweis*

*Falls ein Lüftungsgerät an Ihrer Wärmepumpenregelung angeschlossen ist, läuft dieses Lüftungsgerät mit minimalem Luftvolumenstrom (* <sup>1</sup> *).*

### *Hinweise zur längeren Außerbetriebnahme*

- *■ Da die Umwälzpumpen nicht mit Spannung versorgt werden, können sich diese Umwälzpumpen festsetzen.*
- *■ Es kann erforderlich sein, dass Sie Datum und Uhrzeit neu einstellen müssen: Siehe Kapitel "Uhrzeit und Datum einstellen".*
- **2.** Schalten Sie den Netzschalter ein. Nach kurzer Zeit erscheint im Display das Basis-Menü: Siehe Seite [17](#page-16-0). Die grüne Betriebsanzeige leuchtet. Ihre Wärmepumpe und die Fernbedienungen (falls vorhanden) sind nun betriebsbereit.

# **Räume zu kalt**

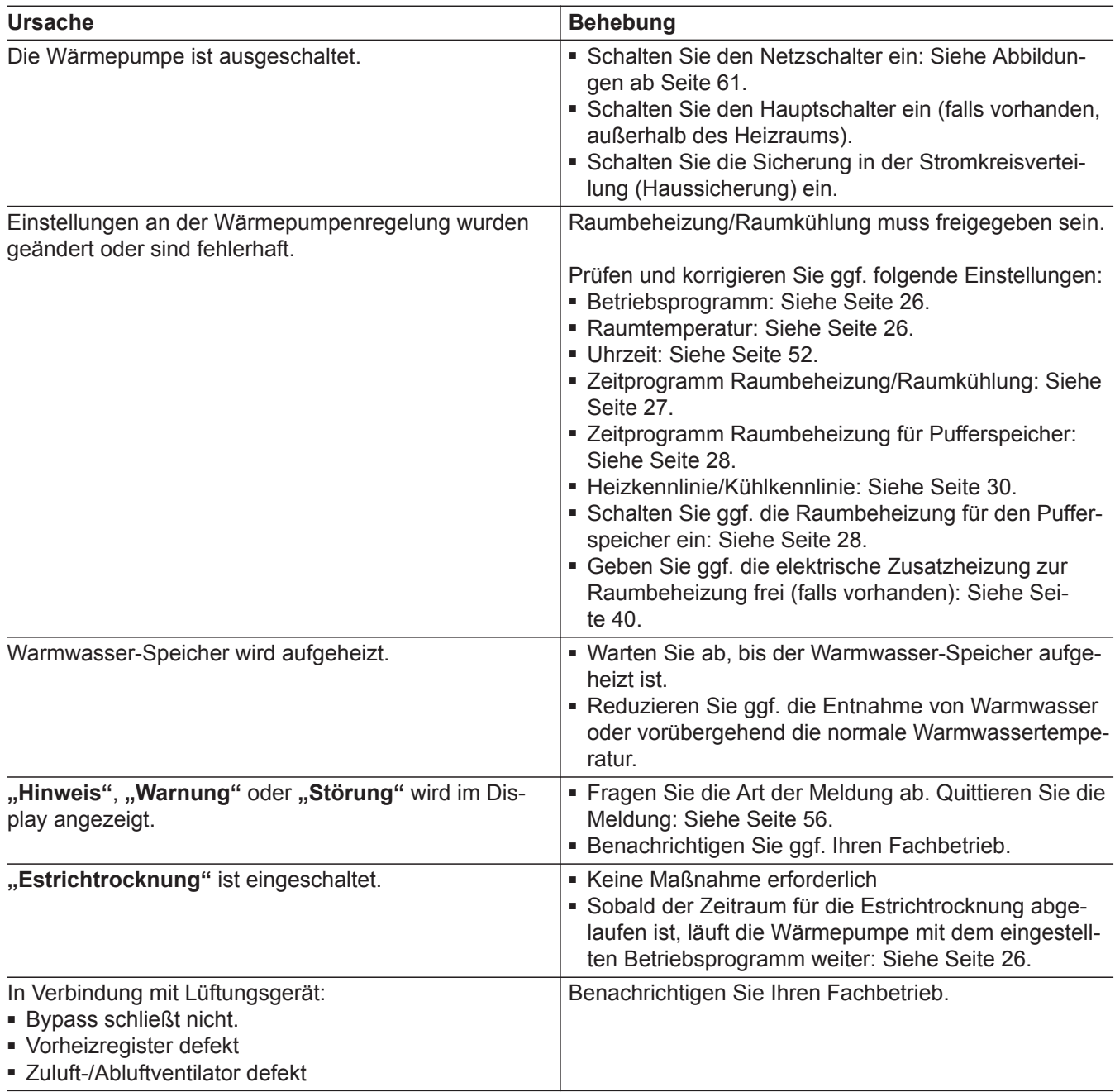

# **Räume zu warm**

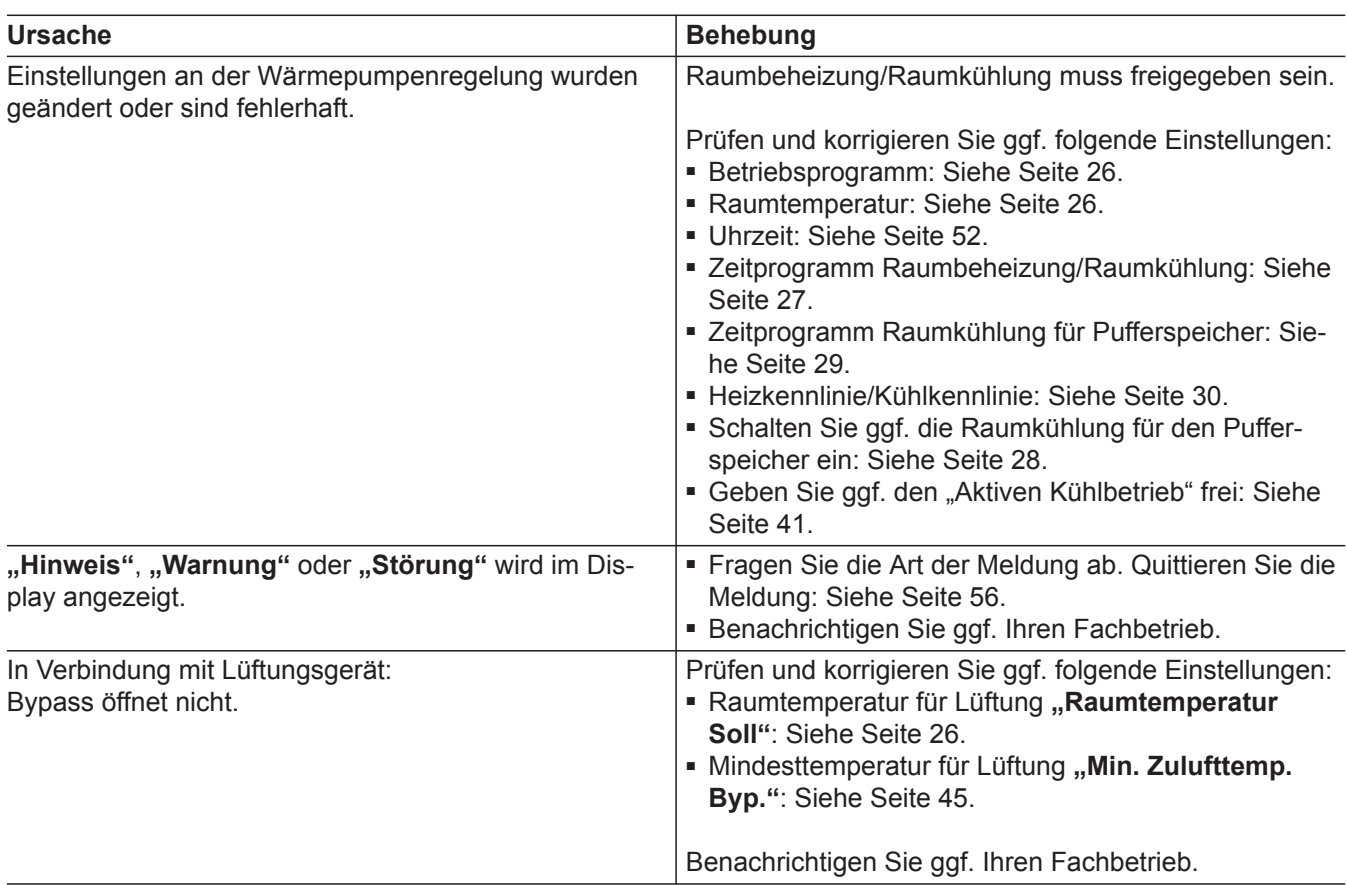

# **Kein warmes Wasser**

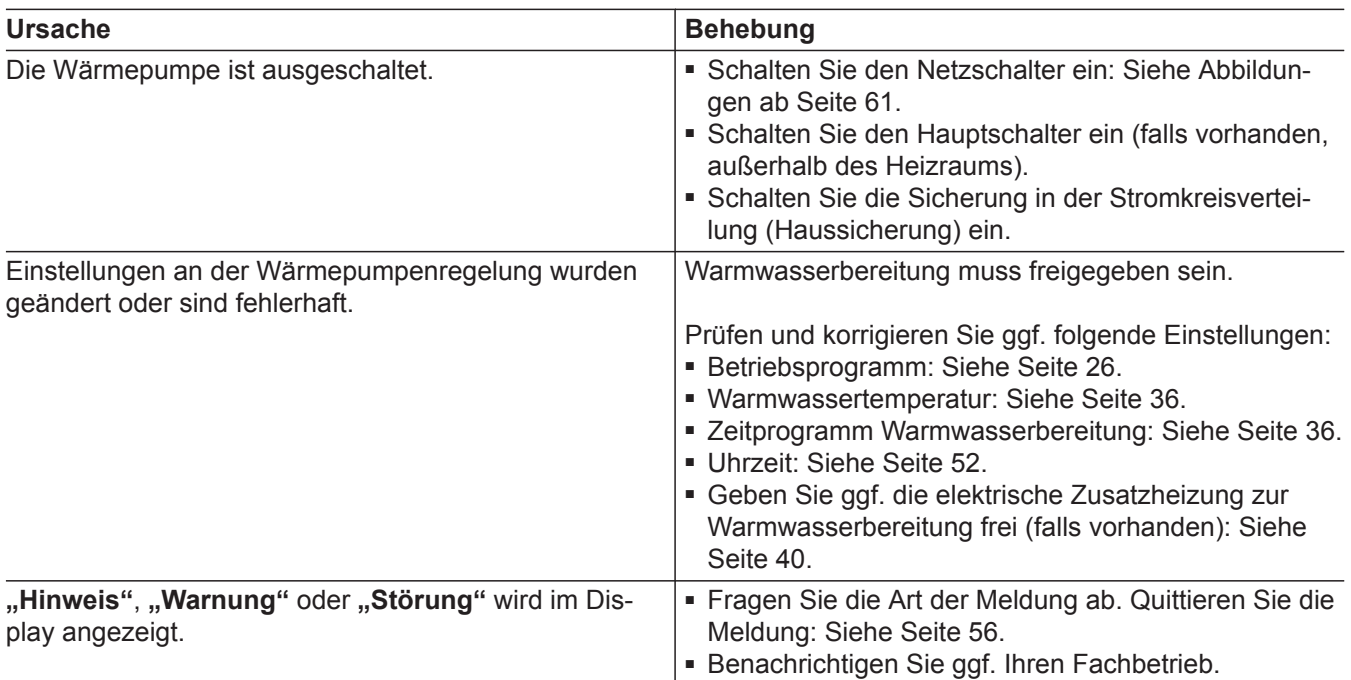

# <span id="page-64-0"></span>**Warmwasser zu heiß**

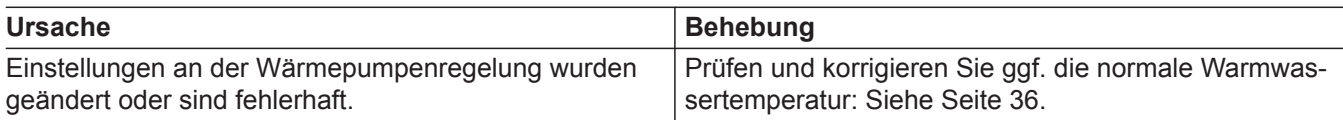

# **" " blinkt und "Hinweis" wird angezeigt**

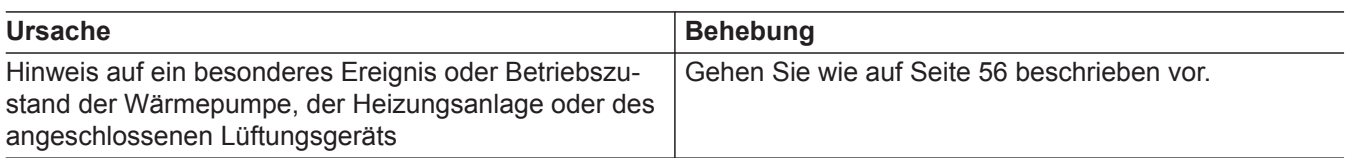

# **" " blinkt und "Warnung" wird angezeigt**

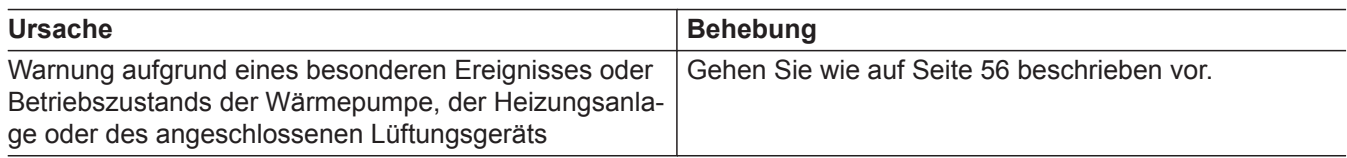

# **" " blinkt und "Störung" wird angezeigt**

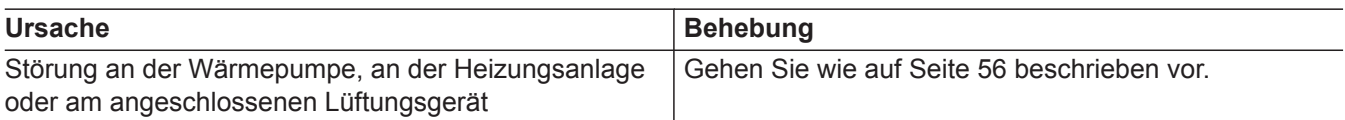

# **"EVU Sperre C5" wird angezeigt**

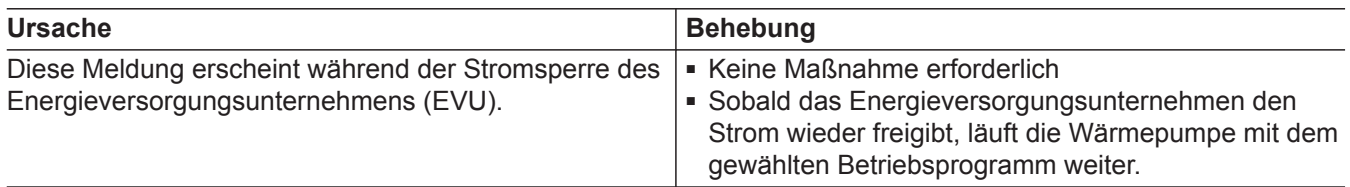

# **"Externe Aufschaltung" wird angezeigt**

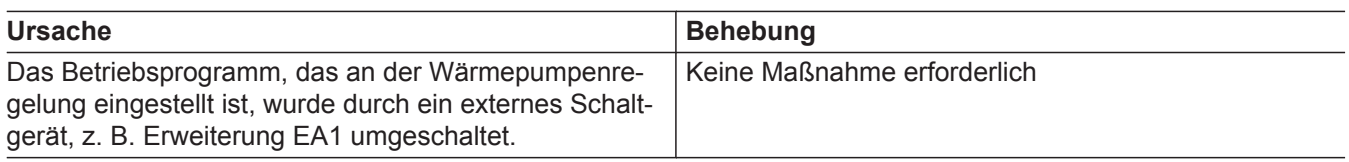

# **"Externes Programm" wird angezeigt**

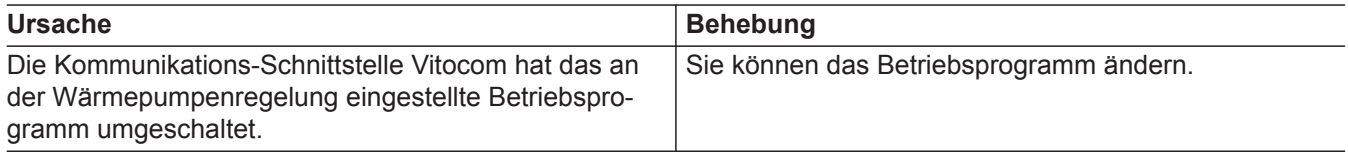

# **"Bedienung gesperrt" wird angezeigt**

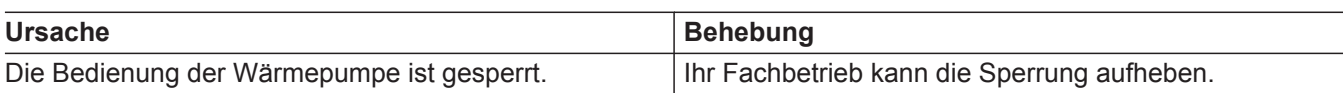

# **"A0 Lüftung: Filter prüfen" wird angezeigt**

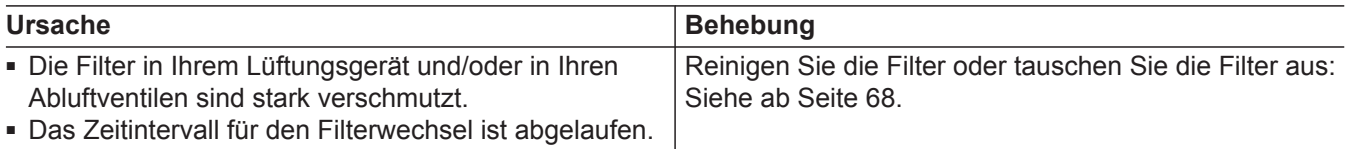

# **Türen/Fenster lassen sich schwer öffnen**

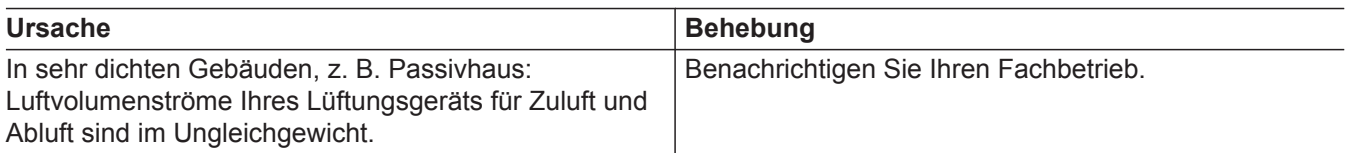

# **Türen/Fenster schlagen beim Öffnen auf**

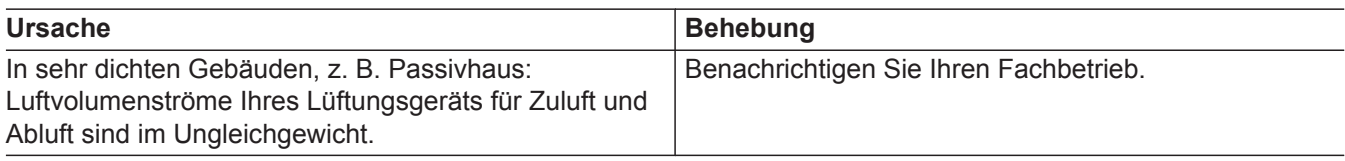

### **Heizungsanlage reinigen**

### **Sole/Wasser- oder Wasser/Wasser-Wärmepumpen**

Sie können die Geräteoberflächen mit einem handelsüblichen Haushaltsreiniger reinigen. Verwenden Sie kein Schermittel.

#### **Luft/Wasser-Wärmepumpen**

### ! **Achtung**

- Handelsübliche Haushaltsreiniger und spezielle Reiniger für den Wärmetauscher (Verdampfer) können die Wärmepumpe beschädigen.
- Reinigen Sie die Geräteoberflächen nur mit einem feuchten Tuch.
- Falls erforderlich, reinigen Sie die Lamellen des Wärmetauschers (Verdampfers) nur mit einem langhaarigen Handfeger.

### **Luft/Wasser-Wärmepumpen mit Kunststoffoberfläche**

#### **Achtung**

!<br>!

- Handelsübliche Reinigungsmittel können die Oberfläche der Außenverkleidung beschädigen.
	- Verwenden Sie nur milde wasserlösliche Haushaltsreiniger.
	- Verwenden Sie **keine** säure- oder lösungsmittelhaltigen Substanzen, z. B. Essigreiniger, Nitro- oder Kunstharzverdünnungen, Nagellackentferner, Spiritus usw.

### **Bedieneinheit der Wärmepumpenregelung**

Die Oberfläche der Bedieneinheit können Sie mit dem beiliegendem Mikrofasertuch reinigen.

### **Inspektion und Wartung der Heizungsanlage**

Die Inspektion und Wartung einer Heizungsanlage ist durch die Energieeinsparverordnung und die Normen DIN 4755, DIN 1988-8 und EN 806 vorgeschrieben.

Die regelmäßige Wartung gewährleistet einen störungsfreien, energiesparenden und umweltschonenden Heiz- und Kühlbetrieb. Dazu schließen Sie am besten mit Ihrem Fachbetrieb einen Inspektions- und Wartungsvertrag ab.

### **Warmwasser-Speicher (falls vorhanden)**

Die DIN 1988-8 und EN 806 schreiben vor, dass spätestens 2 Jahre nach Inbetriebnahme und dann bei Bedarf eine Wartung oder Reinigung durchzuführen ist.

Die Innenreinigung des Warmwasser-Speichers einschließlich der Trinkwasseranschlüsse darf nur von einem anerkannten Fachbetrieb vorgenommen werden.

Falls sich im Kaltwasserzulauf des Warmwasser-Speichers ein Gerät zur Wasserbehandlung befindet, z. B. eine Schleuse oder Impfeinrichtung, muss die Füllung rechtzeitig erneuert werden. Bitte beachten Sie dazu die Angaben des Herstellers.

Zusätzlich bei Vitocell 100:

Zur Prüfung der Verzehranode empfehlen wir eine jährliche Funktionsprüfung durch den Fachbetrieb.

#### **Achtung**

!

- Mechanische Einwirkung verkratzt die Oberfläche der Außenverkleidung.
	- Wischen Sie die Oberfläche nur mit einem weichen feuchten Tuch ab.
	- Verwenden Sie **keine** Stoffe, die Schleifpartikel enthalten, z. B. Polituren, Scheuermittel, Schmutzradierer oder Topfreiniger.
	- Reinigen Sie die Außenverkleidung **nicht** mit einem Hochdruckreiniger.

## <span id="page-67-0"></span>**Inspektion und Wartung der Heizungsanlage** (Fortsetzung)

Die Funktionsprüfung der Verzehranode kann ohne Betriebsunterbrechung erfolgen. Der Fachbetrieb misst den Schutzstrom mit einem Anoden-Prüfgerät.

### **Sicherheitsventil (Warmwasser-Speicher)**

Die Betriebsbereitschaft des Sicherheitsventils ist halbjährlich vom Betreiber oder vom Fachbetrieb durch Anlüften zu prüfen (siehe Anleitung des Ventilherstellers). Es besteht die Gefahr der Verschmutzung am Ventilsitz.

Während eines Aufheizvorgangs kann Wasser aus dem Sicherheitsventil tropfen. Der Auslass ist zur Atmosphäre hin offen.

### **Trinkwasserfilter (falls vorhanden)**

Aus hygienischen Gründen wie folgt vorgehen:

- Bei nicht rückspülbaren Filtern alle 6 Monate den Filtereinsatz erneuern (Sichtkontrolle alle 2 Monate).
- Bei rückspülbaren Filtern alle 2 Monate rückspülen.

## **Beschädigte Anschlussleitungen**

Falls die Anschlussleitungen des Geräts oder des extern verbauten Zubehörs beschädigt sind, müssen diese durch besondere Anschlussleitungen ersetzt werden. Bei Austausch ausschließlich Viessmann Leitungen verwenden. Benachrichtigen Sie dazu Ihren Fachbetrieb.

# **Wohnungslüftungs-System reinigen**

- Das Gehäuse des Lüftungsgeräts darf mit einem handelsüblichen Haushaltsreiniger gereinigt werden. Verwenden Sie kein Scheuermittel.
- Die Außenluft- und Abluftfilter im Lüftungsgerät sowie die Filter in den Abluftventilen müssen regelmäßig gereinigt oder ausgetauscht werden. Tauschen Sie die Filter mindestens **einmal** jährlich aus.
	- **Achtung**
	- ! Staubablagerungen im Gerät können zu Defekten führen. Schalten Sie das Gerät nicht ohne Außenluftund Abluftfilter ein.

## **Zuluft-/Abluftventile reinigen**

### **Leichte Verschmutzung**

Wischen Sie die Zuluft-/Abluftventile von außen mit einem feuchten Tuch ab.

### **Achtung**

!

Überdruck kann zu Schäden führen. Sicherheitsventil nicht verschließen.

- Wir empfehlen, das Lüftungsgerät sowie das Leitungssystem mindestens einmal jährlich durch den Fachbetrieb warten und ggf. reinigen zu lassen.
- Wir empfehlen, mit Ihrem Fachbetrieb einen Wartungsvertrag abzuschließen. Unterlassene Wartung stellt ein Risiko dar. Regelmäßige Reinigung und Wartung gibt Ihnen die Gewähr für einen hygienischen, umweltschonenden und

energiesparenden Betrieb.

## **Wohnungslüftungs-System reinigen** (Fortsetzung)

### **Starke Verschmutzung**

### ! **Achtung**

Falls Sie das Wohnungslüftungs-System ohne Filter betreiben, lagert sich Staub im Leitungssystem ab. Dadurch erhöht sich der Luftwiderstand.

Schalten Sie das Lüftungsgerät aus, **bevor** Sie die Abluftventile herausdrehen: Siehe Kapitel "Lüftung ausschalten zum Filter wechseln".

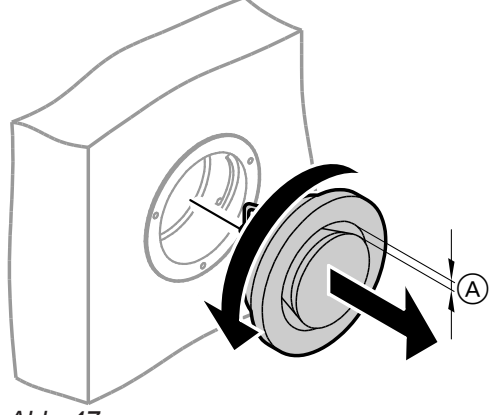

### **1.** Drehen Sie die Zuluft-/Abluftventile heraus (Bajonettverschluss).

- **2.** Reinigen Sie die Ventile feucht.
- **3.** Setzen Sie die Ventile wieder ein.

#### *Hinweis*

- *■ Verändern Sie nicht die Einstellung des Ringspalts* A*.*
- *■ Falls die Filter in den Abluftventilen verschmutzt sind, tauschen Sie diese Filter aus: Siehe Kapitel "Filter in den Abluftventilen austauschen".*

*Abb. 47*

A Ringspalt

### **Küchen-Abluftventil reinigen**

### ! **Achtung**

Falls Sie das Wohnungslüftungs-System ohne Filter betreiben, lagert sich Staub im Leitungssystem ab. Dadurch erhöht sich der Luftwiderstand.

Schalten Sie das Lüftungsgerät aus, **bevor** Sie den Filter aus dem Küchen-Abluftventil herausnehmen: Siehe Kapitel "Lüftung ausschalten zum Filter wechseln".

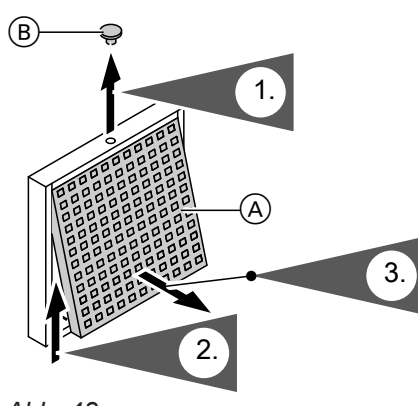

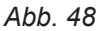

A Fettfilter B Sicherungsstopfen

- **4.** Nehmen Sie den Fettfilter heraus. Reinigen Sie das Küchen-Abluftventil feucht.
- **5.** Reinigen Sie den Fettfilter (A) mit Wasser und Spülmittel oder in der Geschirrspülmaschine. Trocknen Sie den Fettfilter (A).
- **6.** Setzen Sie den Fettfilter wieder ein. Verschließen Sie das Küchen-Abluftventil. Sichern Sie das Küchen-Abluftventil mit dem Sicherungsstopfen  $(B)$ .

## <span id="page-69-0"></span>**Filter reinigen oder austauschen**

Falls **"A0 Lüftung: Filter prüfen"** im Display der Bedieneinheit angezeigt wird, sind die Filter im Lüftungsgerät verschmutzt oder das Zeitintervall für den Filterwechsel ist abgelaufen.

### *Hinweis*

*Prüfen Sie auch die Filter in den Abluftventilen. Tau*schen Sie ggf. diese Filter aus: Siehe Kapitel "Filter in *den Abluftventilen austauschen".*

### **Vitovent 200-C und Vitovent 300-F**

■ Reinigen Sie die Filter nicht. Tauschen Sie die Filter aus.

Verschmutzte Filter dürfen Sie mit dem Hausmüll entsorgen.

### *Hinweis*

*Die Anzahl der verbleibenden Tage bis zum nächsten Filterwechsel können Sie im erweiterten Menü unter "Information" abfragen: Siehe Kapitel "Informationen abfragen".*

### **Filter im Lüftungsgerät Vitovent 200-C**

- **Achtung**
- ! Durch den Betrieb des geöffneten Lüftungsgeräts ohne Filter entstehen Staubablagerungen im Gerät. Diese Staubablagerungen können zu Defekten führen.

Ziehen Sie **vor** dem Öffnen des Lüftungsgeräts den Netzanschluss-Stecker aus der Steckdose.

### **Vitovent 200-W, Vitovent 300-C und Vitovent 300-W**

Bei **leichter** Verschmutzung reinigen Sie die Filter im Lüftungsgerät mit einem Staubsauger.

### *Hinweis*

*Das Reinigen der Filter führt ggf. zu einer Beeinträchtigung der Filterwirkung.*

Falls **eine** der folgenden Bedingungen zutrifft, tauschen Sie die Filter aus:

- Die Filter sind **stark** verschmutzt.
- Die Filter wurden schon mehrmals gereinigt.
- Der letzte Filterwechsel liegt mehr als 1 Jahr zurück.

Verschmutzte Filter dürfen Sie mit dem Hausmüll entsorgen.

### *Hinweis*

*Die Anzahl der verbleibenden Tage bis zur nächsten Filterprüfung können Sie im erweiterten Menü unter "Information" abfragen: Siehe Kapitel "Informationen abfragen".*

# **Filter reinigen oder austauschen** (Fortsetzung)

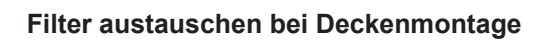

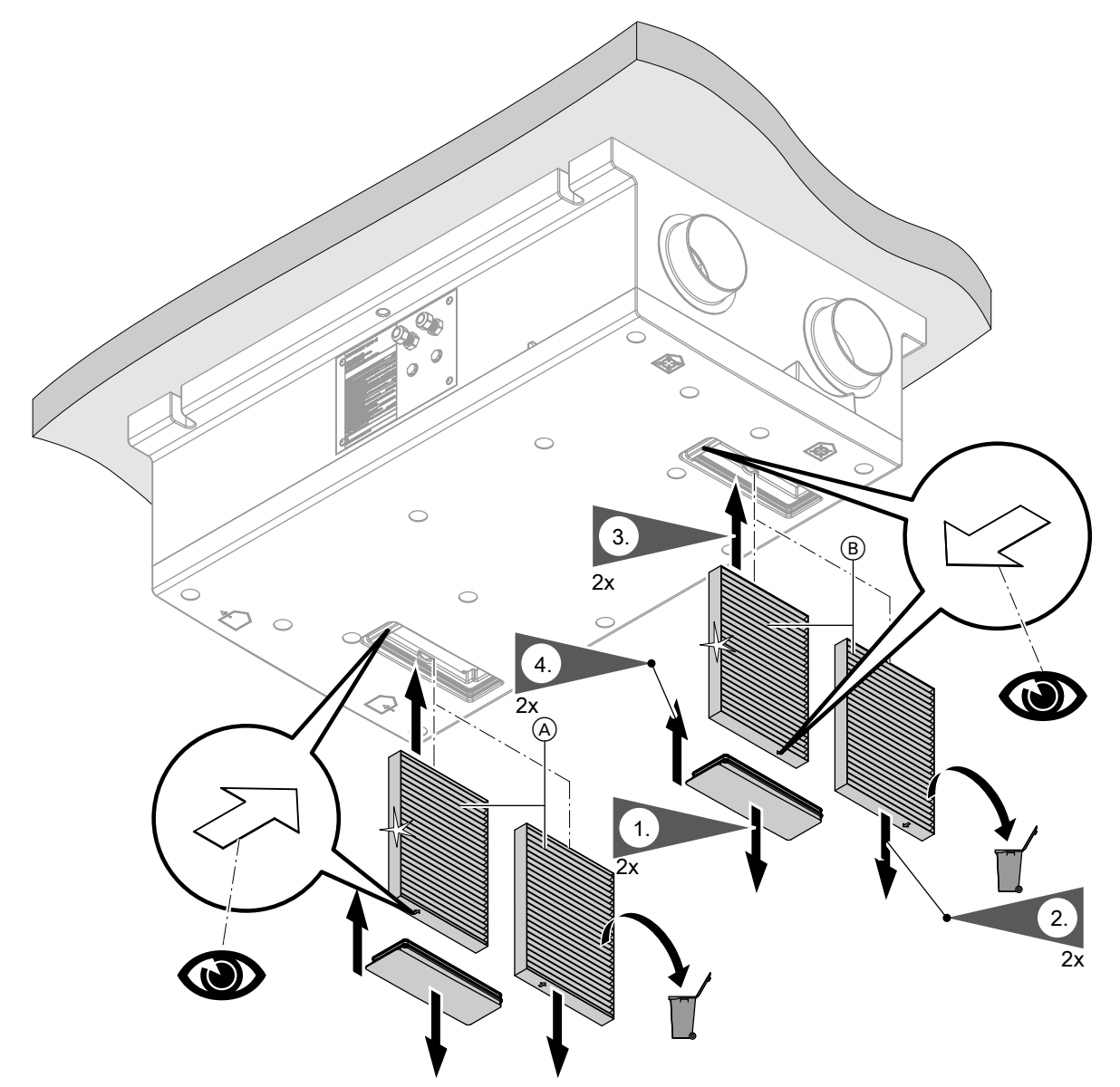

*Abb. 49*

A Außenluftfilter

B Abluftfilter

# **Filter reinigen oder austauschen** (Fortsetzung)

### **Filter austauschen bei Wandmontage**

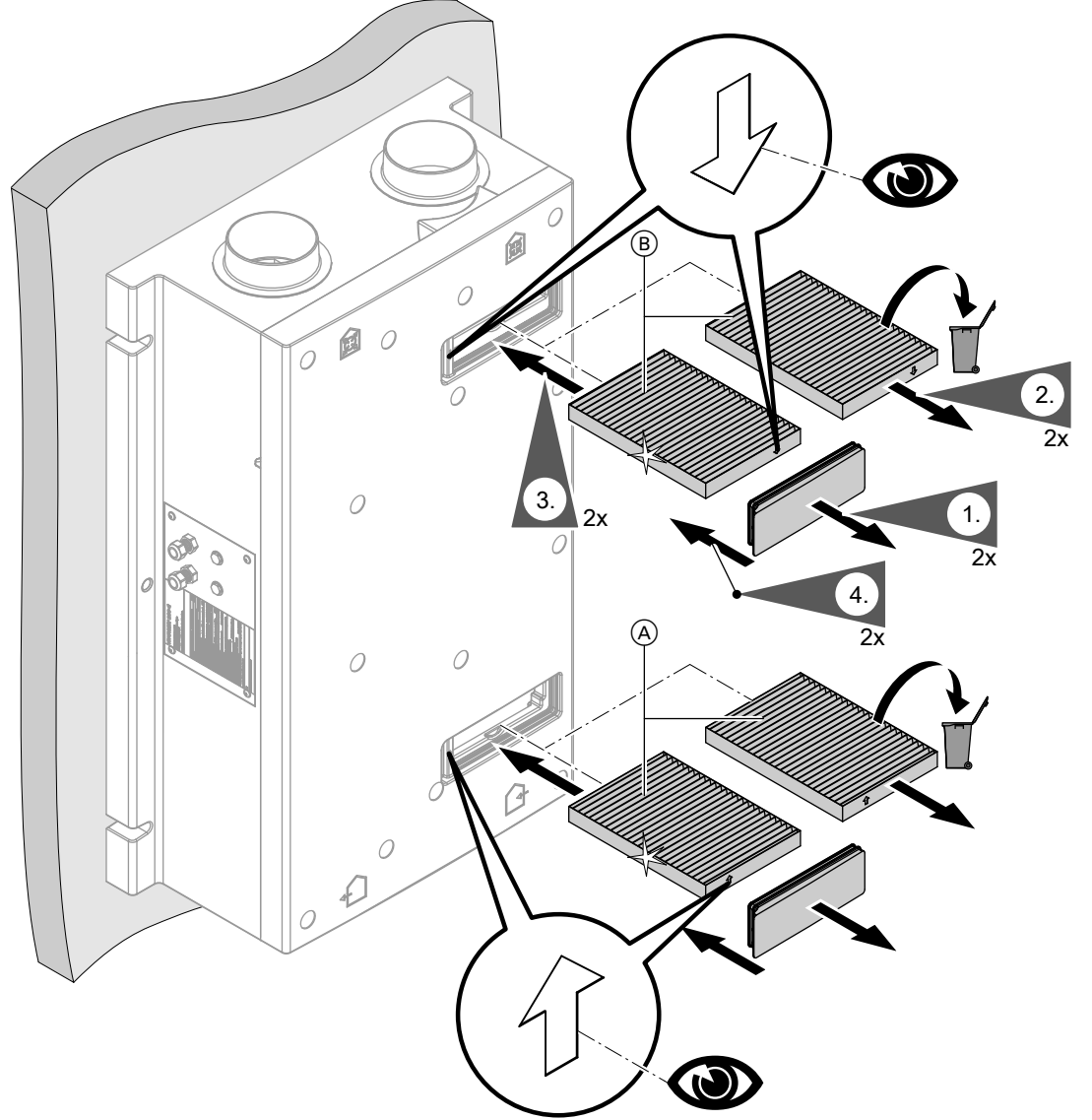

*Abb. 50*

- A Außenluftfilter
- B Abluftfilter

### **Filter im Lüftungsgerät Vitovent 200-W**

#### ! **Achtung**

Durch den Betrieb des geöffneten Lüftungsgeräts ohne Filter entstehen Staubablagerungen im Gerät. Diese Staubablagerungen können zu Defekten führen.

Ziehen Sie **vor** dem Öffnen des Lüftungsgeräts den Netzanschluss-Stecker aus der Steckdose.
## <span id="page-72-0"></span>**Lüftungsgerät öffnen**

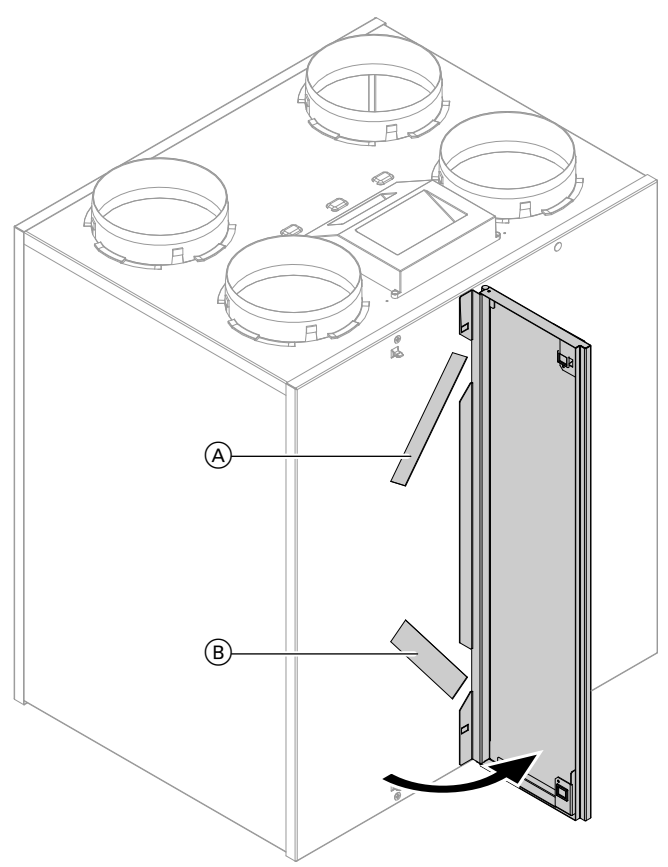

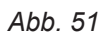

- A Abluftfilter
- B Außenluftfilter

### <span id="page-73-0"></span>**Filter reinigen, gegebenenfalls austauschen**

#### *Hinweis*

*Merken Sie sich vor dem Herausziehen der Filter die Einbaulage. Bringen Sie ggf. mit einem Stift eine Markierung an.*

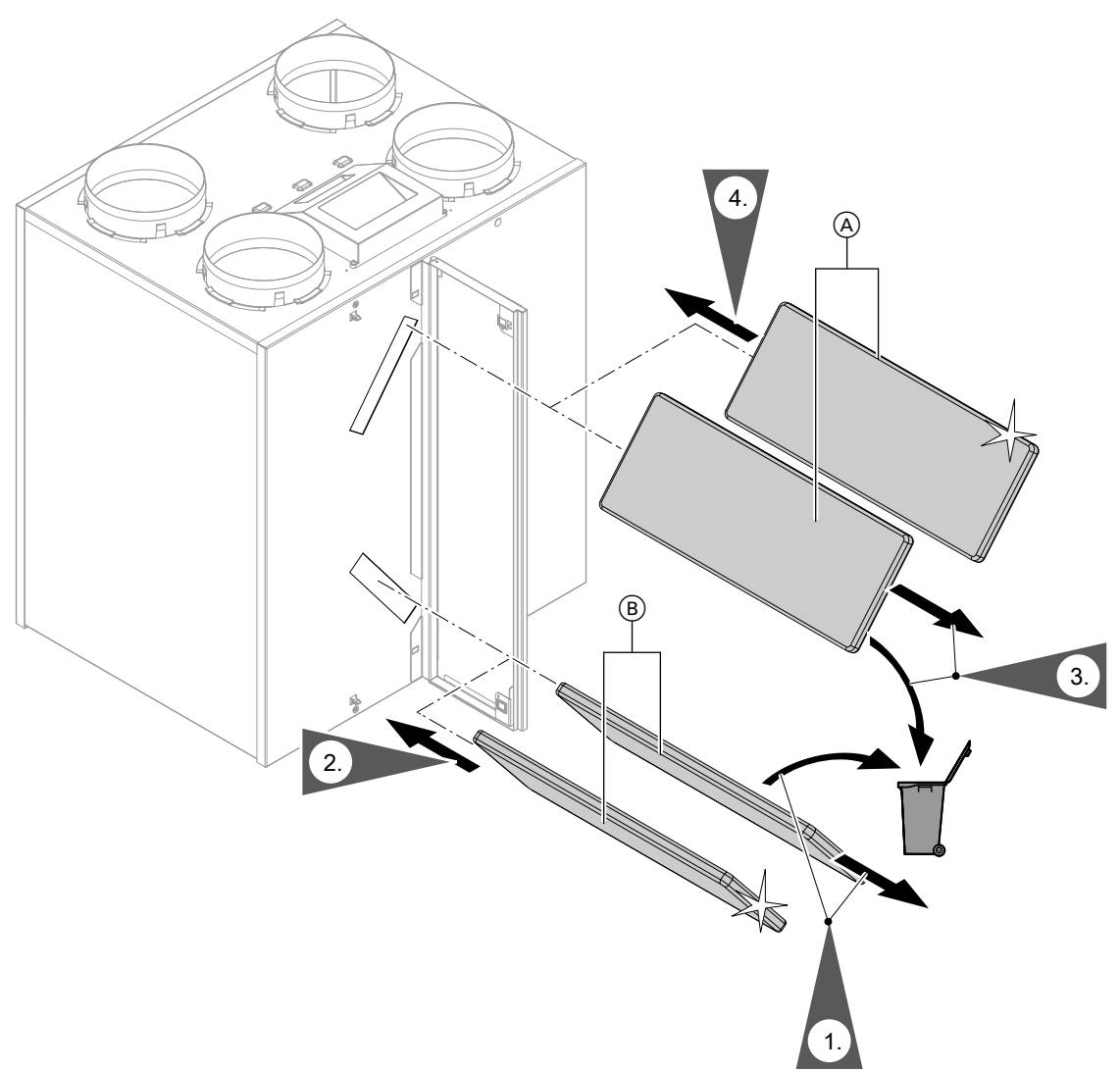

*Abb. 52*

- A Abluftfilter
- B Außenluftfilter

## **Filter im Lüftungsgerät Vitovent 300-C**

- ! **Achtung**
	- Durch den Betrieb des geöffneten Lüftungsgeräts ohne Filter entstehen Staubablagerungen im Gerät. Diese Staubablagerungen können zu Defekten führen.

Ziehen Sie **vor** dem Öffnen des Lüftungsgeräts den Netzanschluss-Stecker aus der Steckdose.

<span id="page-74-0"></span>**Filterboxen aus dem Gerät herausziehen**

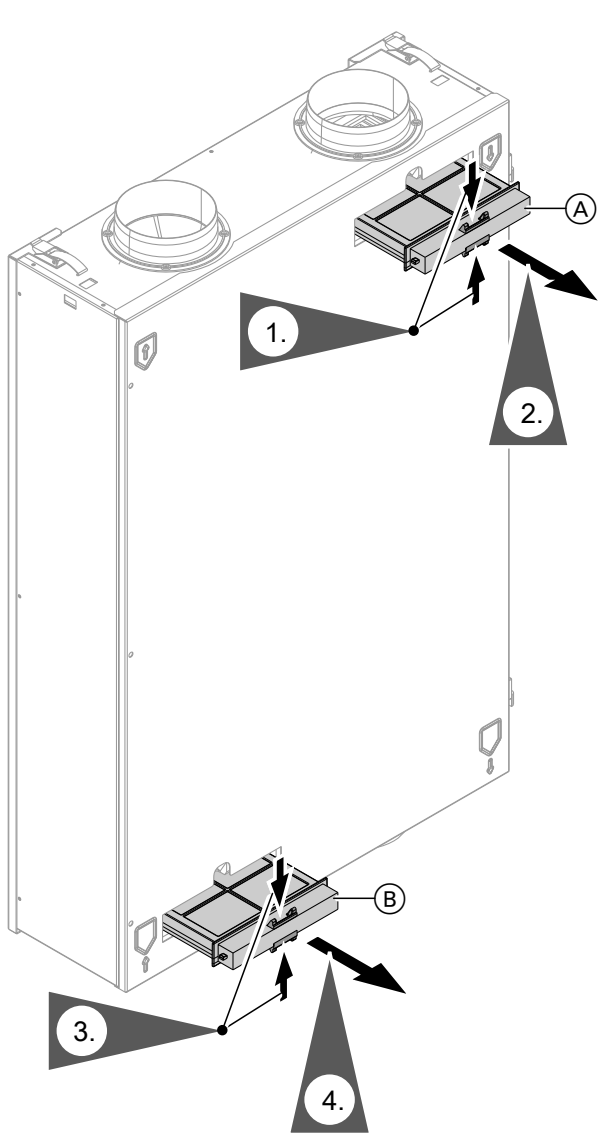

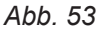

A Box für Abluftfilter

 $\overline{B}$  Box für Außenluftfilter

#### **Filter reinigen, gegebenenfalls austauschen**

#### *Hinweis*

*Falls Sie einen Feinfilter verwenden: Merken Sie sich vor dem Herausnehmen des Filters aus der Filterbox die Lage der Ober- und Unterseite. Bringen Sie ggf. an der Filterbox mit einem Stift eine Markierung an.*

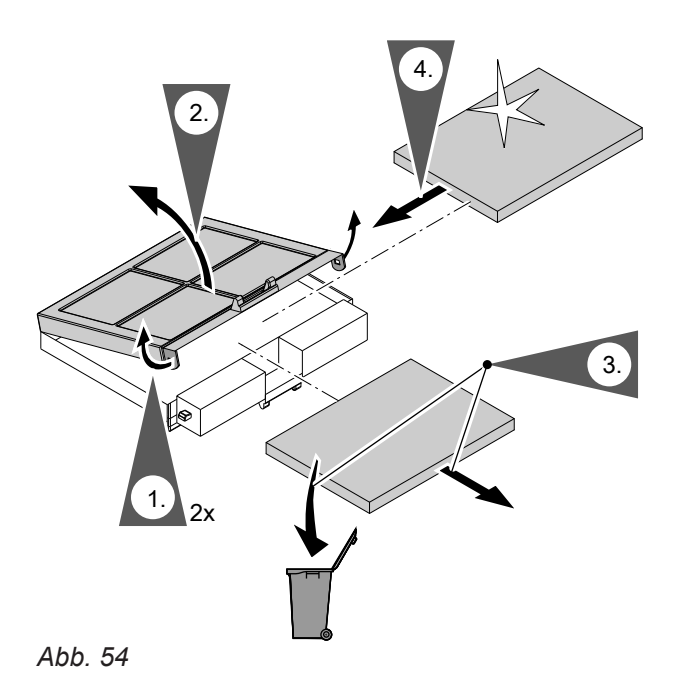

**Filterboxen in das Gerät einschieben**

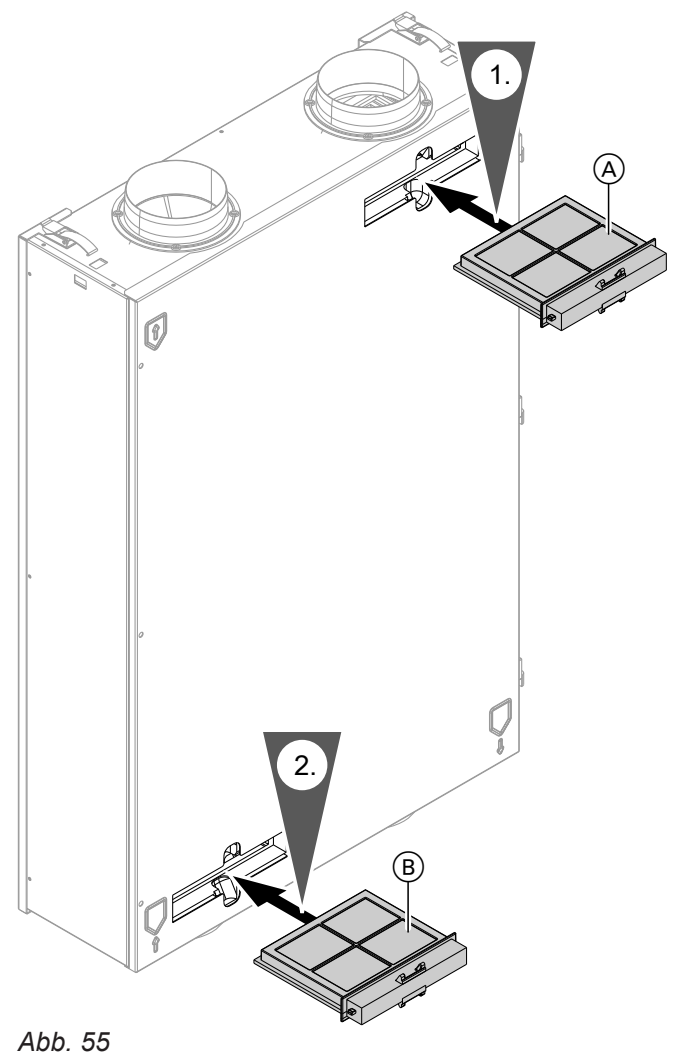

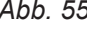

A Abluftfilter

(B) Außenluftfilter

## <span id="page-75-0"></span>**Filter im Lüftungsgerät Vitovent 300-F**

#### ! **Achtung**

Durch den Betrieb des geöffneten Lüftungsgeräts ohne Filter entstehen Staubablagerungen im Gerät. Diese Staubablagerungen können zu Defekten führen.

Schalten Sie **vor** dem Öffnen des Lüftungsgeräts den Netzschalter aus.

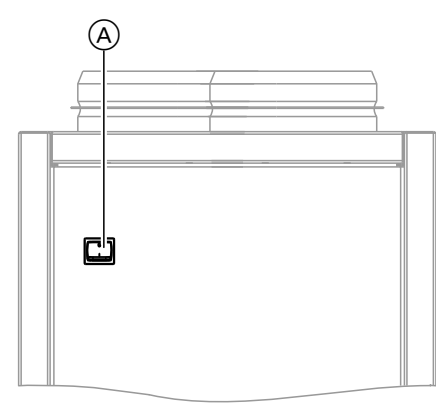

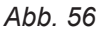

A Netzschalter auf der Geräterückseite

### **Lüftungsgerät öffnen**

Linkes oder rechtes Seitenblech abnehmen

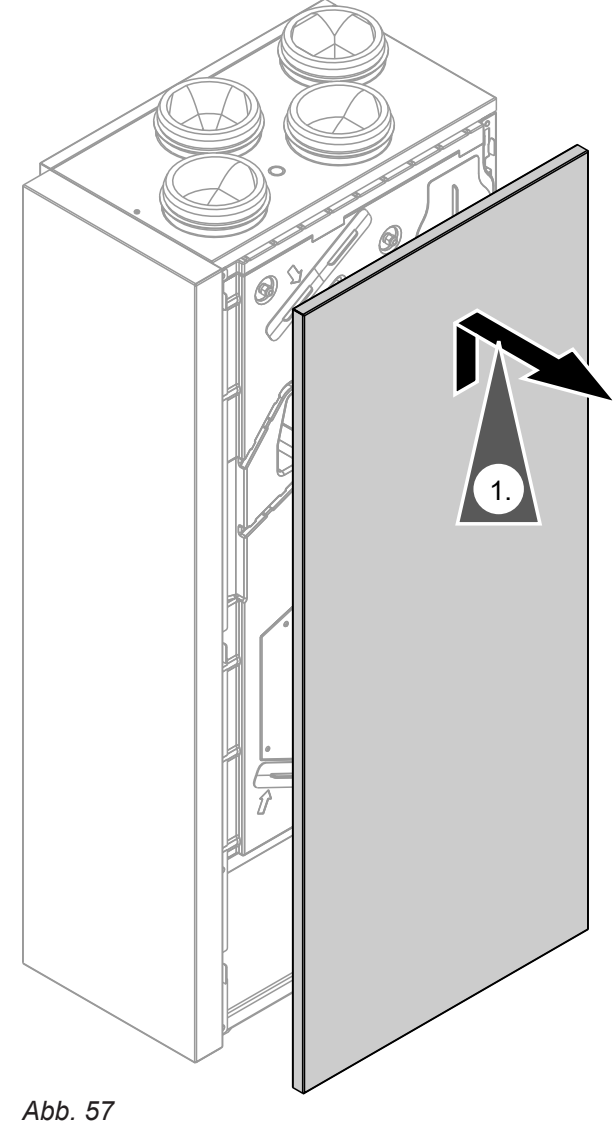

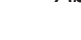

#### <span id="page-76-0"></span>**Filter austauschen**

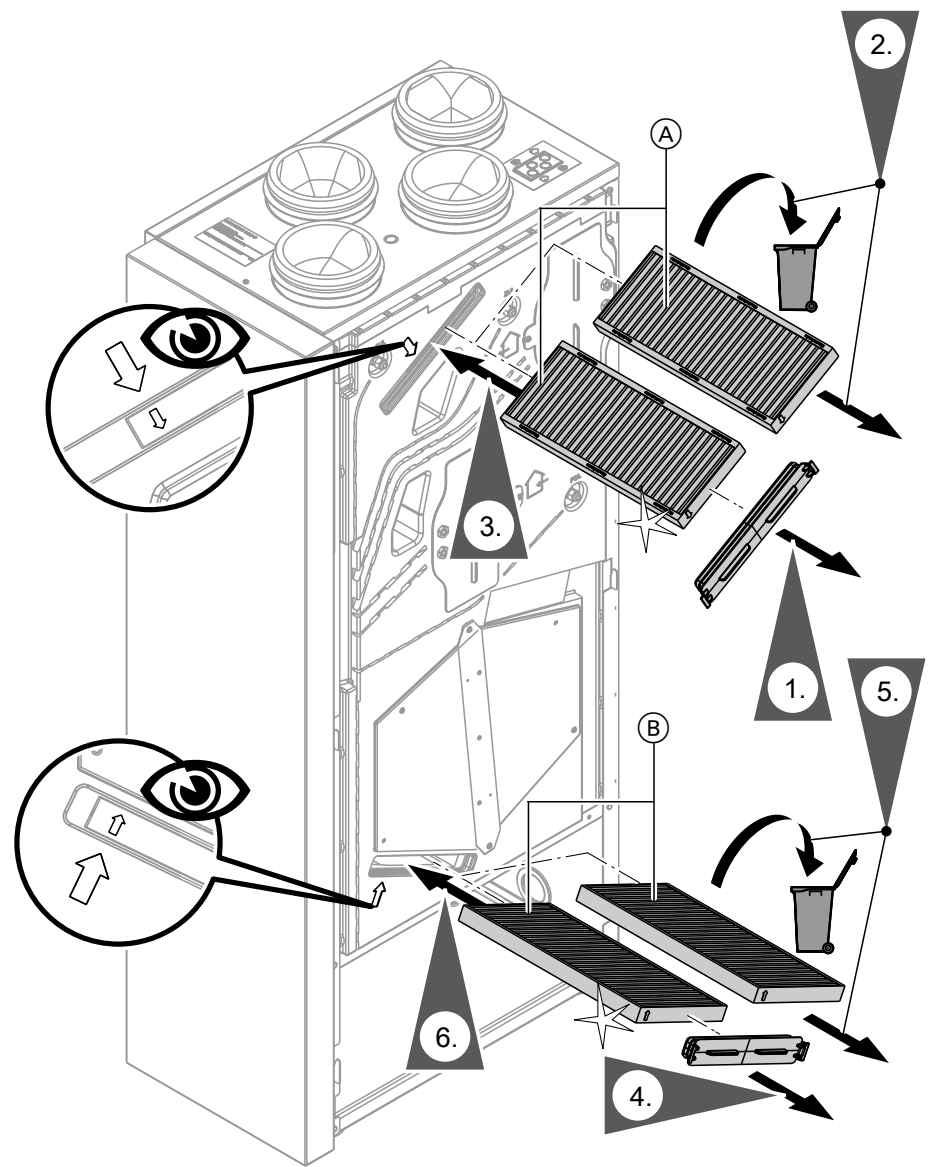

*Abb. 58*

- A Abluftfilter
- B Außenluftfilter

## **Filter im Lüftungsgerät Vitovent 300-W**

#### ! **Achtung**

Durch den Betrieb des geöffneten Lüftungsgeräts ohne Filter entstehen Staubablagerungen im Gerät. Diese Staubablagerungen können zu Defekten führen.

Ziehen Sie **vor** dem Öffnen des Lüftungsgeräts den Netzanschluss-Stecker aus der Steckdose.

## <span id="page-77-0"></span>**Lüftungsgerät öffnen**

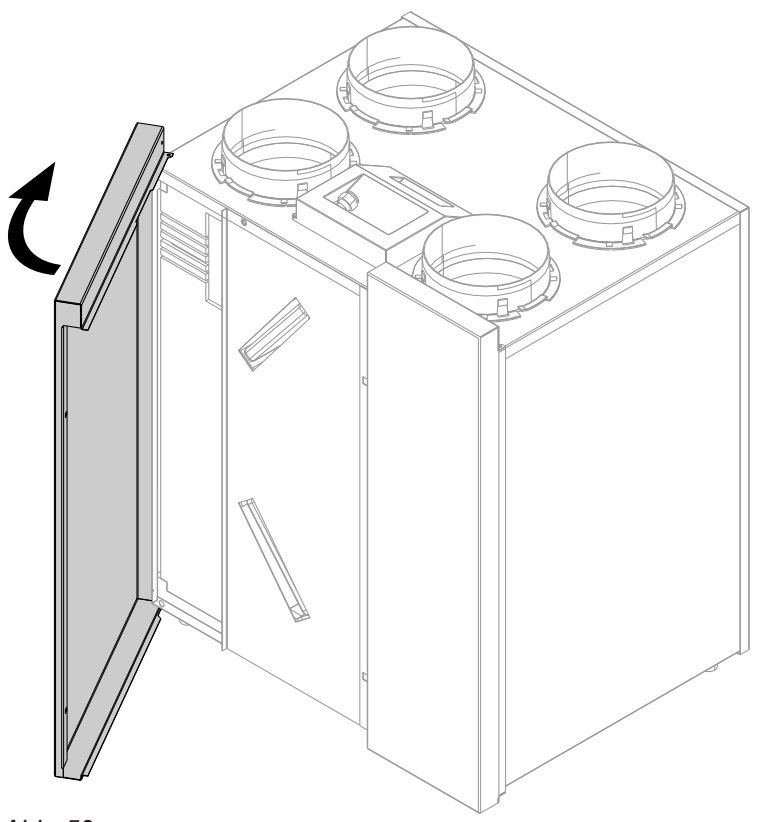

*Abb. 59*

## <span id="page-78-0"></span>**Grobfilter reinigen, gegebenenfalls austauschen**

#### *Hinweis*

*Merken Sie sich vor dem Herausziehen der Filter die Einbaulage. Bringen Sie ggf. mit einem Stift eine Markierung an.*

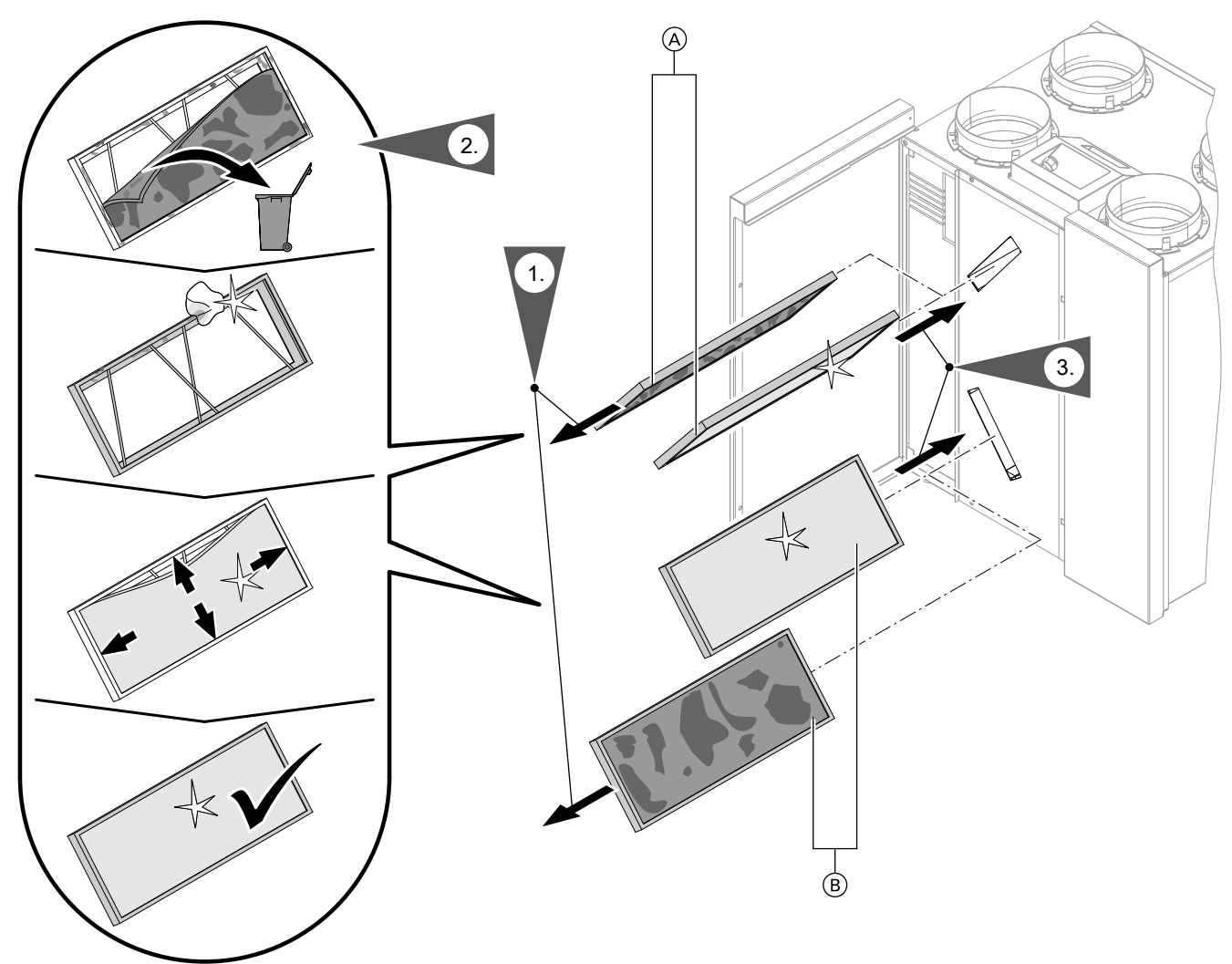

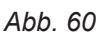

A Abluftfilter

B Außenluftfilter

### <span id="page-79-0"></span>**Feinfilter reinigen, gegebenenfalls austauschen**

#### *Hinweis*

*Merken Sie sich vor dem Herausziehen der Filter die Einbaulage. Bringen Sie ggf. mit einem Stift eine Markierung an.*

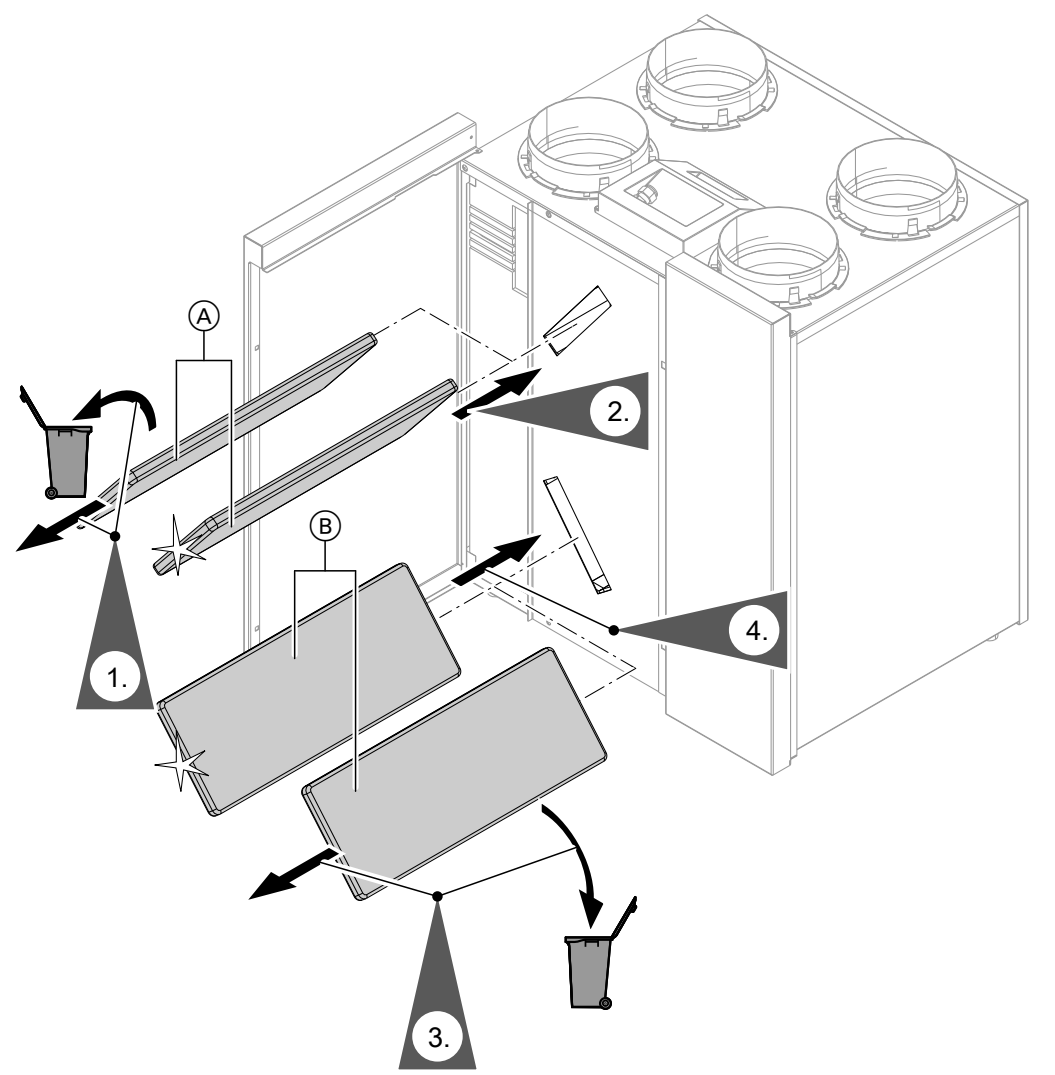

*Abb. 61*

- (A) Abluftfilter
- (B) Außenluftfilter

## **Filter in den Abluftventilen austauschen**

- ! **Achtung**
- Falls Sie das Wohnungslüftungs-System ohne Filter betreiben, lagert sich Staub im Leitungssystem ab. Dadurch erhöht sich der Luftwiderstand.

Schalten Sie den Netzschalter des Lüftungsgeräts aus, **bevor** Sie die Abluftventile herausdrehen.

<span id="page-80-0"></span>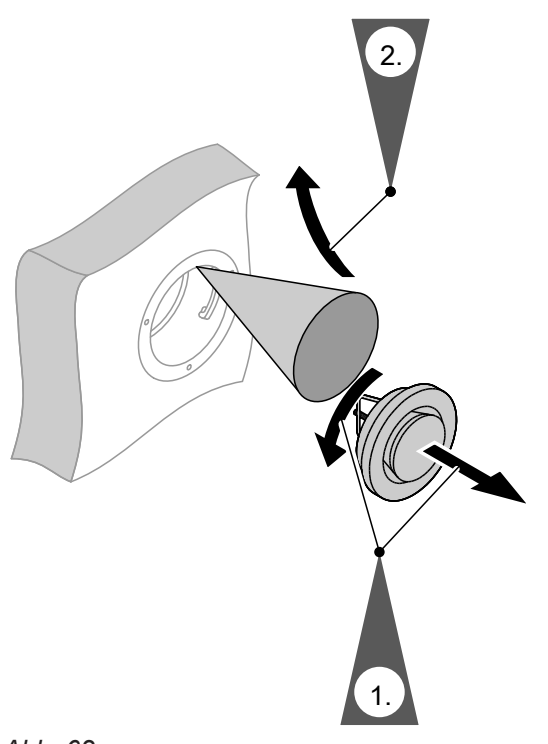

*Abb. 62*

## **Wartungsanzeige für Filterwechsel zurücksetzen**

**1.** Schalten Sie nach dem Filterwechsel das Lüftungsgerät ein.

#### ! **Achtung**

- Staubablagerungen im Gerät können zu Defekten führen. Schalten Sie das Gerät **nur mit** Zuluft- und Abluftfilter ein.
- **2.** Setzen Sie die Wartungsanzeige für den Filterwechsel in der Wärmepumpenregelung manuell zurück.
- **3. Erweitertes Menü:**  $\equiv$
- **4. "Lüftung"**
- **5. "Filterwechsel"**
- **6. "Ja"**
- **7. "OK"** zur Bestätigung

## <span id="page-81-0"></span>Anhang

## **Kältemittel**

Das Gerät enthält vom Kyoto-Protokoll erfasste fluorierte Kohlenwasserstoffe (Kältemittel).

Mit welchem Kältemittel das Gerät arbeitet, können Sie dem Typenschild entnehmen.

Das Treibhauspotenzial GWP (Global Warming Potential) der Kältemittel wird als Vielfaches des GWPs von Kohlendioxid (CO<sub>2</sub>) angegeben. Das GWP von CO<sub>2</sub> beträgt 1.

## **Übersicht erweitertes Menü**

#### *Hinweis*

*Je nach Ausstattung Ihrer Heizungsanlage sind unter nicht alle der aufgeführten Menüeinträge vorhanden.*

#### **Erweitertes Menü**

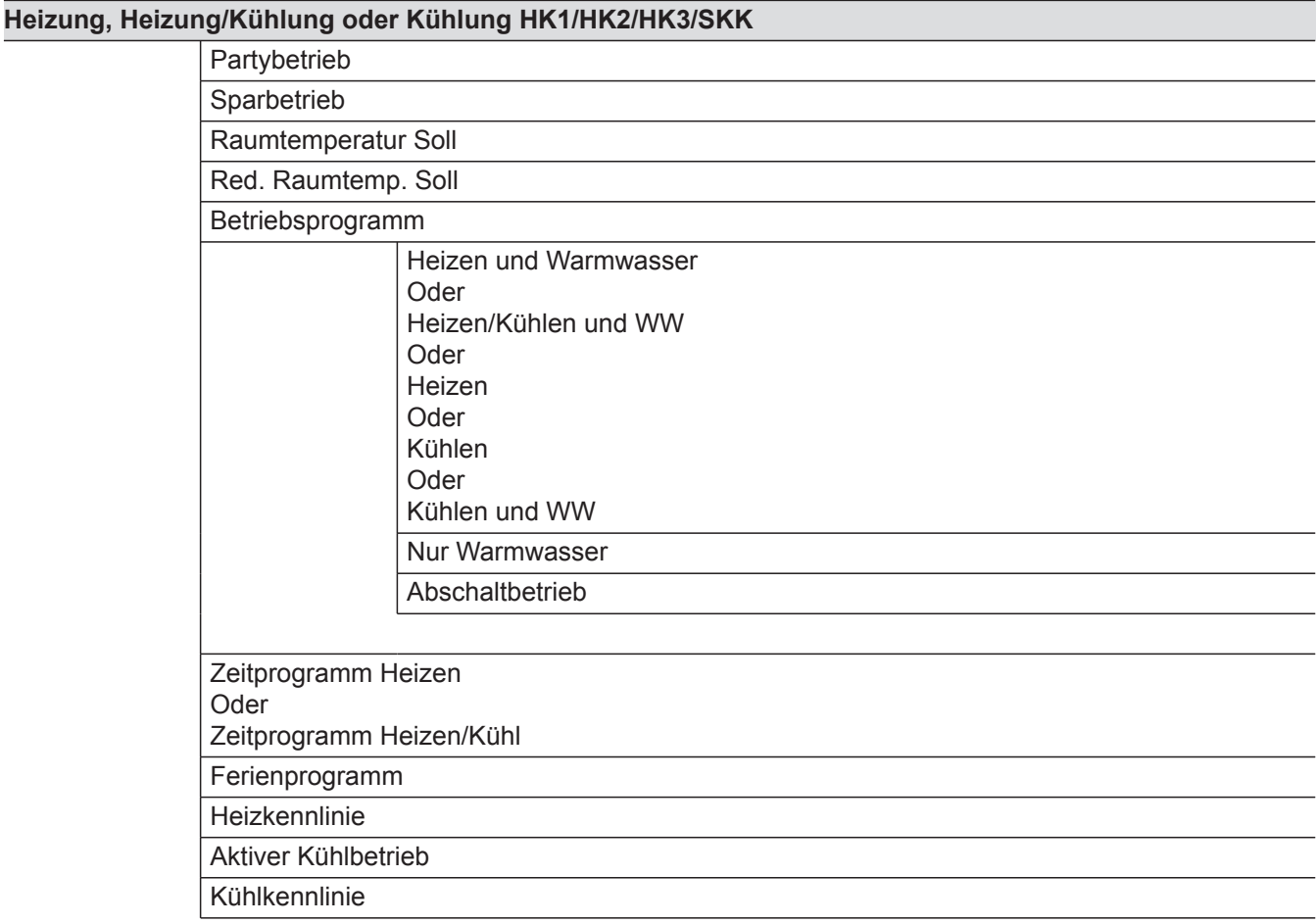

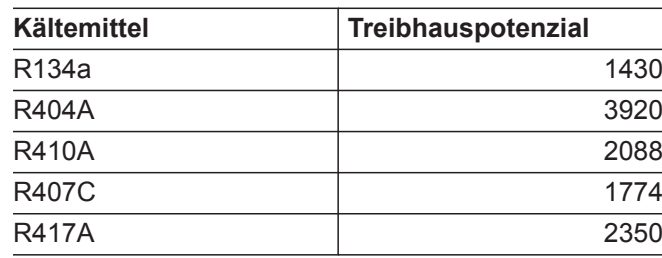

## **Warmwasser**

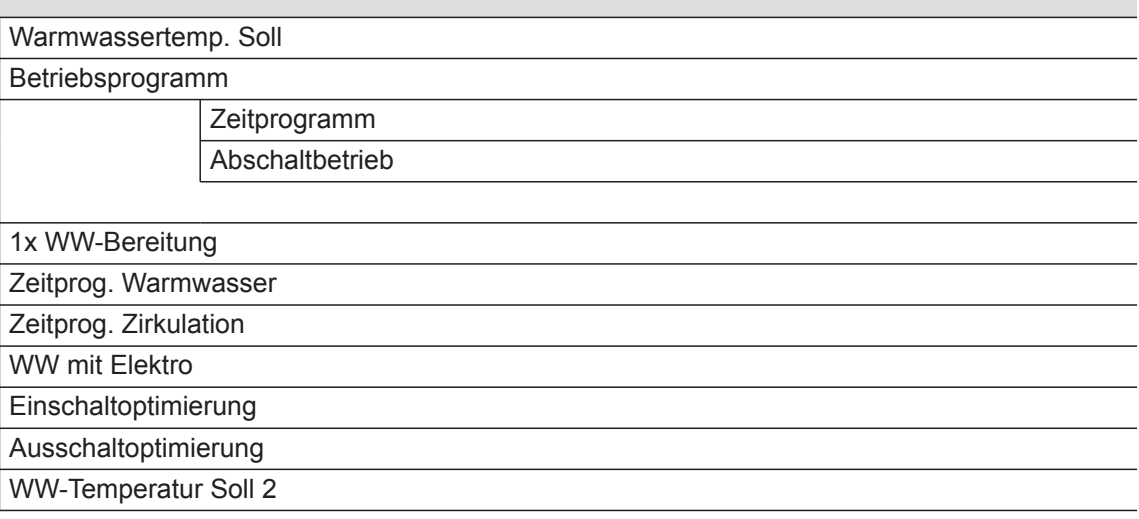

# **Lüftung**

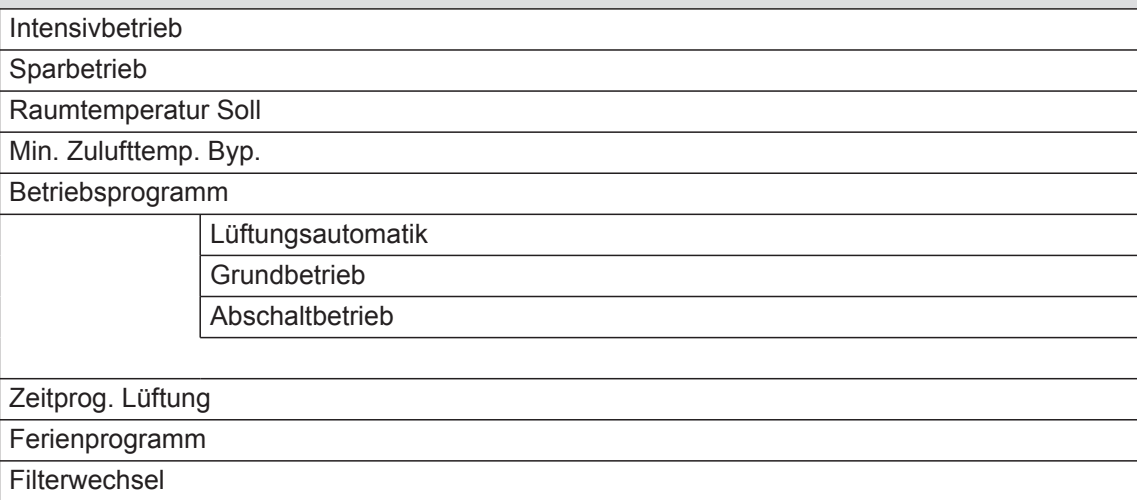

## **Anlage**

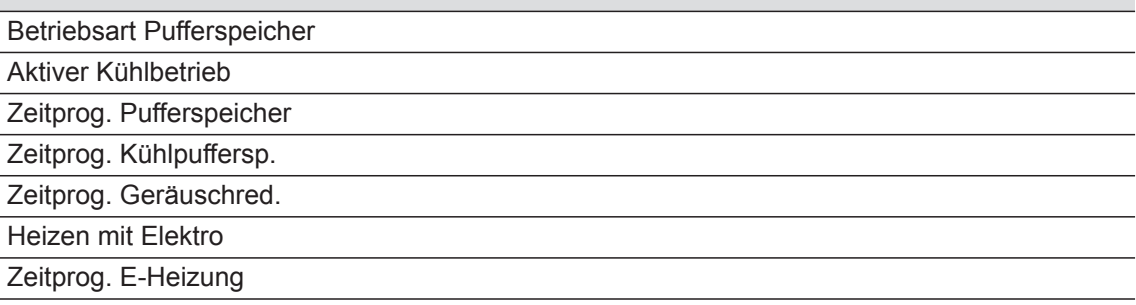

# **Solarenergie**

## **Regelstrategie PV**

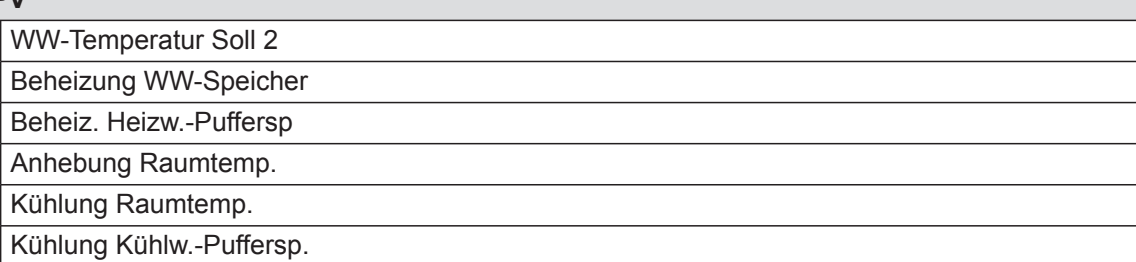

### **Smart Grid**

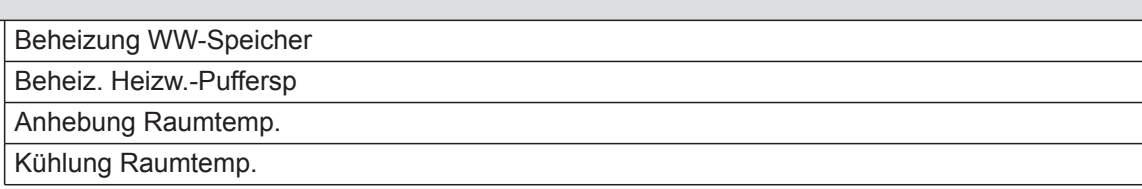

## *Hinweis*

*Je nach Ausstattung Ihrer Heizungsanlage sind unter "Information" nicht alle der aufgeführten Abfragen möglich.*

*Für die mit gekennzeichneten Informationen können Sie weiterführende Angaben abfragen.*

## **Information**

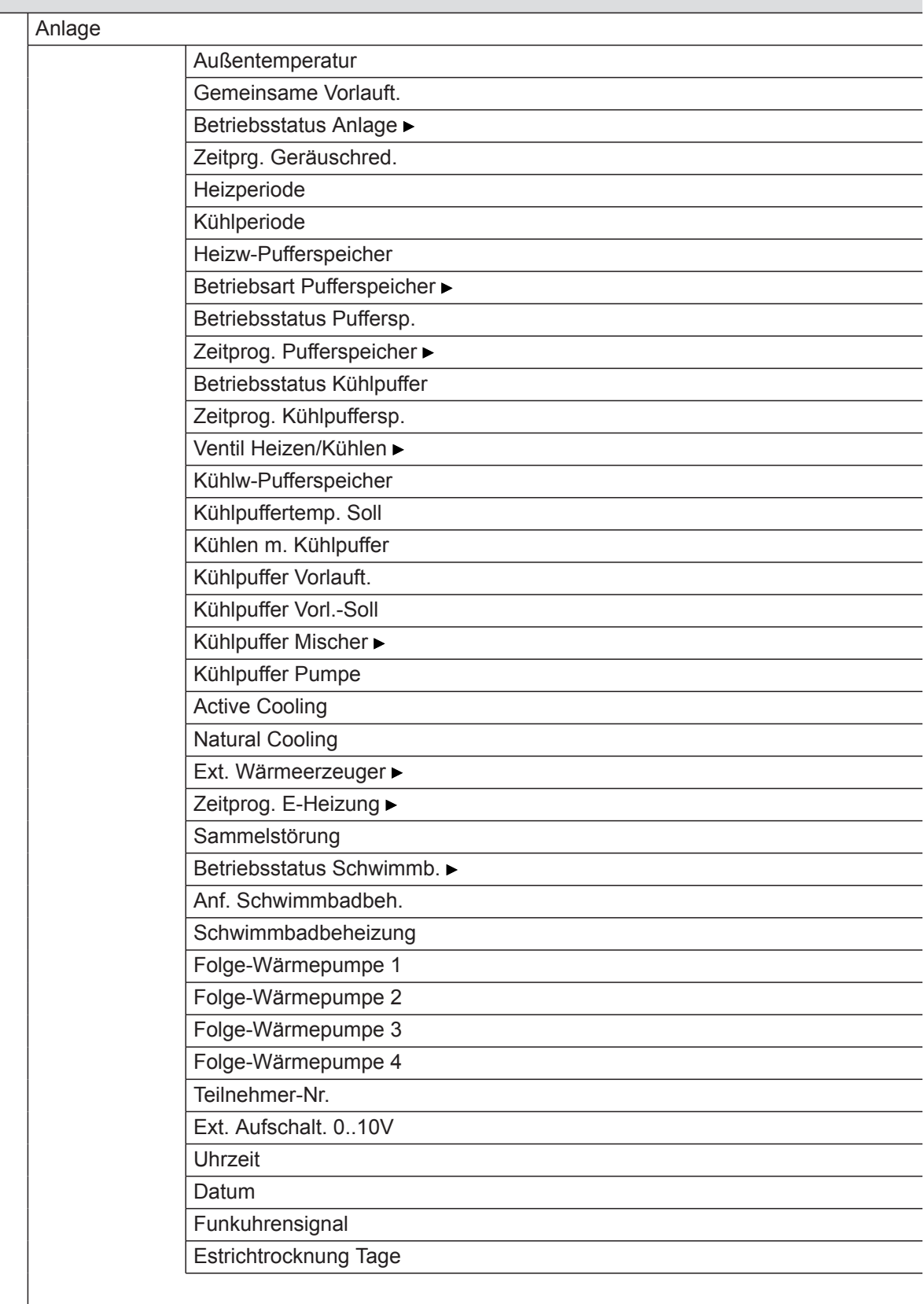

 $\blacktriangleright\blacktriangleright$ 

## **Information**

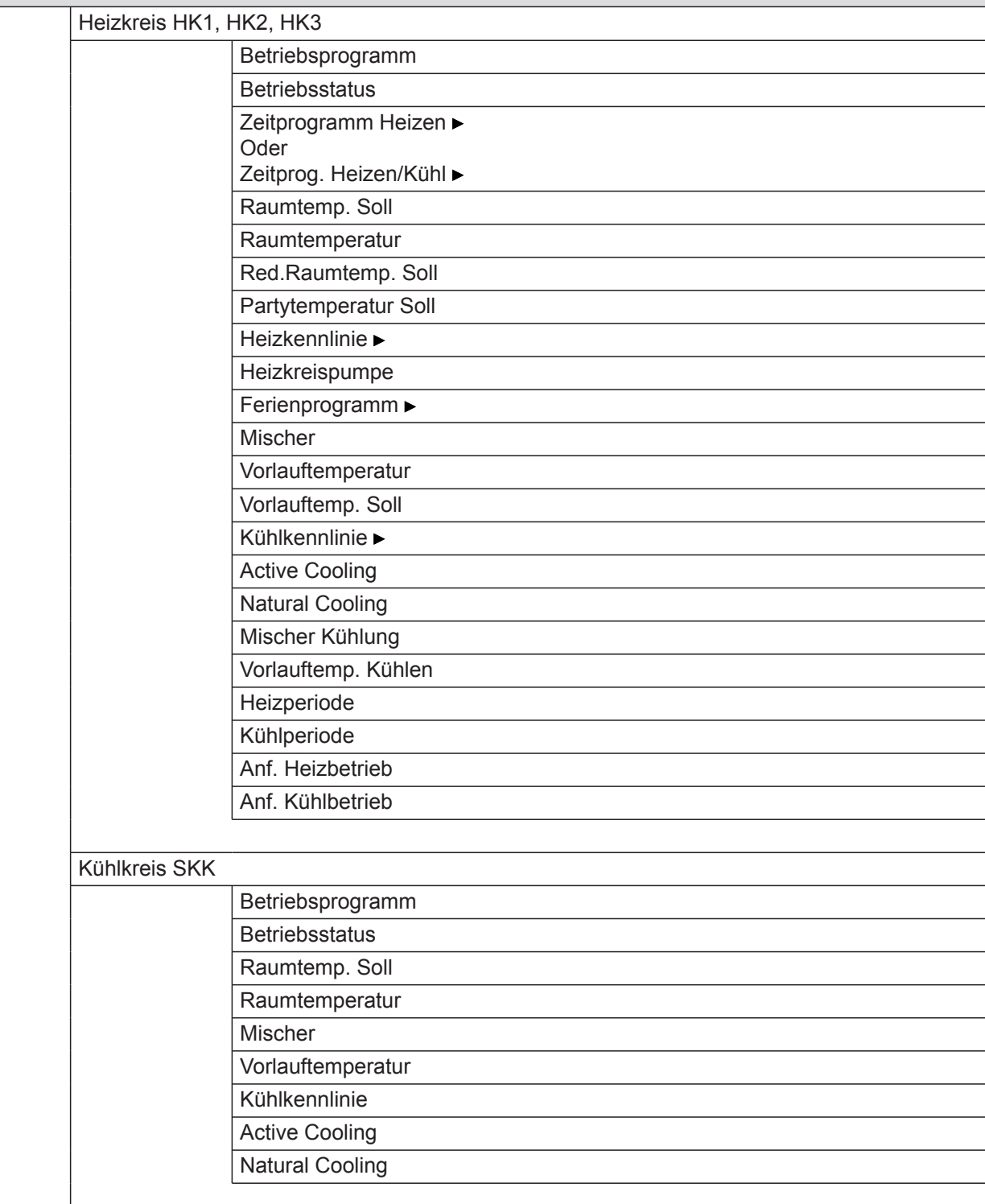

## **Information**

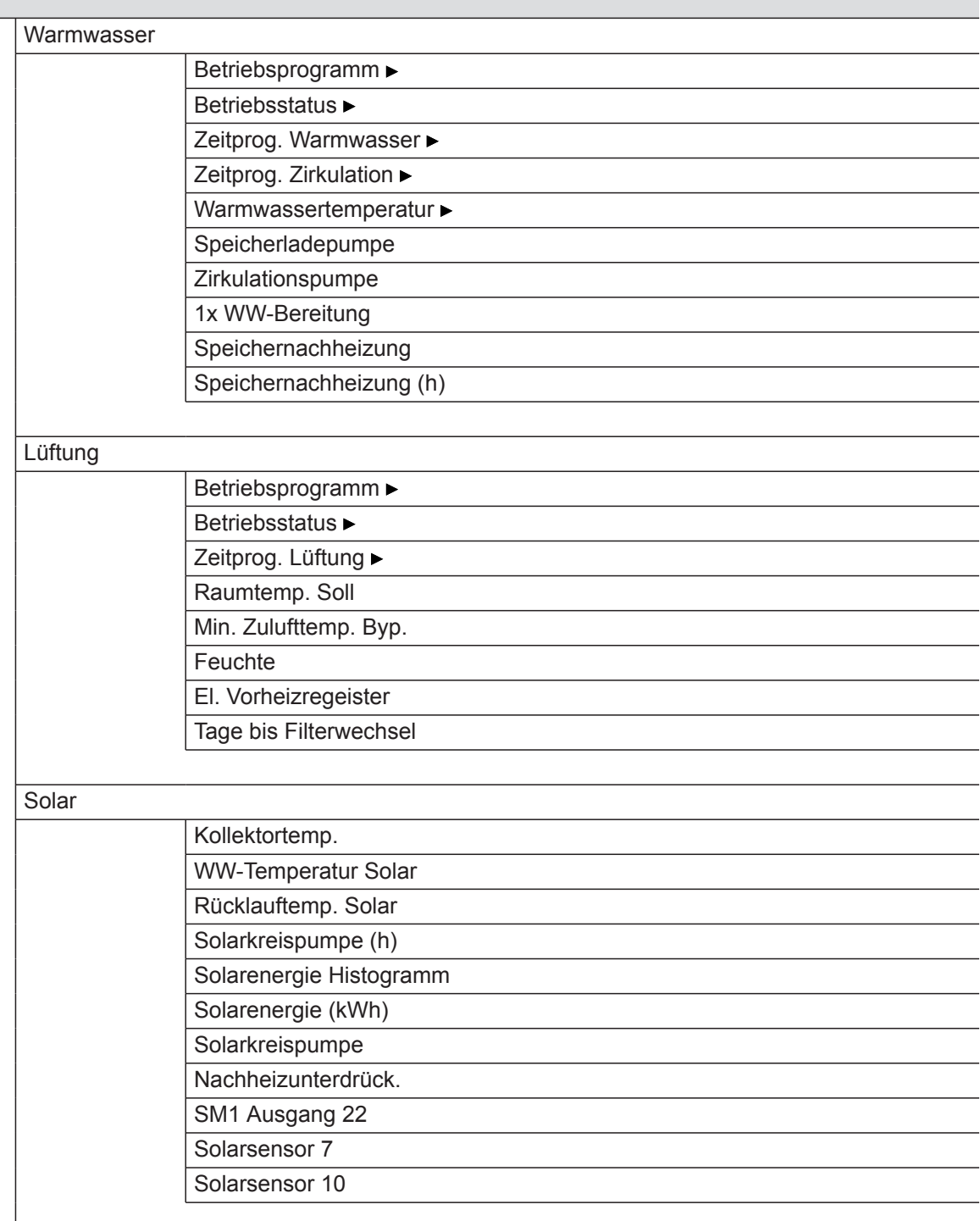

 $\blacktriangleright\blacktriangleright$ 

## **Information**

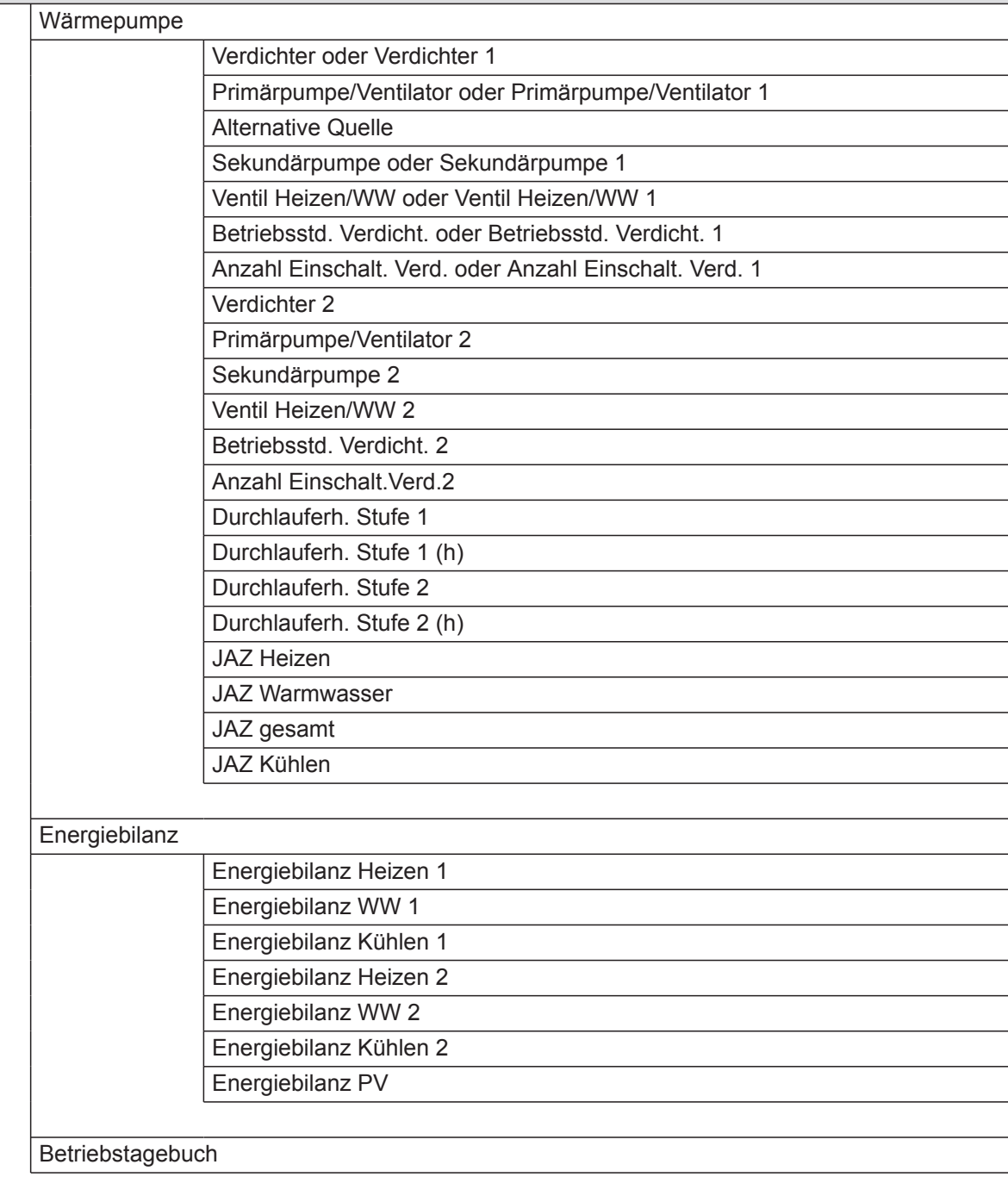

#### <span id="page-88-0"></span>**Einstellungen**

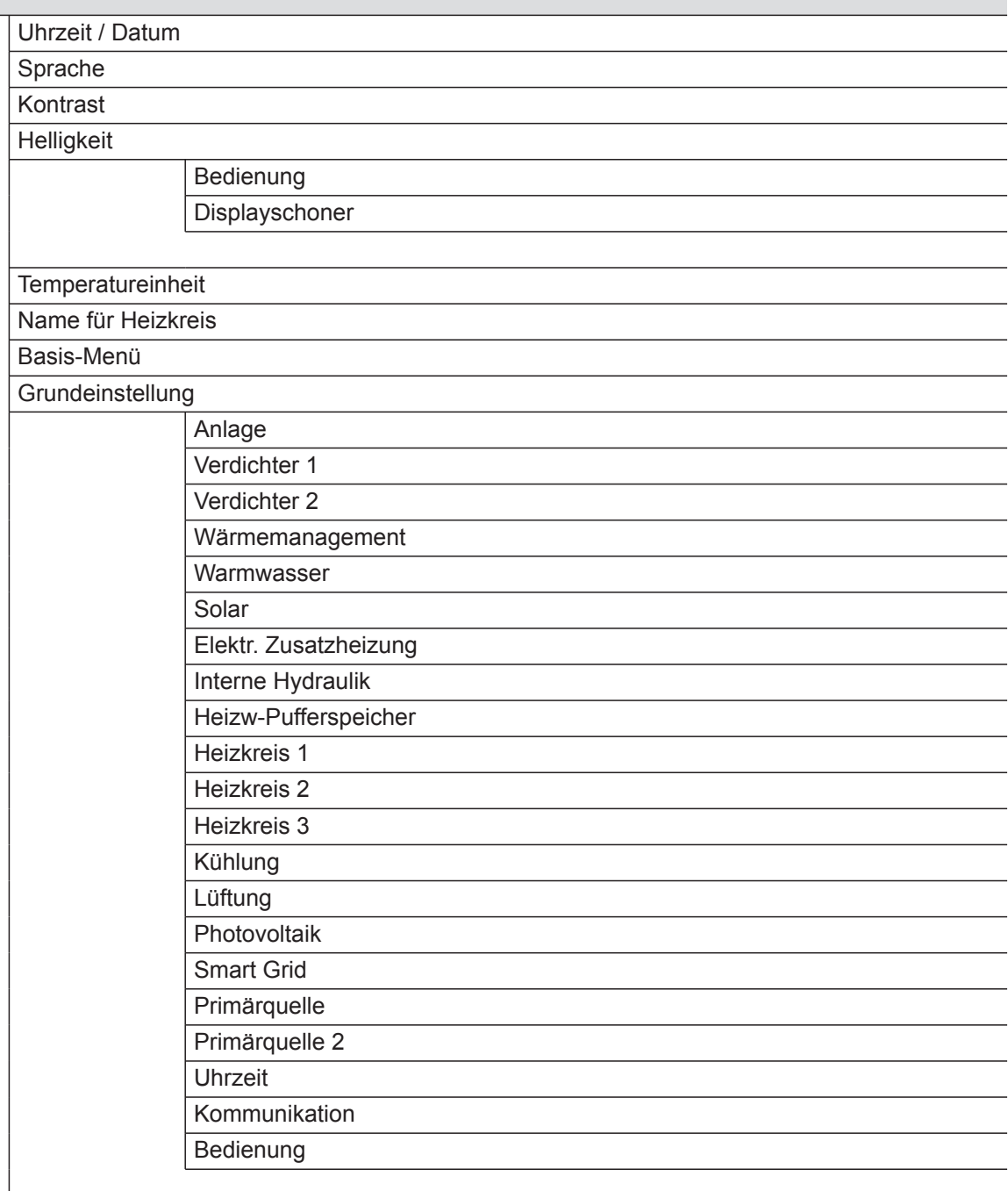

#### **Manueller Betrieb**

### **Prüfbetrieb**

## **Begriffserklärungen**

## **Abtauen**

Während des Betriebs von Luft/Wasser-Wärmepumpen kann sich Eis am Verdampfer bilden.

Um dieses Eis zu entfernen, wird der Verdampfer automatisch abgetaut.

Während dem Abtauen steht die Wärmepumpe nicht für die Raumbeheizung oder Raumkühlung zur Verfügung.

<span id="page-89-0"></span>Während dem Abtauen kann an der Wärmepumpe Wasserdampf aufsteigen.

Das Abtauen erfolgt wie beim aktiven Kühlbetrieb im Umkehrbetrieb der Wärmepumpe. Daher werden die Betriebsstunden für das Abtauen im Betriebstagebuch bei den Betriebsstunden "AC" berücksichtigt.

## **Aktiver Kühlbetrieb ("active cooling")**

Aktiver Kühlbetrieb: Siehe "Kühlfunktionen".

### **Anlagenausführung**

Die Anlagenausführung beschreibt die Komponenten Ihrer Heizungsanlage, z. B. Wärmepumpe, Heizkreispumpe, Mischer, Ventile, Regelung, Heizkörper usw. Ihr Fachbetrieb passt die Heizungsanlage an die örtlichen Gegebenheiten an und stellt die Anlage individuell nach Ihren Wünschen ein.

Welche Ausstattung und Funktionen Ihre Heizungsanlage aufweist, hat Ihr Fachbetrieb in das Formular auf Seite [103](#page-102-0) eingetragen.

#### **Betriebsprogramm**

Mit dem Betriebsprogramm legen Sie z. B. Folgendes fest:

- Wie Sie Ihre Räume beheizen oder kühlen.
- Ob Sie Trinkwasser erwärmen.
- Die Lüftungsstufe für Ihre Wohnungslüftung

#### **Betriebsstatus**

Siehe "Zeitprogramm".

#### **Druckungleichgewicht**

In Verbindung mit kontrollierter Wohnungslüftung kann bei nicht ausgewogener Einstellung der Luftvolumenströme in Räumen ein Druckungleichgewicht entstehen.

Bei einem Druckungleichgewicht (Disbalance) unterscheidet sich der Luftvolumenstrom der Zuluftseite von dem Luftvolumenstrom der Abluftseite. Bei sehr dichten Gebäuden entsteht dadurch in den Räumen entweder ein Unterdruck oder ein Überdruck. Bei einem Unterdruck schlagen Fenster und Türen auf, bei einem Überdruck fallen Fenster und Türen leicht zu.

#### **Eigenstromnutzung**

Bei Eigenstromnutzung wird der durch die Photovoltaikanlage erzeugte Strom für den Betrieb der Wärmepumpe und weiterer Komponenten der Heizungsanlage genutzt.

Für die Eigenstromnutzung hat Ihr Fachbetrieb einen Stromzähler (Energiezähler) an der Wärmepumpenregelung angeschlossen. Die Wärmepumpenregelung erhält so die Information, ob und wie viel Strom von der Photovoltaikanlage zur Verfügung steht.

#### **Anzeige am Energiezähler**

#### **Energiebezug vom Stromnetz (EVU):**

■ Der Energiezähler zeigt die Leistung mit negativem Vorzeichen an:

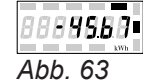

#### *Hinweis*

*Am Energiezähler werden bis zu 3 Fehlerbalken angezeigt. Dies hat keinen Einfluss auf die Funktion der Wärmepumpenregelung.*

#### <span id="page-90-0"></span>**Energieeinspeisung ins Stromnetz (EVU):**

■ Der Energiezähler zeigt die Leistung ohne Vorzeichen an.

#### **Funktionen für die Eigenstromnutzung**

Für die Eigenstromnutzung geben Sie eine oder mehrere Funktionen frei. Die nutzbaren Funktionen hängen vom Gerätetyp ab.

Falls Sie mehrere Funktionen für die Eigenstromnutzung freigeben, haben die Funktionen zur Warmwasserbereitung Vorrang vor den Funktionen zur Raumbeheizung.

Um den Eigenstrom zu nutzen, können Sie bei einigen Funktionen den Temperatur-Sollwert erhöhen oder für die Kühlung absenken.

Mögliche Funktionen für die Eigenstromnutzung:

- Warmwasserbereitung
- Beheizung Heizwasser-Pufferspeicher
- Raumbeheizung
- Raumkühlung

Voraussetzung für die Eigenstromnutzung ist, dass das jeweils passende Betriebsprogramm für die Raumbeheizung, Raumkühlung oder Warmwasserbereitung eingestellt ist. Z. B. muss für die Warmwasserbereitung das Betriebsprogramm "Heizen und Warmwasser" oder "Nur Warmwasser" eingestellt sein.

#### **Beispiel: Eigenstromnutzung zur Warmwasserbereitung**

Falls ausreichend Strom der Photovoltaikanlage zur Verfügung steht, wird die Wärmepumpe zur Warmwasserbereitung mit diesem Strom betrieben. Im Zeitprogramm haben Sie Zeitphasen eingestellt, in denen die Warmwasserbereitung freigegeben ist. Um möglichst viel Strom von der Photovoltaikanlage zu nutzen, wird die Warmwasserbereitung ggf. auch außerhalb der eingestellten Zeitphasen eingeschaltet.

#### **Elektrische Zusatzheizung**

Falls die gewünschte Raumtemperatur oder Warmwassertemperatur mit der Wärmepumpe allein nicht erreicht wird, kann eine elektrische Zusatzheizung (falls vorhanden) zugeschaltet werden.

Beispiele für elektrische Zusatzheizungen:

- Heizwasser-Durchlauferhitzer:
	- Zur Raumbeheizung und/oder Warmwasserbereitung
	- Eingebaut in der Wärmepumpe oder im Vorlauf Ihrer Heizungsanlage
- Elektro-Heizeinsatz:
	- Zur Warmwasserbereitung
	- Eingebaut im Warmwasser-Speicher

Um den Eigenstrom effektiver zu nutzen, stellen Sie für die Warmwassertemperatur eine Erhöhung ein.

- Normale Warmwassertemperatur: 50 °C
- Erhöhung der Warmwassertemperatur bei Eigenstromnutzung:
	- 10 K (10 Kelvin)

Das Warmwasser wird auf 60 °C erwärmt. Bei gleichem Warmwasserverbrauch verschiebt sich die nächste Warmwasserbereitung mit Strom aus dem Netz auf einen späteren Zeitpunkt.

#### *Hinweis*

- *■ Parallel zur Eigenstromnutzung kann für den Betrieb der Wärmepumpe ein Anteil Strom vom Netz bezogen werden: Z. B. falls die Menge an Eigenstrom nicht ausreicht, um die Umwälzpumpe anzutreiben. Ihr Fachbetrieb kann die Höhe dieses Anteils einstellen.*
- *■ Nur für Luft/Wasser-Wärmepumpen (nicht alle Typen):*

*Zur Anhebung und Absenkung der Temperatur-Sollwerte kann Ihr Fachbetrieb einstellen, dass die Leistung des Verdichters automatisch an die von der Photovoltaikanlage erzeugte Strommenge angepasst wird. Damit wird verhindert, dass für den Betrieb der Wärmepumpe Strom aus dem Netz bezogen wird.*

*Eigenstromnutzung und Nutzung von Stromüberschuss aus dem Netz (Smart Grid) sind aktiviert Falls Eigenstromnutzung und Smart Grid freigegeben und aktiv sind, gilt die Funktion mit der größten Temperaturanhebung oder Temperaturabsenkung.*

#### *Hinweis*

- *■ Der dauerhafte Betrieb einer elektrischen Zusatzheizung führt zu erhöhtem Stromverbrauch.*
- *■ Sie können für die elektrische Zusatzheizung ein Zeitprogramm einstellen.*

## <span id="page-91-0"></span>**Enthalpiewärmetauscher**

In Lüftungsgeräten mit Wärmerückgewinnung wird im integrierten Wärmetauscher die kühlere Zuluft mit der Wärme der Abluft vorerwärmt. Die beiden Luftströme kommen hierbei nicht in direkten Kontakt miteinander.

Der Enthalpiewärmetauscher kann nicht nur Wärme aus der Abluft zurückgewinnen, sondern zusätzlich auch einen großen Teil der Luftfeuchtigkeit. Damit sorgt dieser Feuchte-Wärmetauscher besonders in der kalten Jahreszeit für ein angenehmeres Raumklima, denn er verhindert ein zu starkes Austrocknen der Raumluft.

## **EVU-Sperre**

gramm weiter.

Ihr Energieversorgungsunternehmen (EVU) kann zu Zeiten mit hohem Strombedarf die Stromversorgung des Geräts sperren. Während dieser Stromsperre wird der Hinweis "EVU Sperre" angezeigt. Sobald das EVU die Stromversorgung wieder freigibt, läuft das Gerät mit dem eingestellten Betriebspro-

Während der EVU-Sperre erfolgt die Raumbeheizung über den Heizwasser-Pufferspeicher. Falls kein Heizwasser-Pufferspeicher vorhanden ist oder die Temperatur darin zu gering ist, werden die Räume mit den vorhandenen Zusatzheizungen beheizt, z. B. Öl-Heizkessel, elektrische Zusatzheizung. Die Warmwasserbereitung während der Stromsperre ist nur mit den Zusatzheizungen möglich.

## **Fußbodenheizung**

Fußbodenheizungen sind träge Niedertemperatur-Heizsysteme, die nur sehr langsam auf kurzeitige Temperaturänderungen reagieren.

Die Beheizung mit der reduzierten Raumtemperatur während der Nacht und das Einschalten von "Sparbe**trieb"** bei kurzzeitiger Abwesenheit führen daher zu keiner nennenswerten Energieeinsparung.

## **Geräuschreduzierter Betrieb**

Bei Luft/Wasser-Wärmepumpen ist ein Ventilator in der Wärmepumpe eingebaut. Die Drehzahl dieses Ventilators können Sie mit Hilfe des Zeitprogramms reduzieren. Dadurch vermindern Sie die durch den Ventilator entstehenden Luftgeräusche, z. B. nachts.

#### *Hinweis*

*Durch die verminderte Ventilatordrehzahl verringert sich auch die zur Verfügung stehende Wärmeleistung. Bei Luft/Wasser-Wärmepumpen mit Leistungsregelung kann zum Ausgleich ggf. die Leistung des Verdichters erhöht werden. Letzteres vermindert die Jahresarbeitszahl geringfügig.*

#### **Heizbetrieb/Kühlbetrieb**

#### **Normaler Heizbetrieb/Kühlbetrieb**

Für die Zeiträume, in denen Sie tagsüber zu Hause sind, beheizen oder kühlen Sie Ihre Räume mit der normalen Raumtemperatur. Die Zeiträume (Zeitphasen) legen Sie mit dem Zeitprogramm für Heizen/ Kühlen fest.

### **Reduzierter Heizbetrieb**

Für die Zeiträume Ihrer Abwesenheit oder Nachtruhe beheizen Sie Ihre Räume mit der reduzierten Raumtemperatur. Die Zeiträume legen Sie mit dem Zeitprogramm für Heizen/Kühlen fest. Bei Fußbodenheizung führt der reduzierte Heizbetrieb nur bedingt zu einer Energieeinsparung (siehe "Fußbodenheizung").

#### *Hinweis*

*Die Kühlung ist im reduzierten Heizbetrieb ausgeschaltet.*

#### **Raumtemperaturgeführter Heizbetrieb/Kühlbetrieb**

Im raumtemperaturgeführten Betrieb wird ein Raum so lange beheizt oder gekühlt, bis die eingestellte Raumtemperatur erreicht ist. Hierfür muss ein separater Temperatursensor im Raum vorhanden sein. Die Regelung der Heizleistung/Kühlleistung erfolgt unabhängig von der Außentemperatur.

#### <span id="page-92-0"></span>**Witterungsgeführter Heizbetrieb/Kühlbetrieb**

Im witterungsgeführten Betrieb wird die Vorlauftemperatur in Abhängigkeit von der Außentemperatur geregelt. Dadurch wird die erforderliche Wärme oder Kälte erzeugt, um die Räume auf die von Ihnen eingestellte Raumtemperatur zu beheizen oder zu kühlen.

#### **Heizkennlinie/Kühlkennlinie**

Das Heizverhalten/Kühlverhalten Ihrer Wärmepumpe wird von der Neigung und dem Niveau der gewählten **Heizkennlinie**/**Kühlkennlinie** beeinflusst.

Heiz- und Kühlkennlinien stellen den Zusammenhang zwischen Außentemperatur, Raumtemperatur (Raumtemperatur-Sollwert) und der (Heizkreis-)Vorlauftemperatur dar.

■ **Heizkennlinie:**

Je **niedriger** die Außentemperatur, desto **höher** ist die Vorlauftemperatur im Heizkreis.

■ **Kühlkennlinie:**

Je **höher** die Außentemperatur, desto **niedriger** ist die Vorlauftemperatur im Kühlkreis.

Um bei jeder Außentemperatur genügend Wärme zur Verfügung zu haben, müssen die Gegebenheiten Ihres Gebäudes und Ihrer Heizungsanlage berücksichtigt werden. Dafür kann die Heizkennlinie von Ihnen angepasst werden.

Ebenso können Sie für den Kühlbetrieb die Kühlkennlinie anpassen.

Heizkennlinie

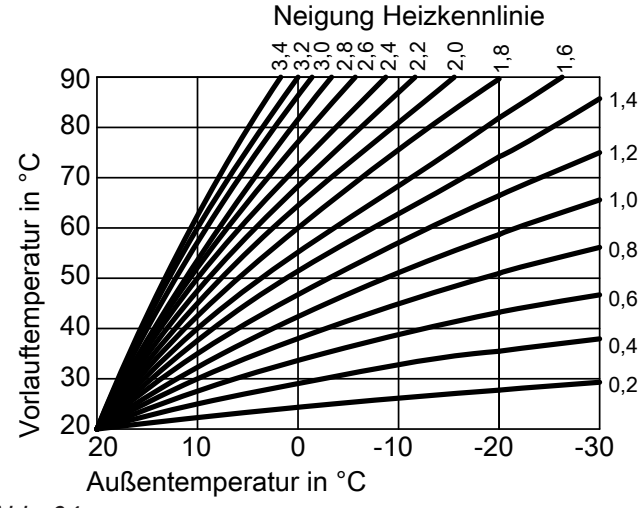

*Abb. 64*

#### **Neigung und Niveau einstellen am Beispiel der Heizkennlinie**

Werkseitige Einstellungen:

- $\blacksquare$  Neigung = 0,6
- $\blacksquare$  Niveau = 0

Die Außentemperatur wird von einem im Außenbereich des Gebäudes angebrachten Sensor erfasst und an die Wärmepumpenregelung übertragen.

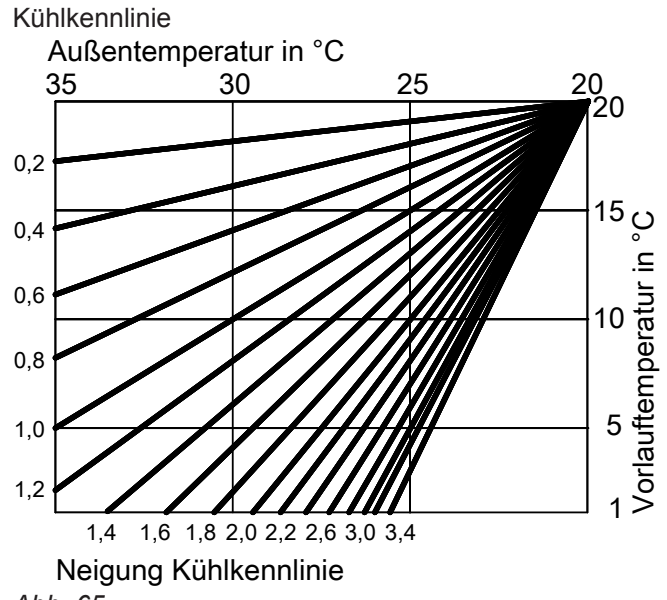

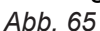

Die dargestellten Heizkennlinien gelten bei folgenden Einstellungen:

- $\blacksquare$  Niveau der Heizkennlinie = 0
- Normale Raumtemperatur (Raumtemperatur-Sollwert) =  $20 °C$

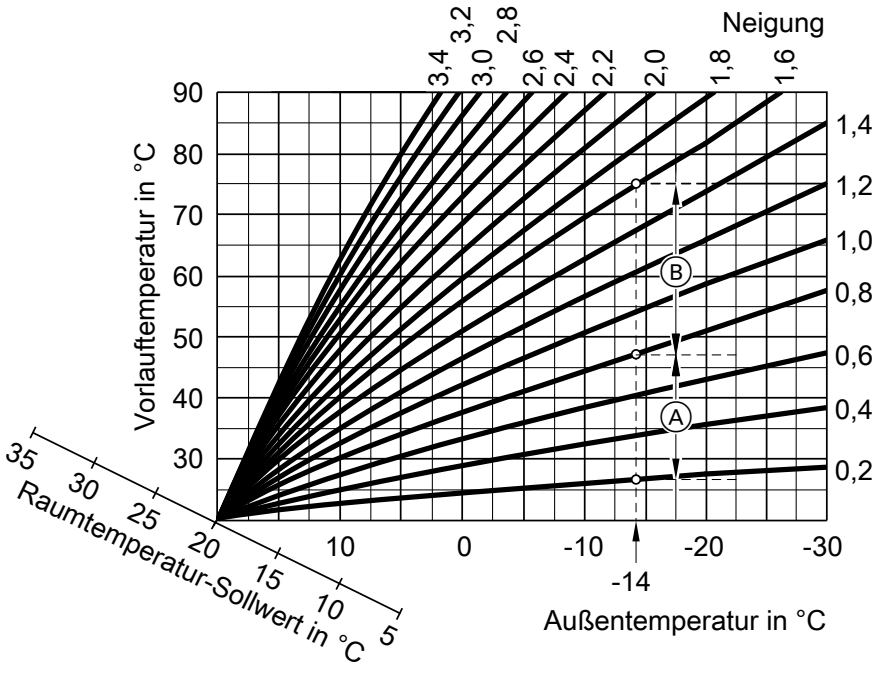

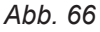

- Für Außentemperatur **−14 °C**:
- A Fußbodenheizung: Neigung 0,2 bis 0,8
- B Niedertemperaturheizung: Neigung 0,8 bis 1,6

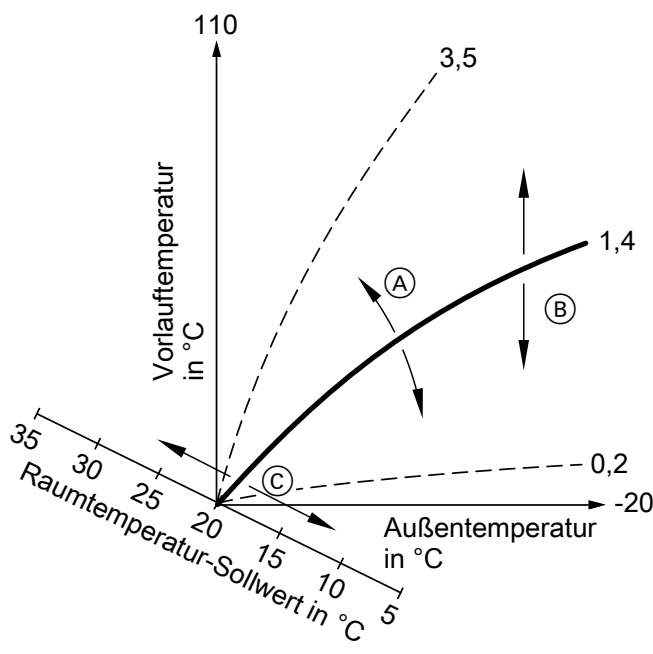

*Abb. 67*

- A Sie ändern die Neigung: Die Steilheit der Heizkennlinien ändert sich.
- B Sie ändern das Niveau: Die Heizkennlinien werden parallel in senkrechter Richtung verschoben.
- C Sie ändern die normale Raumtemperatur (Raumtemperatur-Sollwert): Die Heizkennlinien werden entlang der Achse "Raumtemperatur-Sollwert" verschoben.

### *Hinweis*

*Eine zu hohe oder zu niedrige Einstellung von Neigung oder Niveau verursacht keine Schäden an Ihrer Wärmepumpe oder Ihrer Heizungsanlage.*

*Beide Einstellungen wirken sich auf die Höhe der Vorlauftemperatur aus, die dann ggf. zu niedrig oder unnötig hoch sein kann.*

*Sie erhalten Tipps, wann und wie Sie Neigung und Niveau der Heizkennlinie ändern. Drücken Sie hierfür die Taste ?.*

## <span id="page-94-0"></span>**Heiz-/Kühlkreise**

Ein Heizkreis oder Kühlkreis ist ein geschlossener Kreislauf zwischen Wärmepumpe und Verbrauchern (z. B. Heizkörpern), in dem das Heizwasser oder Kühlwasser fließt.

Ein separater Kühlkreis ist ein eigener geschlossener Kreislauf, der ein Kühlgerät versorgt, z. B. Ventilatorkonvektor oder Kühldecke. Die Kühlung über einen separaten Kühlkreis erfolgt unabhängig von der Außentemperatur.

Die Beheizung und Kühlung aller Räume kann ggf. auf **mehrere** Heizkreise und **einen** Kühlkreis aufgeteilt sein.

Bis zu 3 Heizkreise sind möglich ("Heizkreis 1", **"Heizkreis 2"**, **"Heizkreis 3"**), z. B. ein Heizkreis für die von Ihnen bewohnten Räume und ein Heizkreis für die Räume einer Einliegerwohnung.

Nur **ein Kühlkreis** ist möglich:

### ■ **Heiz-/Kühlkreis**

Kühlbetrieb über einen Heizkreis ("Heizkreis 1", **"Heizkreis 2"**, **"Heizkreis 3"**), z. B. ein Raum mit Fußbodenheizung. Dieser Raum kann im Sommer gekühlt und im Winter beheizt werden. Die Kühlung über den Heizkreis erfolgt nur dann, falls die Außentemperatur die Kühlgrenze überschritten hat. Beheizung über den Heizkreis erfolgt nur dann, falls die Außentemperatur die Heizgrenze unterschritten hat. Die Kühlgrenze und die Heizgrenze hat Ihr Fachbetrieb eingestellt. Oder

## ■ **Separater Kühlkreis**

Der separate Kühlkreis ("Kühlkreis SKK") kann zusätzlich zu den max. 3 Heizkreisen an der Wärmepumpenregelung angeschlossen werden. Mit einem separaten Kühlkreis kann nicht geheizt werden.

## **Heizkreispumpe**

Umwälzpumpe für die Umwälzung des Heizwassers im Heiz-/Kühlkreis.

## **Heizwasser-Durchlauferhitzer**

Siehe "Elektrische Zusatzheizung".

## **Heiz-/Kühlwasser-Pufferspeicher**

In einem Heiz-/Kühlwasser-Pufferspeicher wird entweder Wärmeenergie für die Raumbeheizung oder Kühlenergie für die Raumkühlung gespeichert. Damit sich bei Raumkühlung außen kein Kondenswasser bildet, verfügen Heiz-/Kühlwasser-Pufferspeicher über eine spezielle Wärmedämmung.

In dieser Bedienungsanleitung werden die Heizkreise, der Heiz-/Kühlkreis und der separate Kühlkreis allgemein **Heiz-/Kühlkreise** genannt. Nur in Einzelfällen wird zwischen Heizkreis, Heiz-/Kühlkreis und separatem Kühlkreis unterschieden.

#### **Beispiel:**

- **"Heizkreis 1"** ist der Heizkreis für die von Ihnen bewohnten Räume.
- **"Heizkreis 2"** ist der Heizkreis für die Räume einer Einliegerwohnung.
- **"Kühlkreis SKK"** ist ein separater Kühlkreis mit Ventilatorkonvektor für einen Lagerraum.

Die Heiz-/Kühlkreise sind werkseitig mit "Heizkreis 1", **"Heizkreis 2"**, **"Heizkreis 3"**, **"Kühlkreis SKK"** bezeichnet.

Falls Sie oder Ihr Fachbetrieb die Heiz-/Kühlkreise umbenannt haben, z. B. in "Einliegerwohnung", wird dieser Name anstelle **"Heizkreis ..."**/**"Kühlkreis SKK"** angezeigt.

Alle Heiz-/Kühlkreise werden über den Heiz-/Kühlwasser-Pufferspeicher entweder mit Wärmeenergie **oder** mit Kühlenergie versorgt.

Über das erweiterte Menü schalten Sie zwischen Raumbeheizung und Raumkühlung um. Weitere Informationen zu Pufferspeichern: Siehe "Pufferspeicher".

## <span id="page-95-0"></span>**Heizwasser-Pufferspeicher**

In einem Heizwasser-Pufferspeicher wird Wärmeenergie für die Raumbeheizung gespeichert. Alle Heiz-/ Kühlkreise werden aus diesem Pufferspeicher versorgt.

Die Raumkühlung ist nur über 1 Kühlkreis möglich. Durch eine hydraulische Bypass-Schaltung gelangt kein Kühlwasser in den Heizwasser-Pufferspeicher. Weitere Informationen zu Pufferspeichern: Siehe "Pufferspeicher".

## **Kaskade**

Siehe "Wärmepumpenkaskade".

## **Kontrollierte Wohnungslüftung**

Mit einem Wohnungslüftungs-System können Ihre Räume dauernd be- und entlüftet werden. Das Wohnungslüftungs-System besteht aus einem Lüftungsgerät, dem Leitungssystem sowie den Zuluftund Abluftventilen.

Ein im Lüftungsgerät eingebauter Außenluftfilter schützt vor Pollen.

Falls an der Wärmepumpenregelung ein Viessmann Lüftungsgerät angeschlossen ist, können die Lüftungsfunktionen an der Wärmepumpenregelung eingestellt werden.

## **Funktionsprinzip des Lüftungsgeräts**

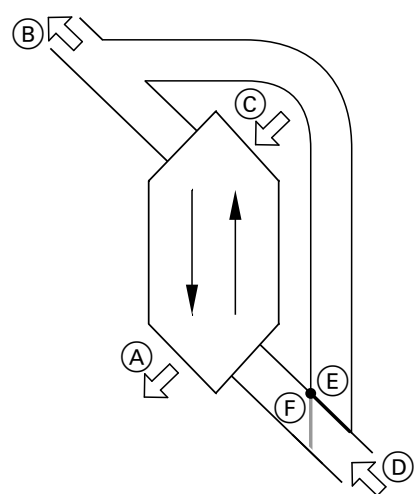

*Abb. 68 Beispiel: Vitovent 300-F*

- A Zuluft: Z. B. für Schlafzimmer, Kinderzimmer, Wohnzimmer
- B Fortluft
- C Außenluft
- D Abluft: Z. B. aus Küche, Bad, WC
- E Bypass nicht aktiv:
- Lüftung mit Wärmerückgewinnung
- F Bypass aktiv: Lüftung ohne Wärmerückgewinnung, z. B. bei passivem Heizen oder Kühlen

#### **Lüftung mit Wärmerückgewinnung, Bypass gesperrt**

Über einen Wärmetauscher im Lüftungsgerät wird die den Räumen zugeführte Luft (Zuluft) mit der Wärme der abgesaugten Luft (Abluft) vorgewärmt. Hierfür ist der Bypass E **nicht** aktiv.

Der Energieverlust ist dabei im Vergleich zur Fensterlüftung sehr gering.

### **Lüftung ohne Wärmerückgewinnung, Bypass aktiv**

Bei **aktivem** Bypass (F) wird der Abluftvolumenstrom zu 100 % am Wärmetauscher vorbeigeleitet und frische gefilterte Außenluft mit Außentemperatur in die Räume geführt.

Je nach Außentemperatur und Raumtemperatur wird bei aktivem Bypass kühlere oder wärmere Außenluft in die Räume geführt. D. h. die Räume werden passiv gekühlt oder passiv beheizt.

#### **Passives Kühlen**

Den Räumen wird kühlere Außenluft zugeführt, z. B. in kühlen Sommernächten.

Falls **alle** der folgenden Bedingungen erfüllt sind, ist der Bypass für passives Kühlen aktiv:

#### **Vitovent 200-C**:

- Drinnen ist es um mindestens 4 °C wärmer als draußen.
- Die Raumtemperatur ist um mindestens 1 °C höher als "Raumtemperatur Soll" für die Lüftung.
- Die Außenluft ist um 0,5 °C wärmer als "Min. Zuluft**temp. Byp."**.

#### **Vitovent 300-F**:

- Drinnen ist es um mindestens 4 °C wärmer als draußen.
- Die Raumtemperatur ist um mindestens 1 °C höher als "Raumtemperatur Soll" für die Lüftung.
- Die Zuluft überschreitet die Mindesttemperatur für passives Kühlen ("Min. Zulufttemp. Byp.").

## <span id="page-96-0"></span>**Vitovent 200-W**, **Vitovent 300-C** und **Vitovent 300-W**:

- Drinnen ist es wärmer als draußen.
- Die Raumtemperatur ist höher als "Raumtempera**tur Soll"** für die Lüftung.
- Die Außenluft ist wärmer als 7 °C.

### **Passives Heizen**

Den Räumen wird wärmere Außenluft zugeführt, z. B. an warmen Frühlingstagen.

Falls **alle** der folgenden Bedingungen erfüllt sind, ist der Bypass für passives Heizen aktiv:

#### **Vitovent 200-C** und **Vitovent 300-F**:

- Die Außenluft ist um mindestens 4 °C wärmer als die Raumtemperatur.
- Die Raumtemperatur ist um mindestens 1 °C kühler als "Raumtemperatur Soll" für die Lüftung.

#### *Hinweis*

*Bei Vitovent 200-W, Vitovent 300-C und Vitovent 300-W ist passives Heizen nicht möglich.*

#### **Luftvolumenströme**

Damit in Ihren Räumen weder ein Unterdruck noch ein Überdruck entsteht, muss der Luftvolumenstrom der Zuluft genauso hoch sein wie der Luftvolumenstrom der Abluft. Ihr Fachbetrieb reguliert diese Luftvolumenströme bei der Inbetriebnahme ein.

#### **Regelung der Luftfeuchte und Kohlendioxidkonzentration (CO<sup>2</sup> -Konzentration)**

- Falls in einem Ihrer Räume ein CO<sub>2</sub>-/Feuchtesensor (Zubehör) installiert ist, kann das Lüftungsgerät den Luftvolumenstrom abhängig von der Luftfeuchte und/ oder der Kohlendioxidkonzentration (CO<sub>2</sub>) **dieses Raums** anpassen.
- Falls in der zentralen Abluftleitung ein Feuchtesensor (Zubehör) installiert ist, kann das Lüftungsgerät den Luftvolumenstrom abhängig von der Luftfeuchte **aller Räume** anpassen.

Die Regelung der Luftfeuchte und Kohlendioxidkonzentration ist nur im Betriebsprogramm "Lüftungsau**tomatik"** möglich.

#### **Frostschutz für den Wärmetauscher im Lüftungsgerät**

Bei Wärmerückgewinnung wird die Wärme der Abluft auf die zugeführte Außenluft übertragen. Dadurch kühlt sich die Abluft ab und Wasser kondensiert im Wärmetauscher. Bei niedrigen Außentemperaturen kann das Kondenswasser am Wärmetauscher gefrieren. Die Wärmerückgewinnung vermindert sich. Im schlimmsten Fall beschädigt das Eis den Wärmetauscher.

#### ■ **Frostschutz mit elektrischem Vorheizregister**:

Um die Eisbildung am Wärmetauscher zu vermeiden, kann die Außenluft durch ein elektrisches Vorheizregister vor dem Eintritt in den Wärmetauscher vorerwärmt werden. Bei einigen Lüftungsgeräten ist ein elektrisches Vorheizregister werkseitig eingebaut. Bei anderen Geräten hat Ihr Fachbetrieb ein elektrisches Vorheizregister in der Außenluftleitung montiert.

- **Frostschutz ohne elektrisches Vorheizregister**: Falls Ihr Lüftungsgerät nicht über ein elektrisches Vorheizregister verfügt, wird zum Schutz des Wärmetauschers der Luftvolumenstrom reduziert, ggf. bis zum Stillstand der Ventilatoren.
- **Abtaufunktionen**: Nur bei Vitovent 200-C Um vorhandenes Eis am Wärmetauscher abzutauen, kann Ihr Fachbetrieb verschiedene Funktionen einstellen: Z. B. kann der Außenluftvolumenstrom über den Bypass am Wärmetauscher vorbeigeführt und/ oder den Zuluftvolumenstrom reduziert werden. Zusätzlich kann das elektrische Vorheizregister (Zubehör) eingeschaltet werden.

#### *Hinweis*

*Bei Frostschutz kann die angezeigte Lüftungsstufe von der eingestellten Lüftungsstufe abweichen. Die Anzeige der Lüftungsstufe passt sich an den reduzierten Luftvolumenstrom der Frostschutzfunktion an.*

#### **Nur bei Vitovent 300-F: Zulufterwärmung über den Heizkreis 1 (Lüftungsheizkreis)**

Falls in Ihrem Lüftungsgerät ein hydraulisches Nachheizregister (Zubehör) eingebaut ist, ist eine Zulufterwärmung durch die Wärmepumpe möglich. Die im Wärmetauscher des Lüftungsgeräts vorerwärmte Außenluft/Zuluft wird über das hydraulische Nachheizregister von der Wärmepumpe nacherwärmt. In diesem Fall stellen Sie die Raumtemperatur und das Zeitprogramm zur Raumbeheizung ein, über das Menü für Heizkreis 1.

#### *Hinweis*

*Da über den Lüftungsheizkreis nur geringe (Heiz-) Wärmeleistungen übertragen werden können, empfehlen wir die Zulufterwärmung als alleinige Wärmequelle nur in sehr gut gedämmten Gebäuden (z. B. Passivhaus).*

## <span id="page-97-0"></span>**Kühlbetrieb**

Siehe "Heizbetrieb/Kühlbetrieb".

### **Kühlfunktionen**

Abhängig vom Typ der Wärmepumpe und vom installierten Zubehör werden die Kühlfunktionen "natural cooling" und "active cooling" unterstützt.

Sole/Wasser-Wärmepumpen:

■ ..natural cooling"

Bei dieser Kühlfunktion wird das Temperaturniveau des Erdreichs direkt auf den Heiz-/Kühlkreis oder den separaten Kühlkreis übertragen. Im Vergleich zu "active cooling" steht bei "natural cooling" eine geringere Kühlleistung zur Verfügung. Da hierbei der Verdichter außer Betrieb ist, ist diese Funktion sehr energieeffizient und eignet sich daher für den dauerhaften Kühlbetrieb.

■ "active cooling"

Falls die Kühlleistung von "natural cooling" nicht ausreicht und das erforderliche Zubehör installiert ist, kann die Regelung automatisch in den aktiven Kühlbetrieb ("active cooling") schalten.

Im aktiven Kühlbetrieb wird die Temperatur des im Erdreich abgekühlten Wärmeträgermediums durch die Wärmepumpe weiter verringert, bevor es auf den Heiz-/Kühlkreis oder separaten Kühlkreis übertragen wird. Dadurch steht im Vergleich zu "natural cooling" eine wesentlich höhere Kühlleistung zur Verfügung. Der dauerhafte aktive Kühlbetrieb führt zu erhöhtem Stromverbrauch, da hierbei neben den Umwälzpumpen auch der Verdichter in Betrieb ist.

Sie können den aktiven Kühlbetrieb individuell freigeben und sperren.

## **Kühlkennlinie**

Siehe "Heizkennlinie/Kühlkennlinie".

## **Kühlkreis**

Siehe "Heiz-/Kühlkreise".

#### **Leistungsanpassung**

Bei leistungsgeregelten Wärmepumpen wird die Drehzahl des Verdichters automatisch an die erforderliche Leistung angepasst. Leistungsgeregelte Wärmepumpen sind daher effizienter als Wärmepumpen ohne Leistungsanpassung.

## **Lüftung**

Luft/Wasser-Wärmepumpen:

- "natural cooling" Ist nicht möglich.
- "active cooling"

Die Kühlung erfolgt durch den Umkehrbetrieb der Wärmepumpe. Es steht eine hohe Kühlleistung zur Verfügung.

Bei Eigenstromnutzung kann sich die Leistungsaufnahme des Verdichters automatisch an die von der Photovoltaikanlage zur Verfügung stehende Leistung anpassen. Dadurch wird die Eigenstromnutzung optimiert.

### <span id="page-98-0"></span>**Mischer**

### **Raumbeheizung**

Ein Mischer mischt das erwärmte Heizwasser mit dem aus dem Heizkreis zurückfließenden abgekühlten Wasser. Das so bedarfsgerecht temperierte Wasser wird mit der Heizkreispumpe in den Heizkreis gefördert. Die Wärmepumpenregelung passt über den Mischer die Heizkreisvorlauftemperatur an die verschiedenen Bedingungen an, z. B. an eine veränderte Außentemperatur.

## **Pufferspeicher**

In einem Pufferspeicher wird eine große Menge Heizoder Kühlwasser gespeichert. Dadurch können die Heiz-/Kühlkreise über einen längeren Zeitraum versorgt werden, ohne dass die Wärmepumpe dafür in Betrieb gehen muss, z. B. bei EVU-Sperre. Bedingt durch das große Puffervolumen ist die Wärmepumpe zum Aufheizen oder Abkühlen des Pufferspeichers länger in Betrieb als ohne Pufferspeicher.

Seltenes Einschalten und lange Laufzeiten der Wärmepumpe sorgen für einen langlebigen und effizienten Betrieb.

Durch die passende Einstellung des Zeitprogramms können Sie den Pufferspeicher mit günstigem Nachtstrom auf ein erhöhtes Niveau aufheizen oder auf ein vermindertes Niveau abkühlen. Tagsüber können Sie die Heiz-/Kühlkreise mit dieser günstigen Energie versorgen.

#### **Raumtemperatur**

- Normale Raumtemperatur: Für die Zeiträume, in denen Sie tagsüber zu Hause sind, stellen Sie die normale Raumtemperatur ein.
- Reduzierte Raumtemperatur: Für die Zeiträume Ihrer Abwesenheit oder Nachtruhe stellen Sie die reduzierte Raumtemperatur ein: Siehe "Heizbetrieb/Kühlbetrieb".
- Raumtemperatur für Lüftung: Diese Raumtemperatur beeinflusst das Aktivieren des Bypasses: Siehe "Kontrollierte Wohnungslüftung".

#### **Rücklauftemperatur**

Die Rücklauftemperatur ist die Temperatur, mit der das Heiz- oder Kühlwasser aus einer Anlagenkomponente austritt, z. B. Heizkreis.

#### **Raumkühlung**

Auch bei der Raumkühlung wird die Vorlauftemperatur über einen Mischer eingestellt. Zusätzlich wird über einen Mischer die Vorlauftemperatur über dem Kondensationspunkt der Raumluft (Taupunkt) gehalten. Dadurch bildet sich kein Kondenswasser auf der Fußbodenoberfläche.

In Ihrer Anlage können folgende Pufferspeicher eingebaut sein:

- Heizwasser-Pufferspeicher: Siehe "Heizwasser-Pufferspeicher".
- Heiz-/Kühlwasser-Pufferspeicher: Siehe "Heiz-/Kühlwasser-Pufferspeicher".

## **Smart Grid (SG)**

Um Smart Grid zu nutzen, hat Ihr Fachbetrieb die Wärmepumpenregelung über 2 Schaltkontakte mit Stromnetz verbunden. Über diese Schaltkontakte kann das Energieversorgungsunternehmen (EVU) den Betrieb der Wärmepumpe an die momentane Netzauslastung anpassen.

Folgende 4 Möglichkeiten der Netzauslastung werden dabei berücksichtigt:

1. Wenig Strom im Netz (Netzüberlast): Falls wenig Strom zur Verfügung steht, kann das EVU die Wärmepumpe sperren.

Sobald das EVU die Stromversorgung wieder freigibt, läuft das Gerät mit dem eingestellten Betriebsprogramm weiter.

Während der EVU-Sperre erfolgt die Raumbeheizung über den Heizwasser-Pufferspeicher. Falls kein Heizwasser-Pufferspeicher vorhanden ist oder die Temperatur darin zu gering ist, werden die Räume mit den vorhandenen Zusatzheizungen beheizt, z. B. Öl-Heizkessel, elektrische Zusatzheizung.

Die Warmwasserbereitung während der Stromsperre ist nur mit den Zusatzheizungen möglich.

- 2. Kein Stromüberschuss, normale Netzauslastung: Die Wärmepumpe wird gemäß Ihrer Einstellungen und zu den vereinbarten Konditionen (Strompreis) betrieben.
- 3. Geringer Stromüberschuss:

Das EVU stellt den Strom kostengünstig zur Verfügung.

Falls im Zeitprogramm eine Zeitphase aktiv ist, wird die Wärmepumpe eingeschaltet. Um den kostengünstigen Strom zu nutzen, können Sie bei folgenden Funktionen den Temperatur-Sollwert erhöhen oder für die Kühlung absenken:

- Warmwasserbereitung
- Beheizung Heizwasser-Pufferspeicher
- Raumbeheizung
- Raumkühlung
- Freigabe elektrische Zusatzheizung *Hinweis*

*Die nutzbaren Funktionen hängen vom Typ der Wärmepumpe ab.*

4. Hoher Stromüberschuss:

Das EVU stellt den Strom kostenlos zur Verfügung. Das EVU schaltet die Wärmepumpe sofort ein, auch falls im Zeitprogramm keine Zeitphase aktiv ist. Die Anlagenkomponenten werden dabei auf die max. möglichen Temperaturen beheizt oder auf die min. möglichen Temperaturen gekühlt.

### *Hinweis zu Betrieb mit kostengünstigem und kostenlosem Strom*

*Die elektrischen Leistungsaufnahmen der Wärmepumpe und der elektrischen Zusatzheizung werden bei der Berechnung der Jahresarbeitszahl nicht berücksichtigt.*

#### **Beispiel: Nutzung von Stromüberschuss zur Warmwasserbereitung**

#### **Kostengünstiger Stromüberschuss**

Die Wärmepumpe wird mit dem Stromüberschuss vom EVU betrieben, um das Trinkwasser auf den erhöhten Warmwassertemperatur-Sollwert zu erwärmen. Im Zeitprogramm haben Sie Zeitphasen eingestellt, in denen die Warmwasserbereitung freigegeben ist. Das EVU darf die Warmwasserbereitung auch außerhalb der eingestellten Zeitphasen einschalten. Um noch mehr kostengünstigen Stromüberschuss für die Warmwasserbereitung zu nutzen, kann die normale Warmwassertemperatur angehoben werden. Den Wert für diese Temperaturanhebung können Sie einstellen.

- Normale Warmwassertemperatur: 50 °C
- Erhöhung der Warmwassertemperatur bei Eigenstromnutzung:
	- 10 K (10 Kelvin)

Das Warmwasser wird auf 60 °C erwärmt. Bei gleichem Warmwasserverbrauch verschiebt sich die nächste Warmwasserbereitung mit Strom zum Normaltarif auf einen späteren Zeitpunkt.

## **Kostenloser Stromüberschuss**

Unabhängig von Ihren Einstellungen im Zeitprogramm wird die Warmwasserbereitung sofort gestartet. Das Warmwasser wird auf die max. mögliche Temperatur erwärmt. Diese Temperatur hat Ihr Fachbetrieb eingestellt.

- Normale Warmwassertemperatur: 50 °C
- Max. Temperatur Ihres Warmwasser-Speichers (durch Ihren Fachbetrieb eingestellt): 65 °C

Das Warmwasser wird auf 65 °C erwärmt. Bei gleichem Warmwasserverbrauch verschiebt sich die nächste Warmwasserbereitung mit Strom zum Normaltarif auf einen späteren Zeitpunkt.

## *Hinweis*

- Falls Sie mehrere Funktionen für Smart Grid freige*ben, haben die Funktionen zur Warmwasserbereitung Vorrang vor den Funktionen zur Raumbeheizung.*
- *■ Auf die elektrische Zusatzheizung haben die geänderten Temperatur-Sollwerte keinen Einfluss. Die elektrische Zusatzheizung wird bei den Grenzen ausgeschaltet, die ohne Smart Grid gelten. Im Beispiel bei der normalen Warmwassertemperatur 50 °C.*

<span id="page-100-0"></span>*Eigenstromnutzung und Nutzung von Stromüberschuss aus dem Netz (Smart Grid) sind aktiviert Falls Eigenstromnutzung und Smart Grid freigegeben und aktiv sind, wird die Funktion mit der größten Temperaturanhebung oder Temperaturabsenkung verwendet.*

### **Sicherheitsventil**

Sicherheitseinrichtung, die von Ihrem Fachbetrieb in die Kaltwasserleitung eingebaut werden muss. Damit der Druck im Warmwasser-Speicher nicht zu hoch wird, öffnet das Sicherheitsventil automatisch.

Auch die Heizkreise und der Solekreislauf verfügen über Sicherheitsventile.

### **Sekundärpumpe**

Die Sekundärpumpe fördert das Heizwasser von der Wärmepumpe in die Heizungsanlage, bei Heizungsanlagen mit Heizwasser-Pufferspeicher zunächst in den Heizwasser-Pufferspeicher.

#### **Solarkreispumpe**

In Verbindung mit Solaranlagen. Die Solarkreispumpe befördert das abgekühlte Wärmeträgermedium aus dem Wärmetauscher des Warmwasser-Speichers in die Sonnenkollektoren.

#### **Speicherladepumpe**

Umwälzpumpe zur Erwärmung des Trinkwassers im Warmwasser-Speicher.

#### **Trinkwasserfilter**

Gerät, das dem Trinkwasser Feststoffe entzieht. Der Trinkwasserfilter ist in die Kaltwasserleitung vor dem Eingang in den Warmwasser-Speicher oder dem Durchlauferhitzer eingebaut.

#### **Verdampfer**

Der Verdampfer ist ein Wärmetauscher, der Wärmeenergie in die Wärmepumpe überträgt. Bei Luft/ Wasser-Wärmepumpen wird die Wärmeenergie der zugeführten Luft übertragen, bei Sole/Wasser-Wärmepumpen die Wärmeenergie aus der Sole.

### **Verdichter**

Der Verdichter ist die zentrale Baugruppe der Wärmepumpe. Mit dem Verdichter wird das für den Heizbetrieb erforderliche Temperaturniveau erreicht. Bei leistungsgeregelten Wärmepumpen kann die Drehzahl des Verdichters an die erforderliche Leistung angepasst werden.

Bei Luft/Wasser-Wärmepumpen kann durch die Abkühlung der zugeführten Luft Wasser kondensieren. Dieses Kondenswasser kann am Verdampfer gefrieren. Um dieses Eis zu entfernen, wird der Verdampfer automatisch abgetaut.

In Verbindung mit einer Photovoltaikanlage kann der selbst erzeugte Strom zum Betrieb des Verdichters genutzt werden.

<span id="page-101-0"></span>Anhang

## **Begriffserklärungen** (Fortsetzung)

## **Verflüssiger**

Der Verflüssiger ist ein Wärmetauscher, der die Wärmeenergie aus der Wärmepumpe in die Heizungsanlage überträgt.

#### **Vorlauftemperatur**

Die Vorlauftemperatur ist die Temperatur, mit der das Heiz- oder Kühlwasser in eine Anlagenkomponente eintritt, z. B. Heizkreis.

In der Informationszeile im Basis-Menü wird die Vorlauftemperatur angezeigt, mit der das Heizwasser in die Anlage eintritt, d. h. die Austrittstemperatur aus der Wärmepumpe.

#### **Wärmepumpenkaskade**

Eine Wärmepumpenkaskade ist eine Anlage mit mehreren Wärmepumpen.

Bei Wärmepumpenkaskaden hat jede Wärmepumpe ihre eigene Regelung. Die Regelung und Überwachung der Gesamtanlage erfolgt hierbei durch die Regelung der Führungs-Wärmepumpe.

## **Witterungsgeführter Heizbetrieb/Kühlbetrieb**

Siehe "Heizbetrieb/Kühlbetrieb".

## **Wohnungslüftung**

Siehe "Kontrollierte Wohnungslüftung".

## **Zeitprogramm**

In den Zeitprogrammen geben Sie an, wie sich Ihre Heizungsanlage zu welchem Zeitpunkt verhalten soll.

#### **Betriebsstatus**

Der Betriebsstatus gibt an, auf welche Weise eine Komponente Ihrer Heizungsanlage betrieben wird.

## **Zirkulationspumpe**

Die Zirkulationspumpe pumpt das Warmwasser in einer Ringleitung zwischen Warmwasser-Speicher und den Zapfstellen (z. B. Wasserhahn). Dadurch steht an der Zapfstelle sehr schnell warmes Wasser zur Verfügung.

#### **Zweistufige Wärmepumpen**

Zweistufige Wärmepumpen haben 2 Verdichter. Dadurch erhöht sich die Gesamtleistung.

Z. B. unterscheiden sich die Betriebsstatus für die Raumbeheizung durch verschiedene Temperaturniveaus.

Die Zeitpunkte für den Wechsel der Betriebsstatus legen Sie im Zeitprogramm fest.

Die beiden Verdichter können in einem Wärmepumpengehäuse eingebaut sein oder in 2 nebeneinanderstehenden Wärmepumpengehäusen.

<span id="page-102-0"></span>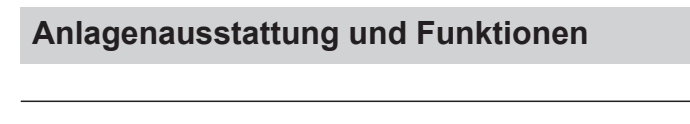

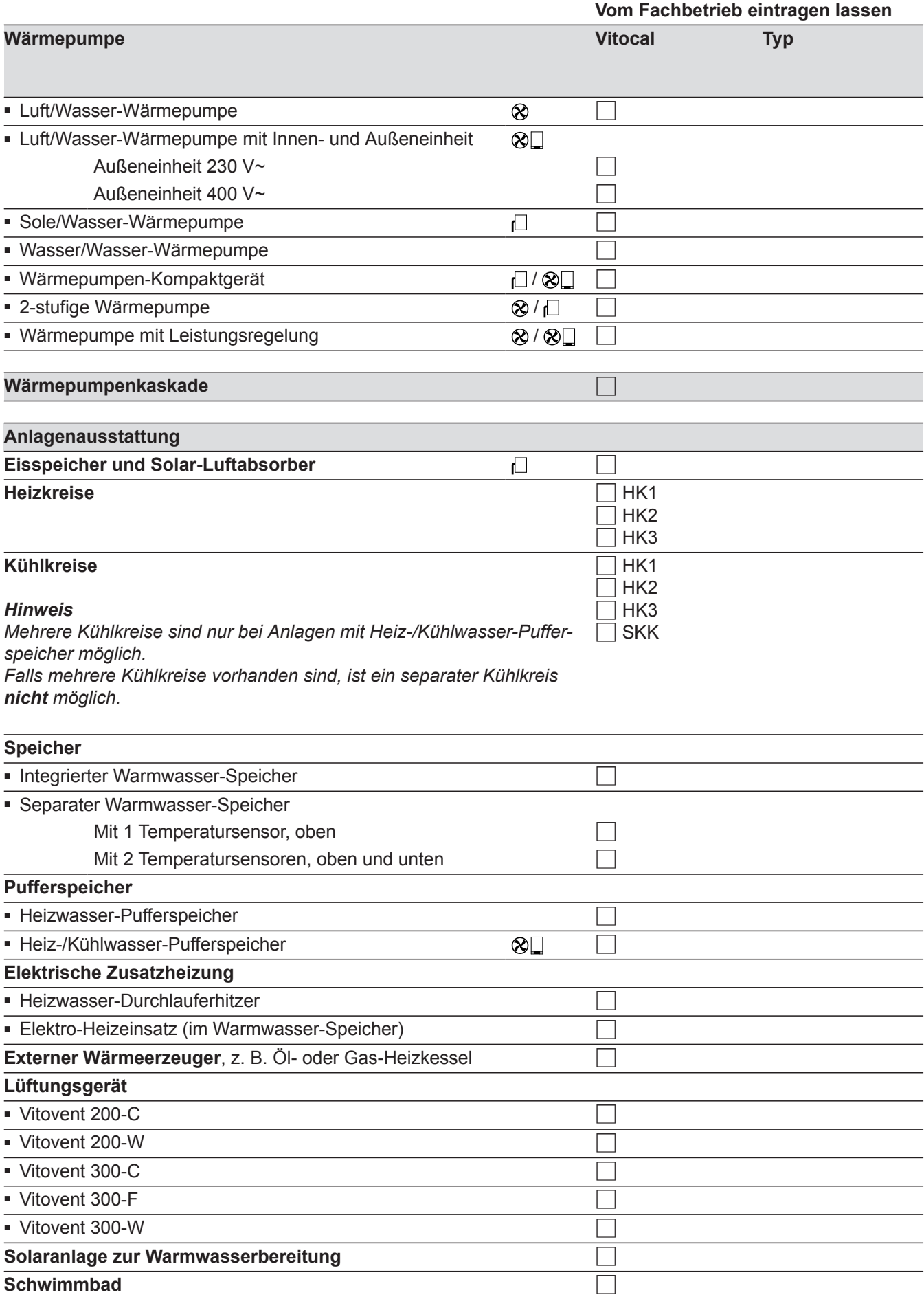

## <span id="page-103-0"></span>Anhang

## **Anlagenausstattung und Funktionen** (Fortsetzung)

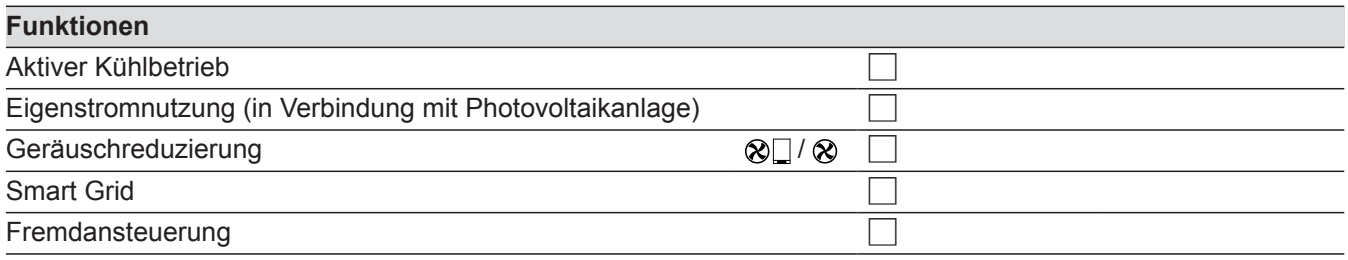

Bedeutung der Symbole: Siehe Seite [8](#page-7-0).

## **Entsorgungshinweise**

## **Entsorgung der Verpackung**

Die Entsorgung der Verpackung Ihres Viessmann Produkts übernimmt Ihr Heizungsfachbetrieb.

- **DE:** Die Verpackungsabfälle werden gemäß den gesetzlichen Festlegungen über zertifizierte Entsorgungsfachbetriebe der Verwertung zugeführt.
- **AT:** Die Verpackungsabfälle werden gemäß den gesetzlichen Festlegungen über zertifizierte Entsorgungsfachbetriebe der Verwertung zugeführt. Nutzen Sie das gesetzliche Entsorgungssystem ARA (Altstoff Recycling Austria AG, Lizenznummer 5766).

## **Endgültige Außerbetriebnahme und Entsorgung der Heizungsanlage**

Viessmann Produkte sind recyclingfähig. Komponenten und Betriebsstoffe Ihrer Heizungsanlage gehören nicht in den Hausmüll.

Bitte sprechen Sie wegen der fachgerechten Entsorgung Ihrer Altanlage Ihren Heizungsfachbetrieb an.

- **DE:** Betriebsstoffe (z. B. Wärmeträgermedien) können über die kommunale Sammelstelle entsorgt werden.
- **AT:** Betriebsstoffe (z. B. Wärmeträgermedien) können über die kommunale Sammelstelle ASZ (Altstoff Sammelzentrum) entsorgt werden.

## Stichwortverzeichnis

# $\overline{\mathsf{A}}$

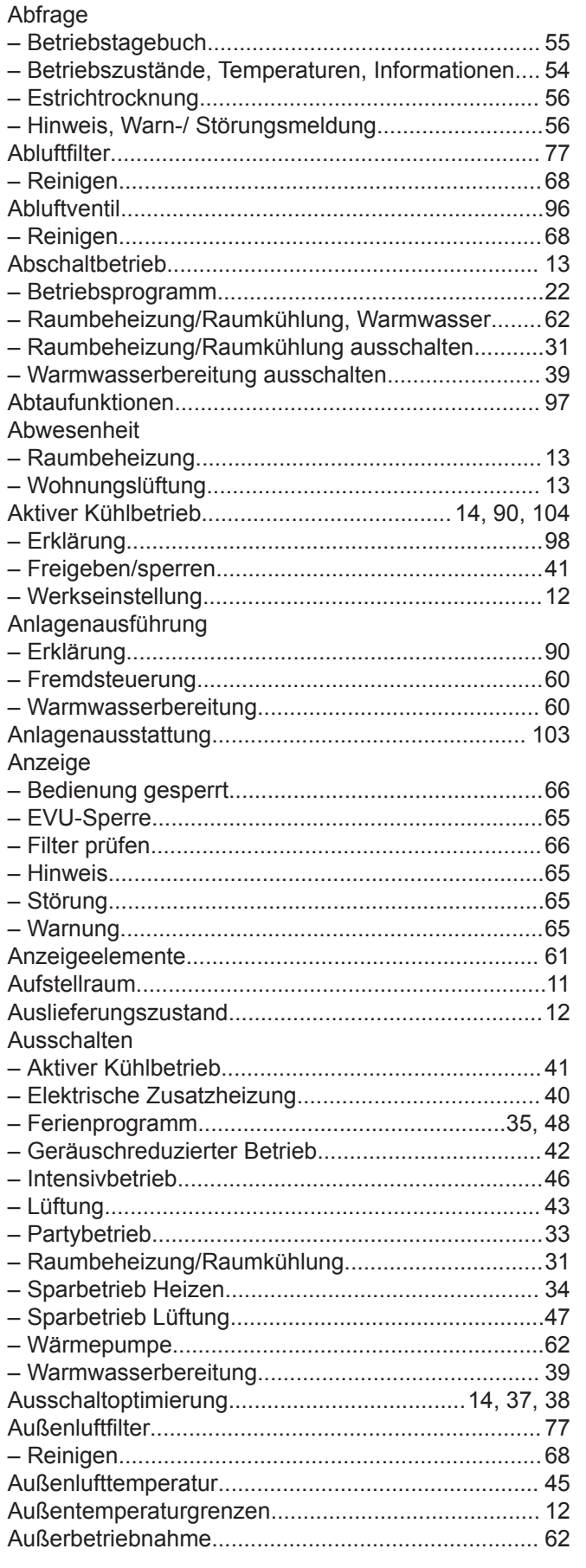

# $\overline{B}$

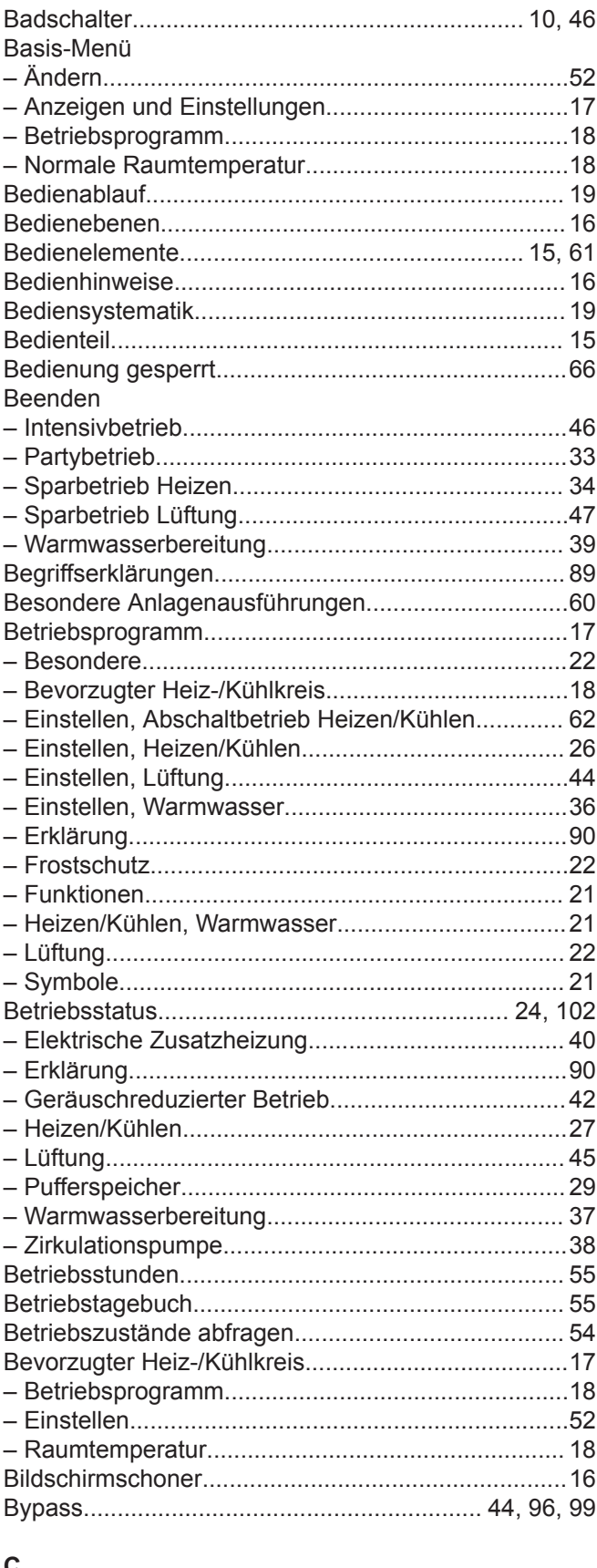

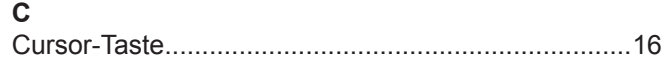

# Stichwortverzeichnis (Fortsetzung)

## $\mathsf{D}$

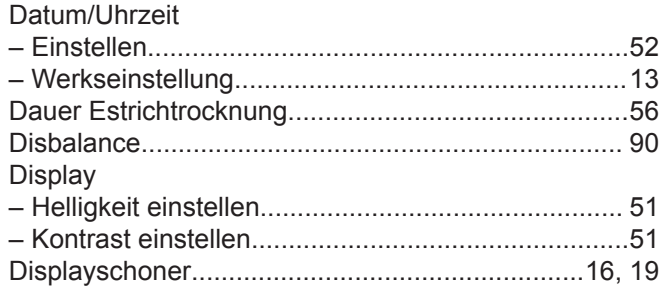

## $\mathsf E$

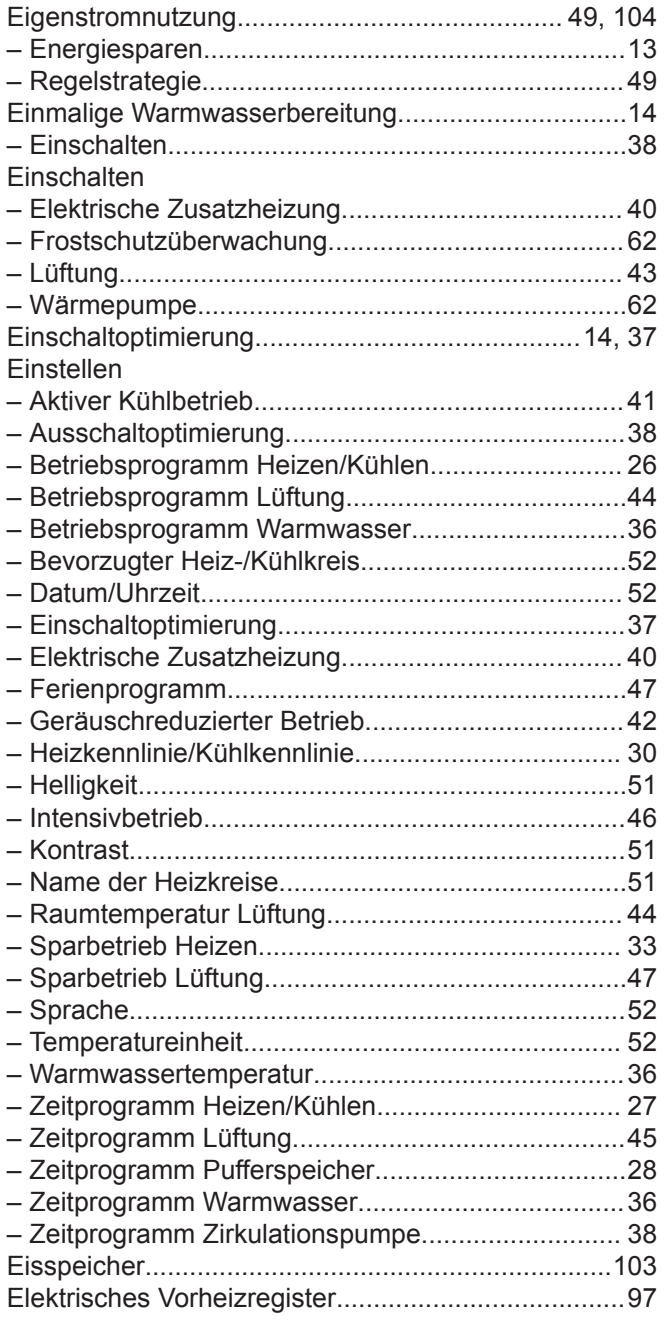

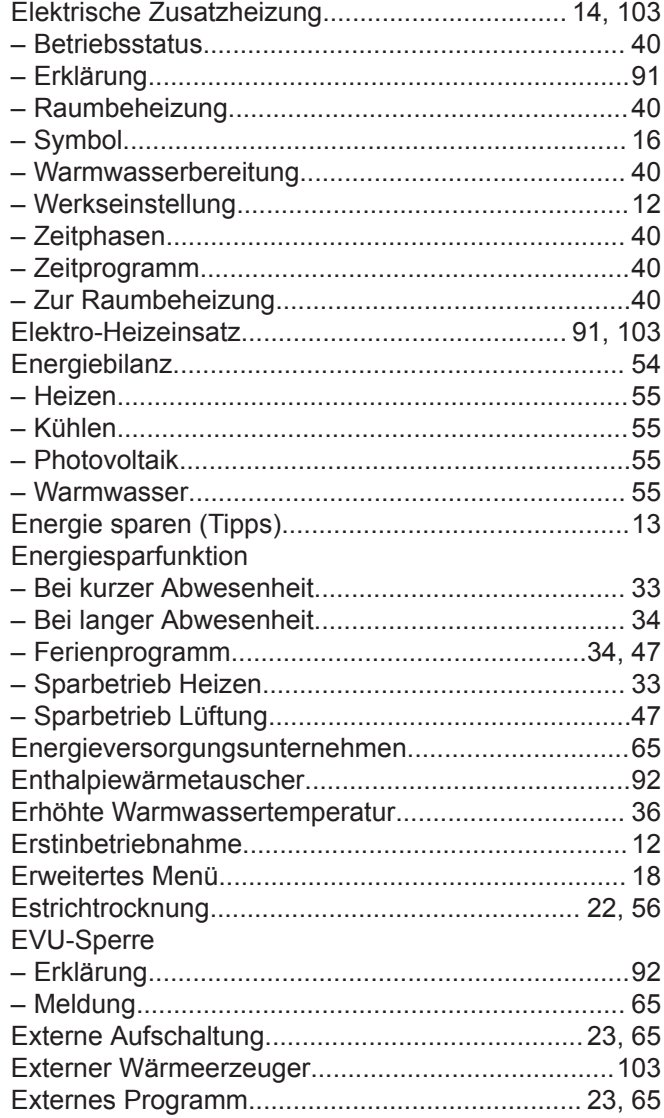

## $\bar{\mathsf{F}}$

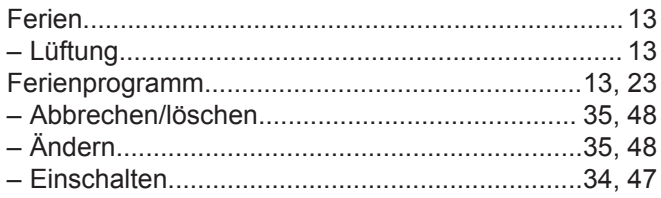

# Stichwortverzeichnis (Fortsetzung)

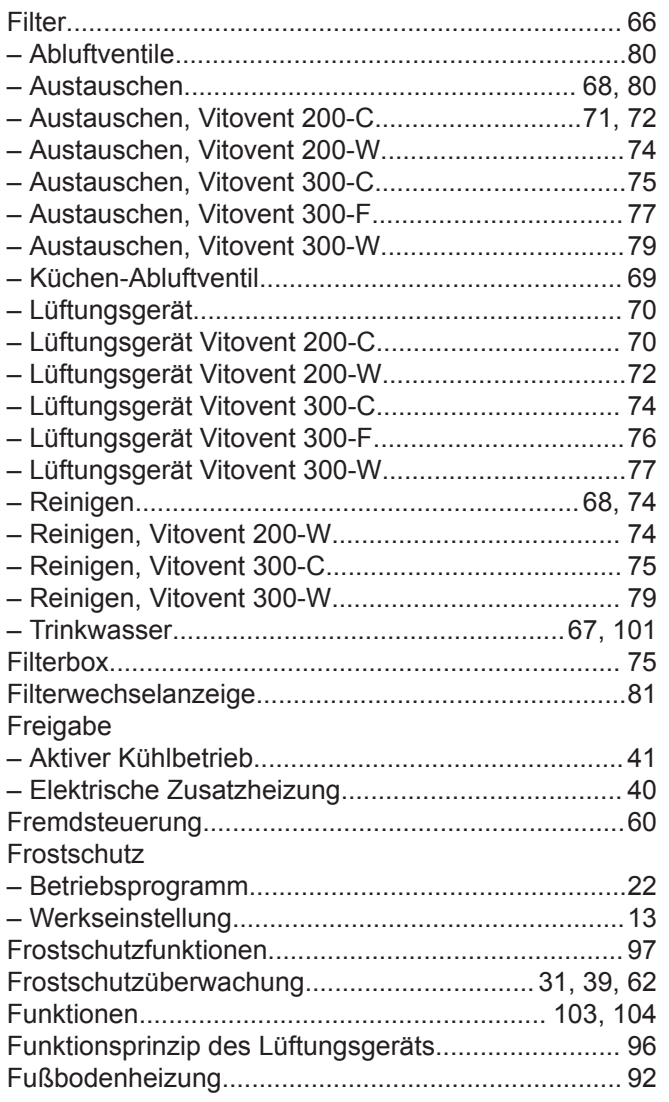

## G

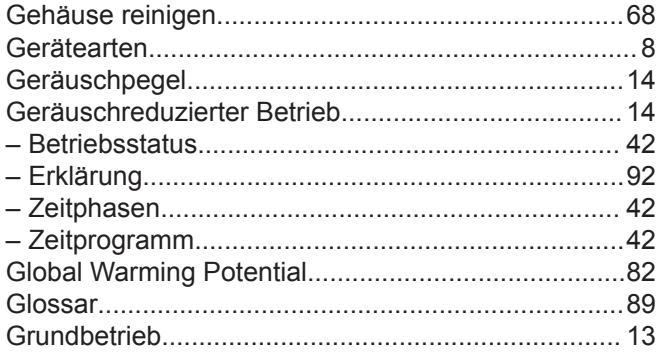

## $\overline{\mathsf{H}}$

5814751

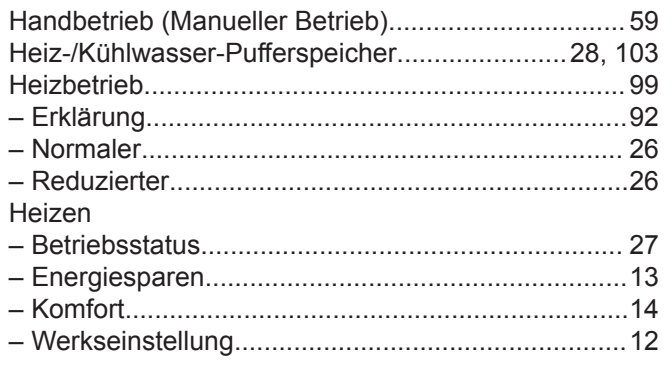

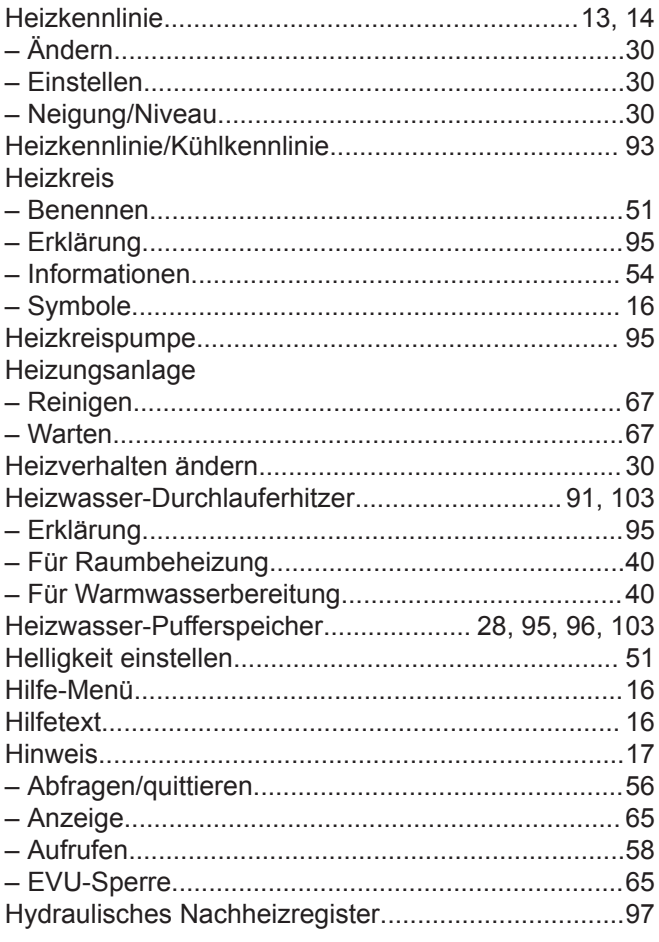

## $\bar{1}$

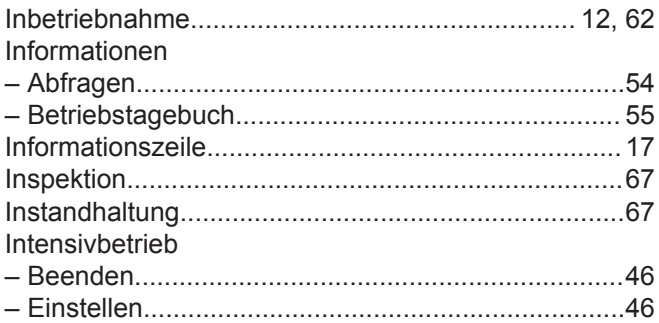

## $\overline{\mathsf{K}}$

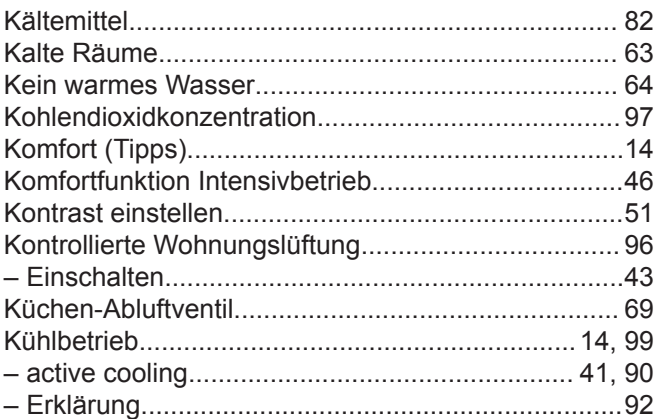

107

## Stichwortverzeichnis (Fortsetzung)

## Kühlen

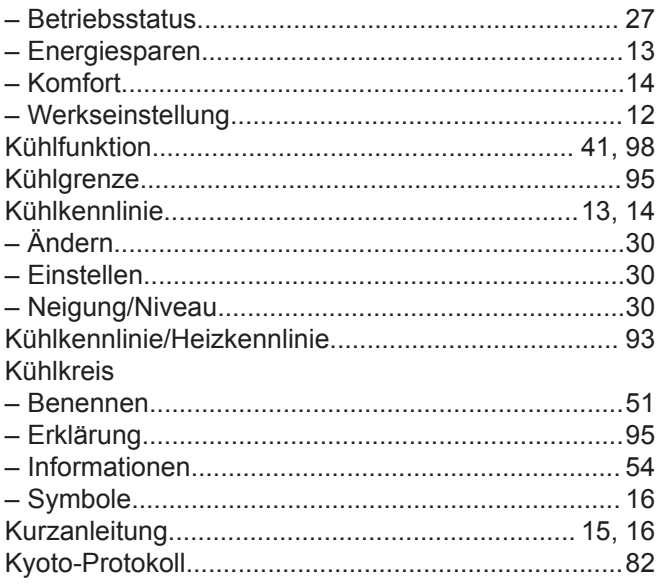

## $\mathsf{L}% _{0}\left( \mathsf{L}_{0}\right) ^{\ast}$

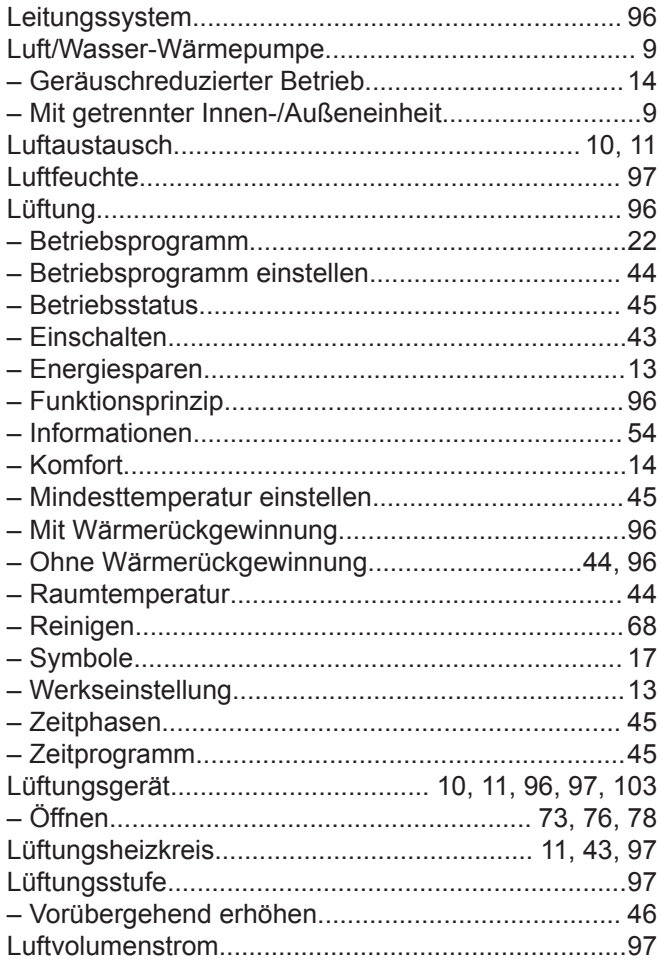

## $\mathsf{M}$

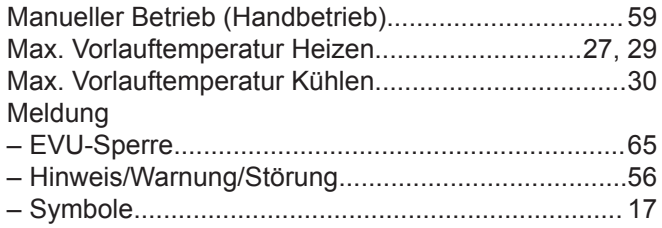

## Menü

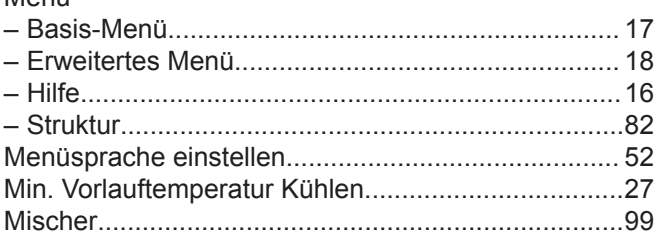

## $\overline{\mathsf{N}}$

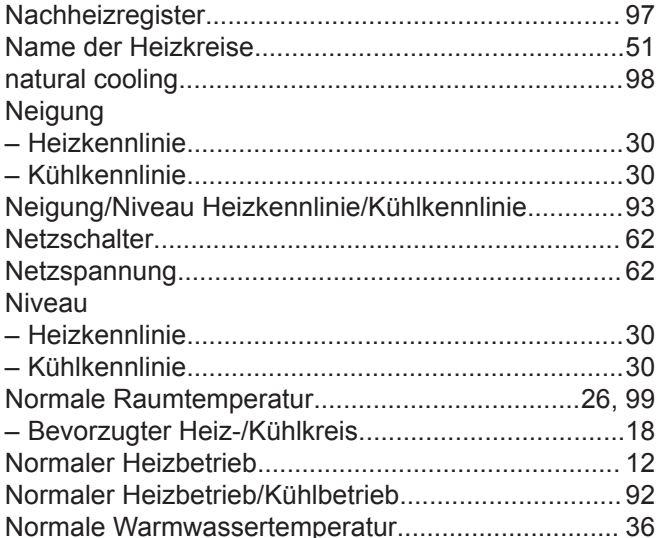

## $\mathsf{P}$

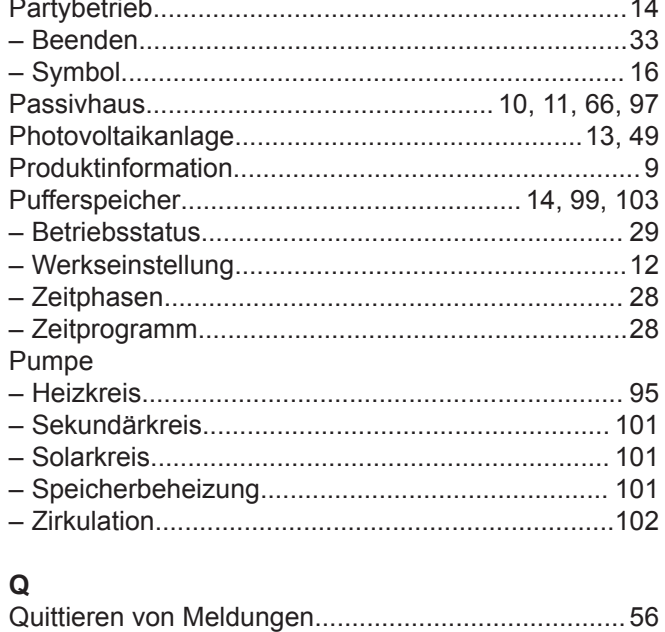
# Stichwortverzeichnis (Fortsetzung)

# $\mathsf{R}$

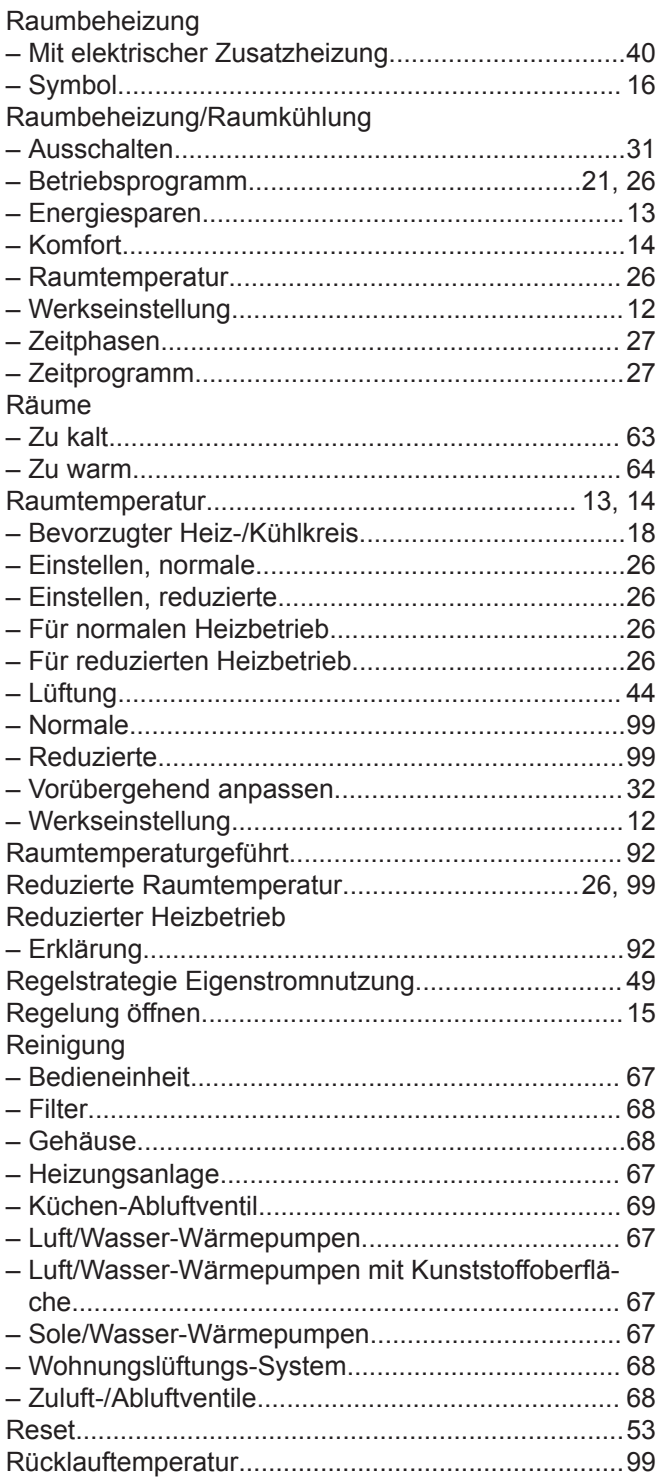

### Sperren 44, 68, 69, 70, 72, 74, 76, 77, 80, 81 Störung Temperatur Temperaturgrenzen - Wasser/Wasser-Wärmepumpen.............................. 12 **Tipps**

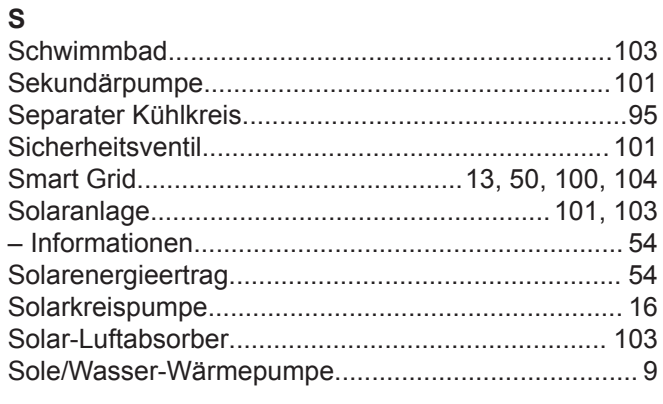

# $\mathbf{U}$

T

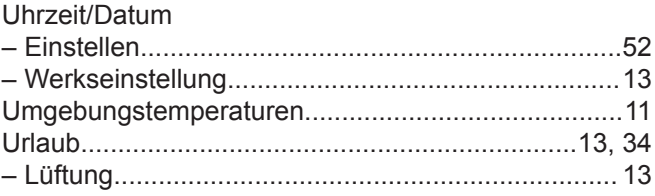

# Stichwortverzeichnis (Fortsetzung)

# $\mathsf{v}$

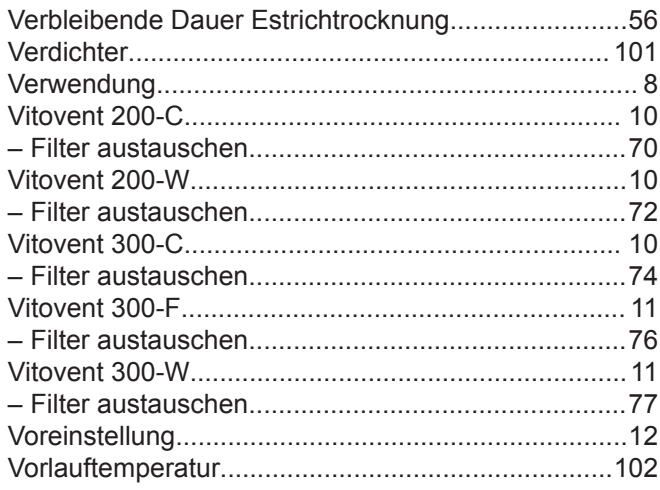

# W

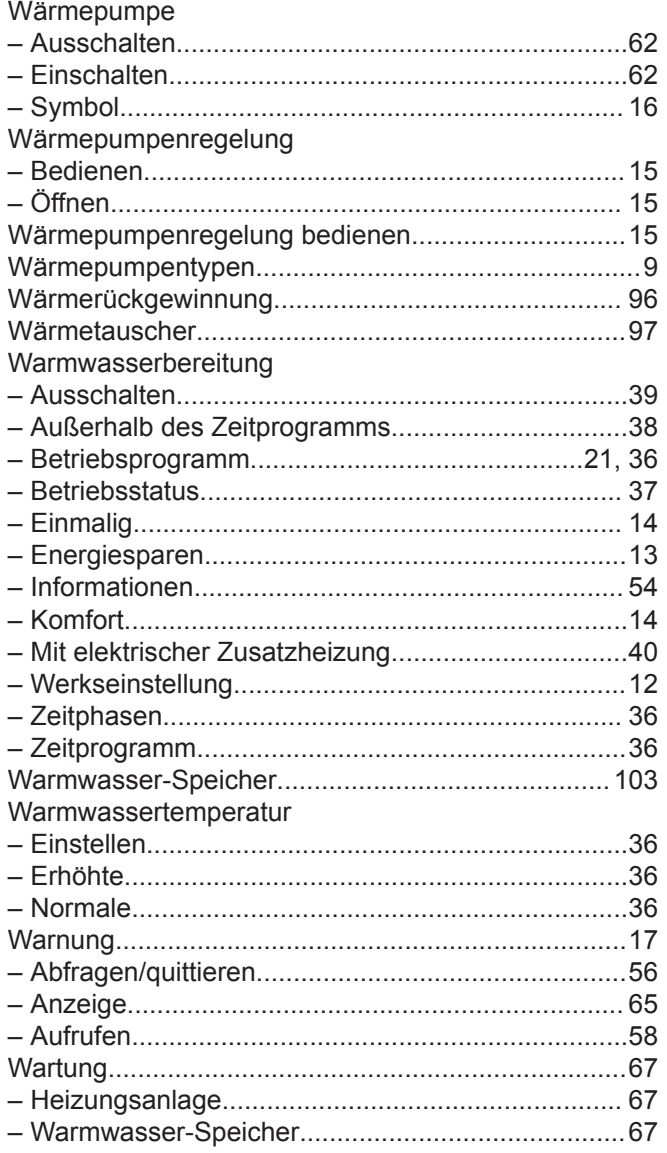

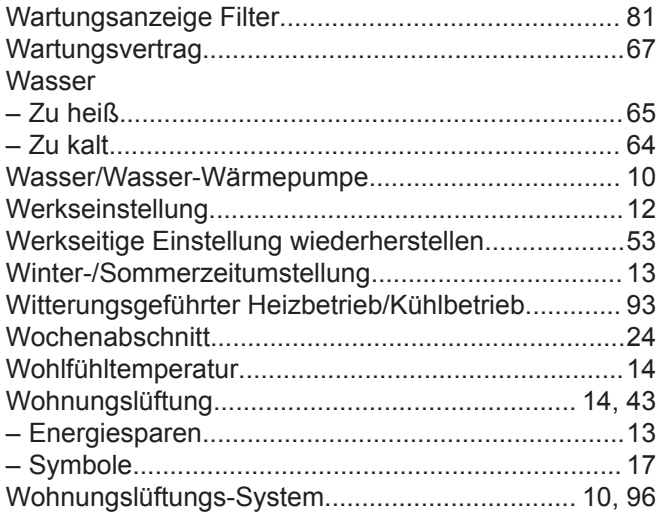

# z

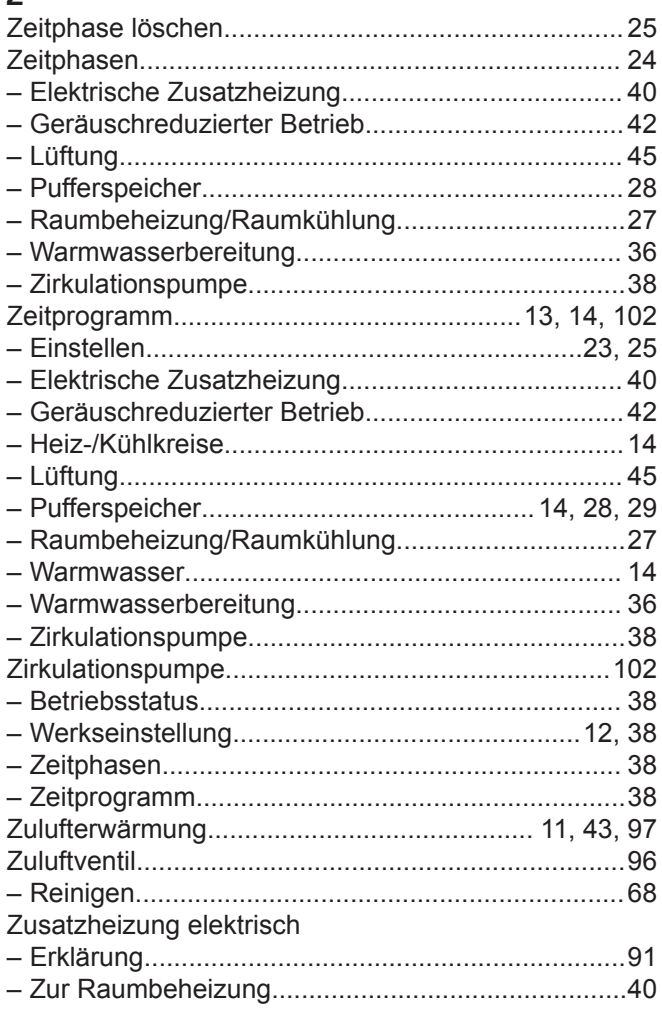

# **Ihr Ansprechpartner**

Für Rückfragen oder Wartungs- und Instandsetzungsarbeiten an Ihrer Anlage wenden Sie sich bitte an Ihren Fachbetrieb. Fachbetriebe in Ihrer Nähe finden Sie z. B. unter www.viessmann.de im Internet.

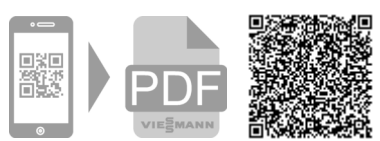

5814751 Technische Änderungen vorbehalten!5814751 Viessmann Werke GmbH & Co. KG D-35107 Allendorf

Technische Änderungen vorbehalten!

Viessmann Ges.m.b.H. A-4641 Steinhaus bei Wels